# **GUIA DO USUÁRIO**

**CIÊNCIA DA COMPUTAÇÃO · CIÊNCIA · TECNOLOGIA · ENGENHARIA · MATEMÁTICA** 

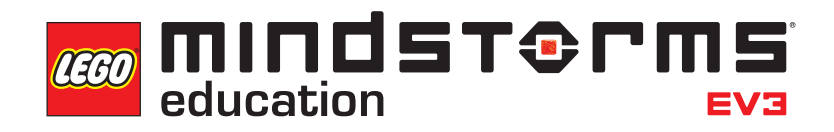

 $\pi$ 

 $=$ ma

**[LEGOeducation.com/MINDSTORMS](http://legoeducation.com/mindstorms)**

1010101014

**SUMÁRIO**

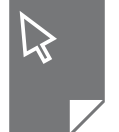

#### **INTRODUÇÃO**

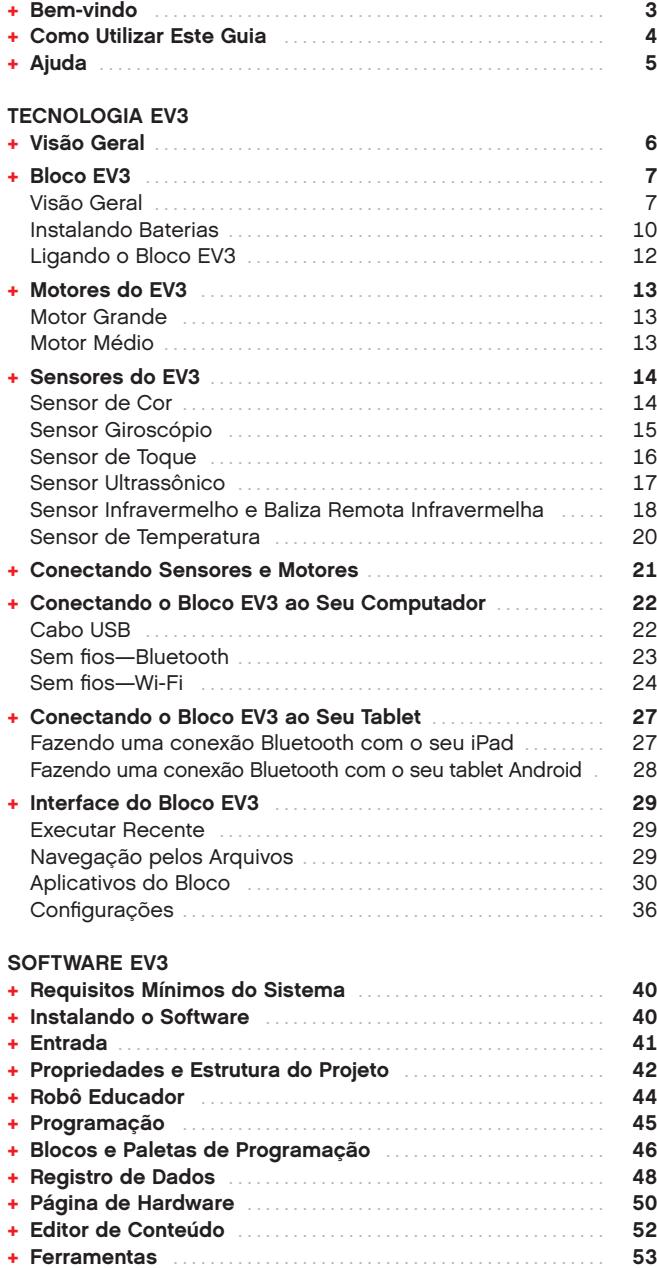

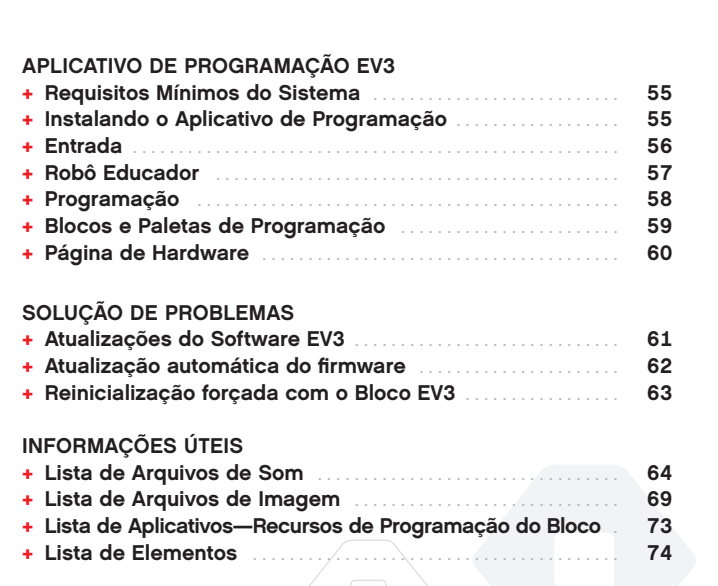

### **Bem-vindo**

<span id="page-2-0"></span>**INTRODUÇÃO**

#### **APRENDIZAGEM COM IMPULSIONADA PELA LEGO® MINDSTORMS® EDUCATION**

Desde o início deste século, o LEGO® MINDSTORMS® Education tem liderado o caminho da Educação em STEM (Ciências, Tecnologia, Engenharia e Matemática), inspirando os usuários a se envolverem numa aprendizagem divertida na prática. A combinação dos sistemas de construção da LEGO com a tecnologia EV3 do LEGO MINDSTORMS Education oferece agora ainda mais maneiras de aprender robótica e ensinar os princípios de programação, física e matemática.

O coração do LEGO MINDSTORMS Education é o Bloco EV3, o bloco inteligente programável que controla motores e sensores, além de proporcionar a comunicação sem fios. Escolha que motores e sensores deseja utilizar e construa seu robô do jeito exato que você o deseja.

Para fornecer a interface entre você e o Bloco EV3, desenvolvemos o Software LEGO MINDSTORMS Education EV3 e o Aplicativo de Programação EV3 baseado em tablet. O Software EV3 para Windows e Macintosh fornece acesso fácil a conteúdo, programação, registro de dados, livros digitais, entre outros, enquanto o Aplicativo de Programação EV3 baseado em tablet oferece a você muitos dos mesmos recursos com a conveniência e utilidade de uma interface de tablet baseada em toque. Siga os tutoriais integrados do Robô Educador e você irá criar, programar e executar o seu robô antes que perceba. O Ambiente de Programação intuitivo baseado em ícones está repleto de possibilidades desafiadoras e o ambiente de registro de dados do Software EV3 fornece uma ferramenta poderosa para os experimentos científicos.

O LEGO Education oferece um número crescente de pacotes curriculares com base no EV3, desenvolvidos por educadores experientes. Estamos comprometidos em dar apoio com resposta rápida ao cliente, oferecendo desenvolvimento profissional e educação continuada aos professores que utilizam a robótica MINDSTORMS em suas salas de aula.

Quer trabalhar como os cientistas e engenheiros de verdade? Inscreva-se na FIRST® LEGO LEAGUE e na Olimpíada Mundial de Robôs, apoiadas pelo LEGO Education – e adquira conhecimentos inestimáveis, habilidades para a vida e auto-confiança elevada!

*Esperamos que você desfrute da jornada!*

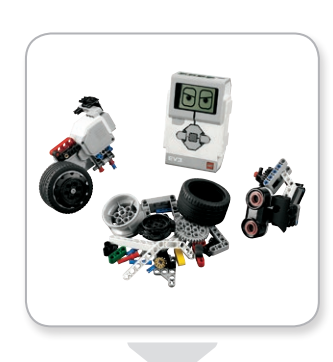

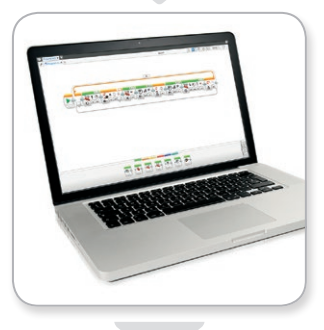

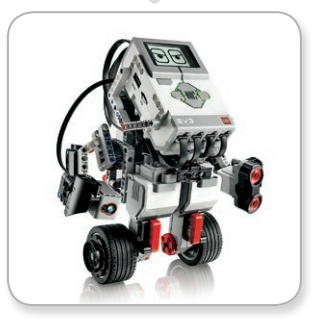

[LEGOeducation.com](http://legoeducation.com) **3** LEGO, the LEGO logo, MINDSTORMS and the MINDSTORMS logo are trademarks of the/sont des marques de comp. ©2013, 2016 The LEGO Group.

### <span id="page-3-0"></span>**Como Utilizar Este Guia**

Neste guia, iremos informá-lo sobre tudo que você precisa para dar partida na Tecnologia LEGO® MINDSTORMS® Education EV3. Partindo do Bloco EV3, dos sensores e dos motores, passando pelo Software LEGO MINDSTORMS Education EV3 e pelo Aplicativo de Programação EV3 com edição para tablet, este guia fornece referência para todos os elementos necessários envolvidos no ensino de robótica.

#### **TECNOLOGIA EV3**

Iniciamos com a introdução ao Bloco EV3 programável e inteligente. Em seguida, iremos conduzi-lo pelos vários motores e sensores que você pode conectar ao Bloco EV3 para transformá-lo no seu próprio robô, pronto para realizar qualquer tarefa. Depois, mostramos a você como conectar o seu Bloco EV3 a um computador ou tablet e, a seguir, explicamos as várias funções e configurações disponíveis na Interface do Bloco EV3.

#### **SOFTWARE EV3**

No capítulo seguinte, apresentamos o Software EV3 baseado em computador, incluindo o processo de instalação e várias telas, tutoriais e ferramentas.

#### **APLICATIVO DE PROGRAMAÇÃO EV3**

Neste capítulo, apresentamos vários recursos e funções do Aplicativo de Programação EV3 baseado em tablet.

#### **SOLUÇÃO DE PROBLEMAS**

Neste capítulo, mostramos a você como manter a tecnologia do seu EV3 na melhor forma, desde a atualização do seu firmware e software até a reinicialização do seu Bloco EV3.

#### **INFORMAÇÕES ÚTEIS**

No capítulo final, listamos todos os sons e imagens divertidos que você pode incorporar nos seus programas, tanto através do Software EV3 e do Aplicativo de Programação EV3, quanto diretamente da Interface do Bloco EV3. Por fim, fornecemos uma visão geral de cada elemento LEGO incluído no Conjunto Básico do LEGO MINDSTORMS Education EV3.

#### **NOTAS**

Ao longo deste guia do usuário, colocamos notas em forma de hexágono para ajudar a ampliar as informações fornecidas em certas páginas:

- **+** Cinza: Uma sugestão ou dica útil
- **+** Vermelho: Um aviso que irá ajudá-lo a evitar problemas em potencial
- **+** Azul: Uma notificação para informá-lo que um ou mais recursos não são suportados pelo Aplicativo de Programação EV3

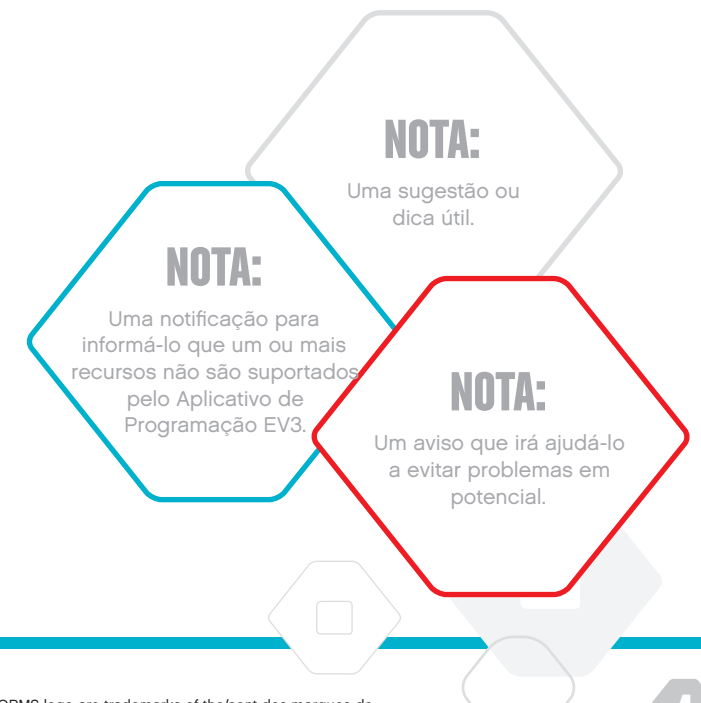

# <span id="page-4-0"></span>**INTRODUÇÃO**

### **Ajuda**

#### **AJUDA DO SOFTWARE EV3**

O Software EV3 inclui documentação de ajuda abrangente e estruturada, assim como informações contextuais sobre os objetos que você seleciona dentro da aplicação. Acesse a Ajuda e a Ajuda Contextualizada do Software EV3 no menu de Ajuda do Software EV3. Esse é o primeiro lugar onde procurar quando você precisar de ajuda ou de mais informações sobre como utilizar o Software EV3.

A Ajuda do Software EV3 fornece orientação sobre a melhor maneira de usar e programar com os sensores e motores. Esta informação é útil, quer você esteja programando com o Software EV3 ou com o Aplicativo de Programação EV3.

A Entrada do Software EV3 também inclui uma série de vídeos de Início Rápido que apresentam os recursos principais do Software EV3.

#### **AJUDA DO APLICATIVO DE PROGRAMAÇÃO EV3**

A ajuda do Aplicativo de Programação EV3 fornece-lhe uma visão geral dos vários ícones, botões e áreas incluídas em cada uma das telas do aplicativo. A ajuda sensível ao contexto também está disponível sempre que você vê um ícone de interrogação: por exemplo, quando você está configurando modos de blocos de programação e parâmetros. Também incluímos um tutorial Guia de Introdução em Vídeo , que mostra a você como conectar o Bloco EV3 ao seu tablet, navegar pelos vários blocos de programação, criar um programa básico e então executá-lo no Bloco EV3.

Informações adicionais, juntamente com exemplos de programas de como usar os vários sensores e motores, também estão disponíveis na Ajuda do Software EV3.

### **NOTA:**

Alguns dos exemplos de programas na Ajuda do Software EV3 incluem blocos de programação que não estão disponíveis no Aplicativo de Programação EV3.

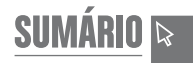

### <span id="page-5-0"></span>**Visão Geral**

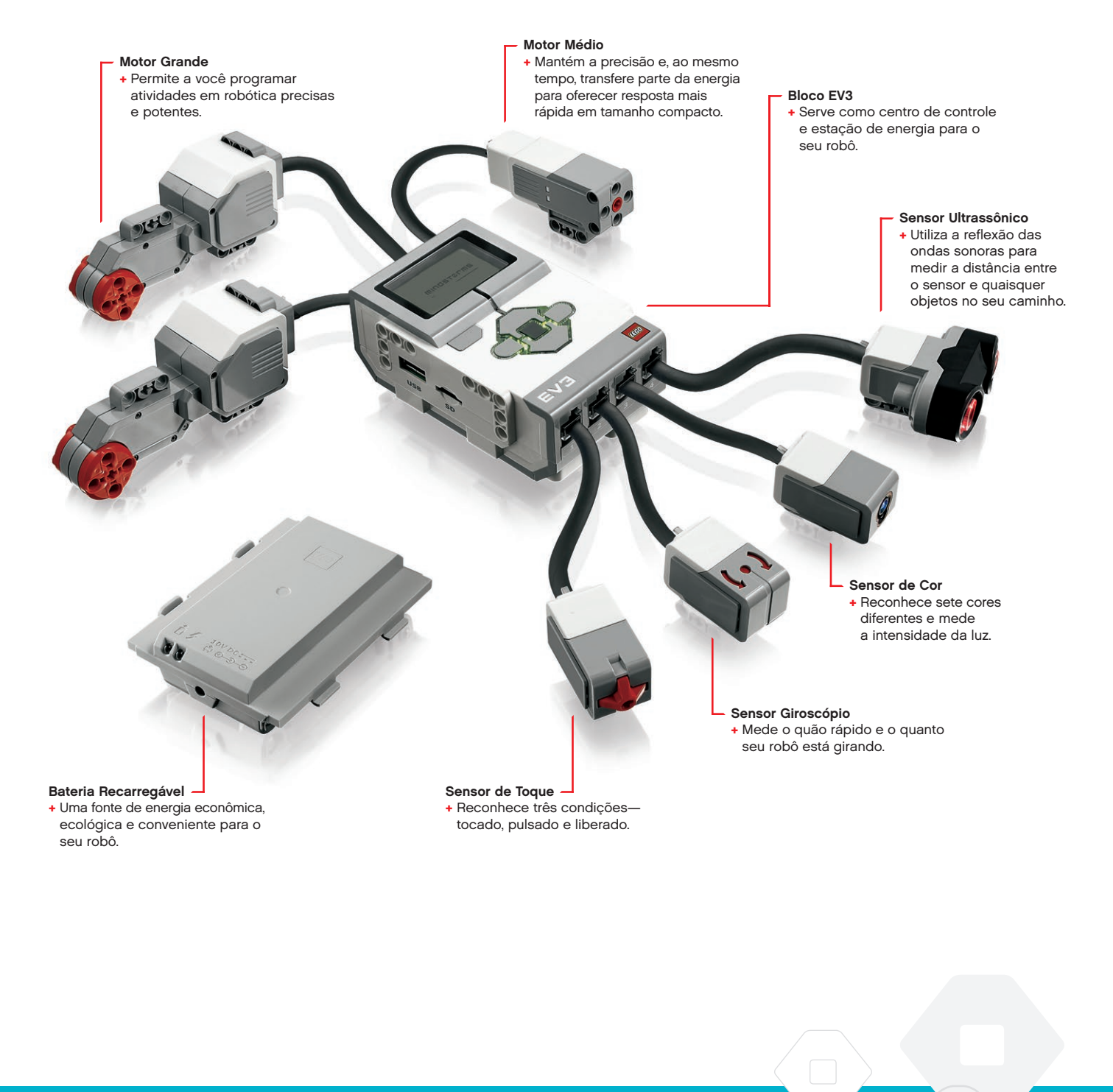

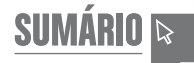

### <span id="page-6-0"></span>**Bloco EV3**

### **Visão Geral**

O **Monitor** mostra a você o que está acontecendo dentro do Bloco EV3 e permite que você utilize a Interface do Bloco. Ele também permite adicionar textos e respostas numéricas ou gráficas em sua programação ou experimentos. Você pode, por exemplo, querer programar o monitor para mostrar uma carinha feliz (ou triste) para ter uma comparação, ou exibir um número que seja o resultado de um cálculo matemático (saiba mais sobre a utilização do **Bloco do Monitor** na Ajuda do Software EV3).

Os **Botões do Bloco** permitem navegar dentro da Interface do Bloco EV3. Eles também podem ser utilizados como ativadores programáveis. Por exemplo, você poderia programar um robô para levar os braços se for pressionado o botão Para cima, ou abaixá-los se o botão Para baixo for pressionado (para mais informações, veja **Usando os Botões do Bloco** na Ajuda do Software EV3).

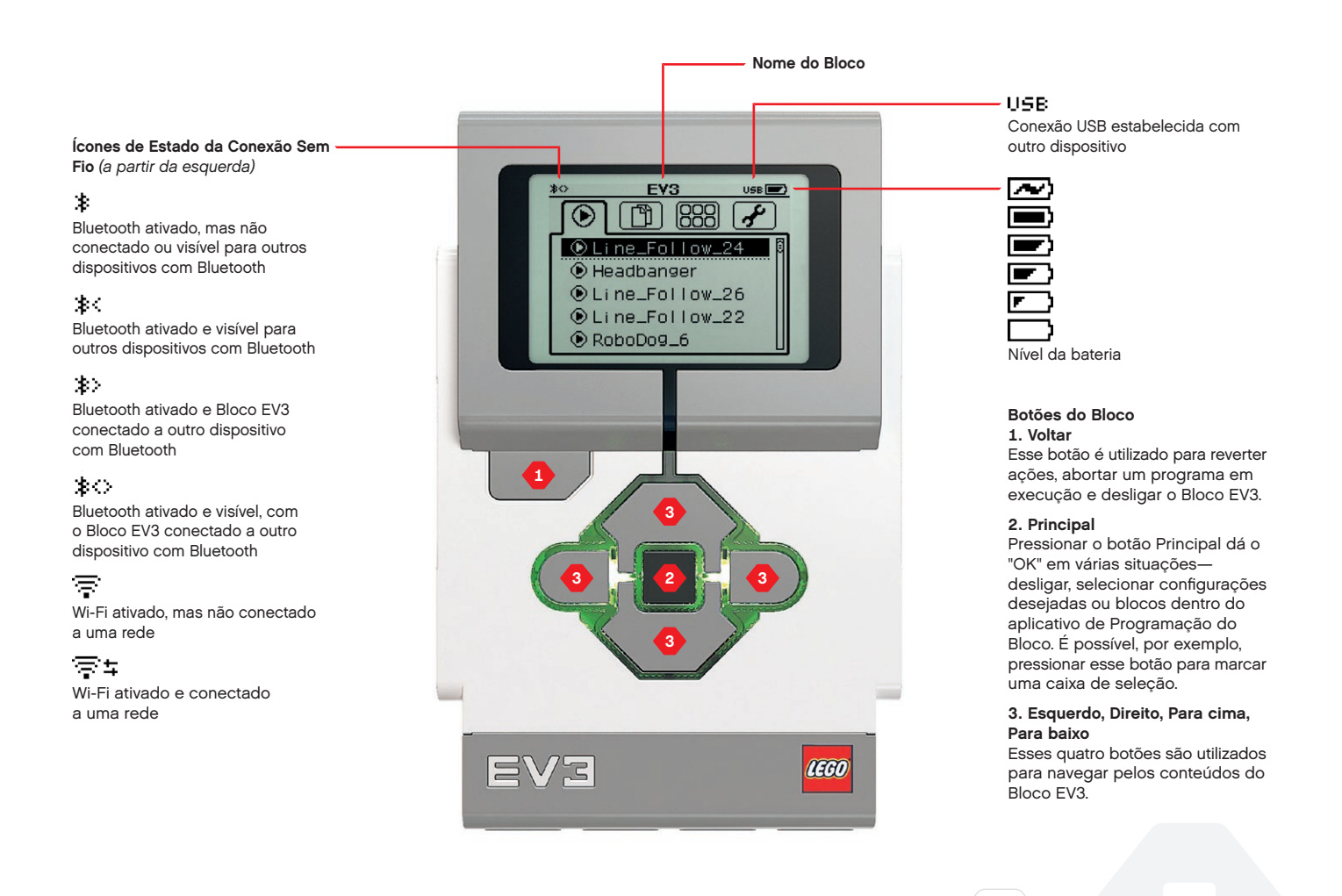

**SUMÁRIO** 

### **ESPECIFICAÇÕES TÉCNICAS PARA O BLOCO EV3**

- **+** Sistema Operacional—LINUX **+** Controlador ARM9 com 300 MHz **+** Cartão de memória Flash—16 MB
	- **+** RAM—64 MB

**+** Resolução da Tela do Bloco—178x128/Preto e Branco **+** Comunicação com PC host por USB 2.0—Até 480 Mbit/seg. **+** Comunicação host por USB 1.1—Até 12 Mbit/seg.

- **+** Micro cartão SD—Compatível com SDHC, Versão 2.0, máx. 32 GB
	- **+** Portas dos Motores e Sensores
		- **+** Conectores—RJ12
		- **+** Compatível com Auto ID **+** Energia—6 pilhas AA
			- recarregáveis

### **Bloco EV3**

A **Luz de Estado do Bloco**, que circunda os Botões do Bloco, diz a você o estado atual do Bloco EV3. Ela pode estar verde, laranja ou vermelha, e pode ainda pulsar. Os códigos da Luz de Estado do Bloco são os seguintes:

- **+** Vermelha = Inicialização, Atualizando, Desligamento
- **+** Vermelha pulsando = Ocupado
- **+** Laranja = Alerta, Pronto
- **+** Laranja pulsando = Alerta, Executando
- **+** Verde = Pronto
- **+** Verde piscando = Executando Programa

É possível ainda programar a Luz de Estado do Bloco para mostrar diferentes cores e pulsar quando forem encontradas condições diversas (saiba mais sobre a utilização da **Luz de Estado do Bloco** na Ajuda do Software EV3).

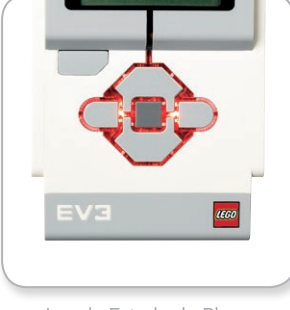

Luz de Estado do Bloco – Vermelha

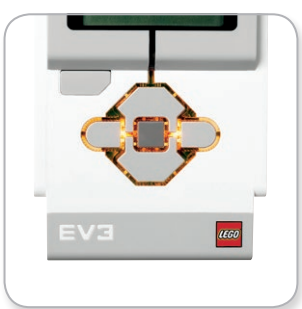

Luz de Estado do Bloco – Laranja

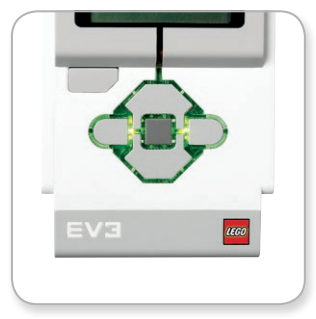

Luz de Estado do Bloco – Verde

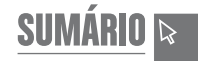

### **Bloco EV3**

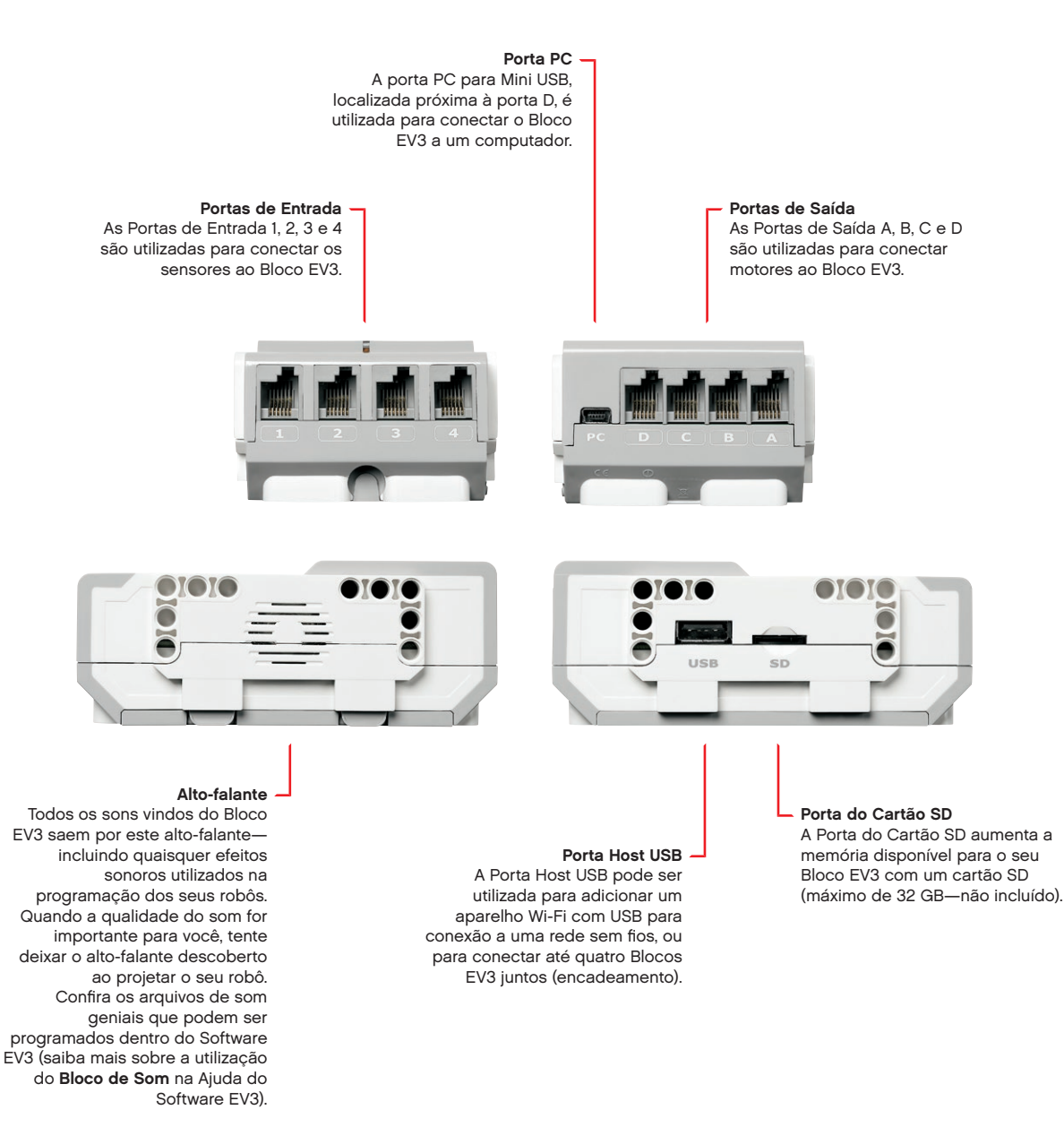

### <span id="page-9-0"></span>**Bloco EV3**

#### **Instalando Baterias**

Com o EV3 LEGO® MINDSTORMS® Education, você tem a escolha de usar pilhas AA normais ou o pacote da Bateria Recarregável do EV3, incluído no Conjunto Principal do EV3 LEGO MINDSTORMS Education. Se quiser experimentar ambas, vai descobrir que cada opção possui características a considerar ao construir seus robôs. Por exemplo, seis pilhas AA pesam mais que a Bateria Recarregável, e o Bloco EV3 com a Bateria Recarregável instalada fica ligeiramente maior que o Bloco EV3 com seis pilhas AA.

A **Bateria Recarregável do EV3** é uma alternativa conveniente e econômica ao uso das pilhas AA. Ela pode ser recarregada estando ainda integrada a um modelo, poupando o trabalho de desmontar e remontar um robô para trocar as pilhas.

Para instalar a Bateria Recarregável no Bloco EV3, remova a tampa da bateria na parte de trás do Bloco EV3 pressionando duas abas plásticas na lateral. Se houver pilhas dentro do Bloco EV3, removaas. Insira a Bateria Recarregável nas fendas que seguravam a tampa das pilhas e encaixe a bateria no lugar. A tampa da bateria não é utilizada.

Se essa for a primeira vez que utiliza a bateria—ou se a bateria estiver completamente vazia—deixe-a e ao Bloco EV3 carregando juntos por no mínimo vinte minutos.

Utilizando o cabo com adaptador de energia incluído, conecte a Bateria Recarregável a uma tomada. Certifique-se de que o cabo com adaptador e a bateria estão onde não seja possível tropeçar neles ou molhá-los.

Quando você ligar a bateria descarregada em uma tomada, irá se acender uma luz indicadora vermelha. Quando o carregamento estiver concluído, a luz vermelha irá apagar e a luz verde acenderá. O processo de recarga geralmente leva de três a quatro horas. Se você usar o Bloco EV3 enquanto a bateria estiver carregando, vai demorar mais. Antes de começar a utilizar a Bateria Recarregável pela primeira vez, é recomendado que ela esteja totalmente carregada.

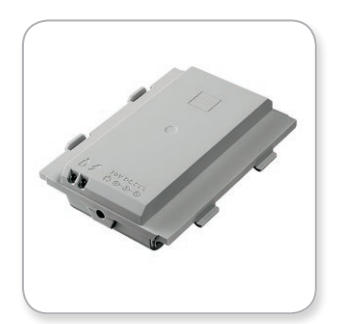

Bateria Recarregável EV3

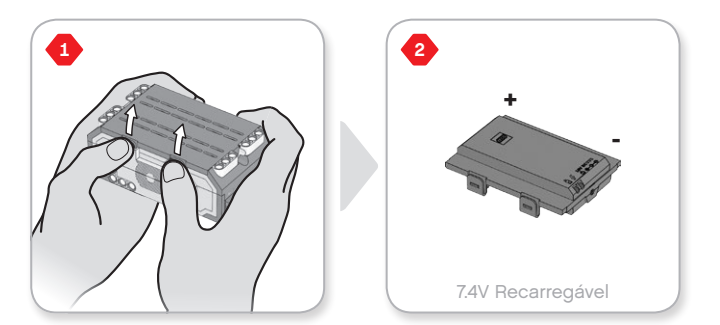

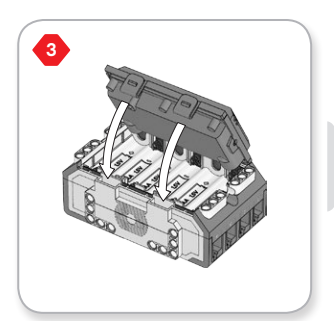

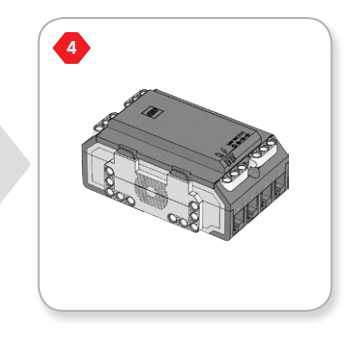

### **Bloco EV3**

O Bloco EV3 requer **seis pilhas AA/LR6** se não for usada a Bateria Recarregável EV3. Recomenda-se pilhas AA alcalinas ou de íon lítio recarregáveis. A opção por pilhas AA é uma boa escolha quando desejar que o seu robô seja um pouco mais pesado.

Para instalar as pilhas AA, remova a tampa da bateria na parte de trás do Bloco EV3 pressionando as duas abas plásticas na lateral. Após ter inserido as seis pilhas AA, encaixe a tampa da bateria novamente.

#### **ALGUMAS INFORMAÇÕES IMPORTANTES SOBRE PILHAS:**

- **+** Nunca utilize tipos diferentes de pilhas juntas (incluindo misturar pilhas velhas e novas).
- **+** Remova as pilhas do Bloco EV3 quando não o estiver usando.
- **+** Nunca utilize pilhas danificadas.
- **+** Utilize o carregador de pilhas certo e com a supervisão de um adulto.
- **+** Nunca tente recarregar pilhas que não são recarregáveis.

*Nota: Se as pilhas estiverem fracas, a Luz de Estado do Bloco pode ficar vermelha ao pressionar o botão de Iniciar, enquanto o monitor continua a dizer "Iniciando".*

#### **PRÁTICAS PARA ECONOMIZAR ENERGIA**

- **+** Remova as pilhas entre as utilizações. Lembre-se de manter cada conjunto de pilhas na sua embalagem própria para que possam ser utilizadas juntas.
- **+** Reduza o Volume.
- **+** Ajuste a Configuração de Repouso.
- **+** Desligue o Bluetooth e o Wi-Fi quando não estiverem em uso.
- **+** Evite o desgaste desnecessário dos motores.

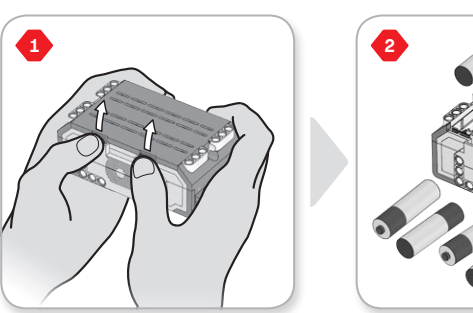

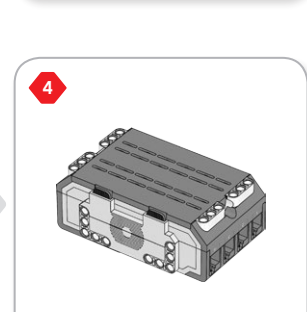

 $1.5V \times 6$ 

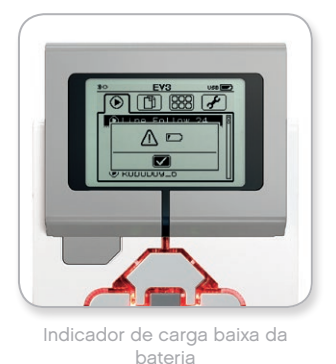

**3**

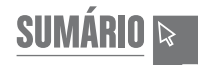

### <span id="page-11-0"></span>**Bloco EV3**

### **Ligando o Bloco EV3**

Para ligar o Bloco EV3, pressione o botão Principal. Após ter pressionado o botão, a Luz de Estado do Bloco ficará vermelha e será exibida a tela Iniciando.

Quando a luz mudar para verde, o seu Bloco EV3 está pronto.

Para desligar o Bloco EV3, pressione o botão Voltar até ver a tela Desligar.

O Abortar X já estará selecionado. Utilize o botão Direito para selecionar a marca de seleção Aceitar e, a seguir, pressione o botão Principal para dar OK. O seu Bloco EV3 está agora desligado. Se você pressionar OK enquanto o X estiver selecionado, irá retornar à tela Executar Recente.

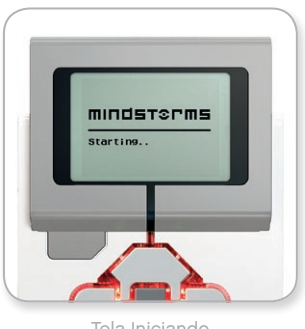

Tela Iniciando

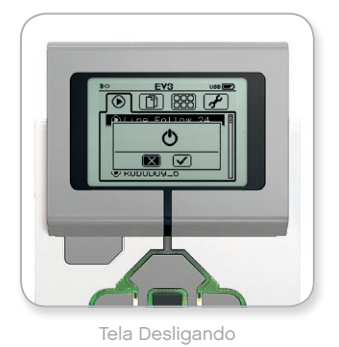

**SUMÁRIO** 

### <span id="page-12-0"></span>**Motores do EV3**

#### **Motor Grande**

O Motor Grande é um potente motor "inteligente". Ele possui um Sensor de Rotação embutido com resolução de 1 grau, para um controle preciso. O Motor Grande é otimizado para ser a base motriz dos seus robôs.

Ao utilizar os Blocos de Programação Mover direção ou Mover o tanque, os Motores Grandes irão coordenar a ação simultaneamente.

#### **Motor Médio**

O Motor Médio também inclui um Sensor de Rotação embutido (com resolução de 1 grau), mas é menor e mais leve que o Motor Grande. Isso significa que ele é capaz de responder com mais rapidez que o Motor Grande.

O Motor Médio pode ser programado para ligar ou desligar, controlar seu nível de força, ou para funcionar por uma quantidade específica de tempo ou rotações.

#### **COMPARE OS DOIS MOTORES:**

- **+** O Motor Grande funciona com 160–170 rpm, com um torque de funcionamento de 20 Ncm e um torque neutro de 40 Ncm (mais lento, porém mais forte).
- **+** O Motor Médio funciona com 240-250 rpm, com um torque de funcionamento de 8 Ncm e um torque neutro de 12 Ncm (mais rápido, porém menos potente).
- **+** Ambos os motores são compatíveis com Auto ID.

Para mais informações sobre a utilização do Sensor de Rotação na sua programação, veja **Utilizando o Sensor de Rotação do Motor** na Ajuda do Software EV3.

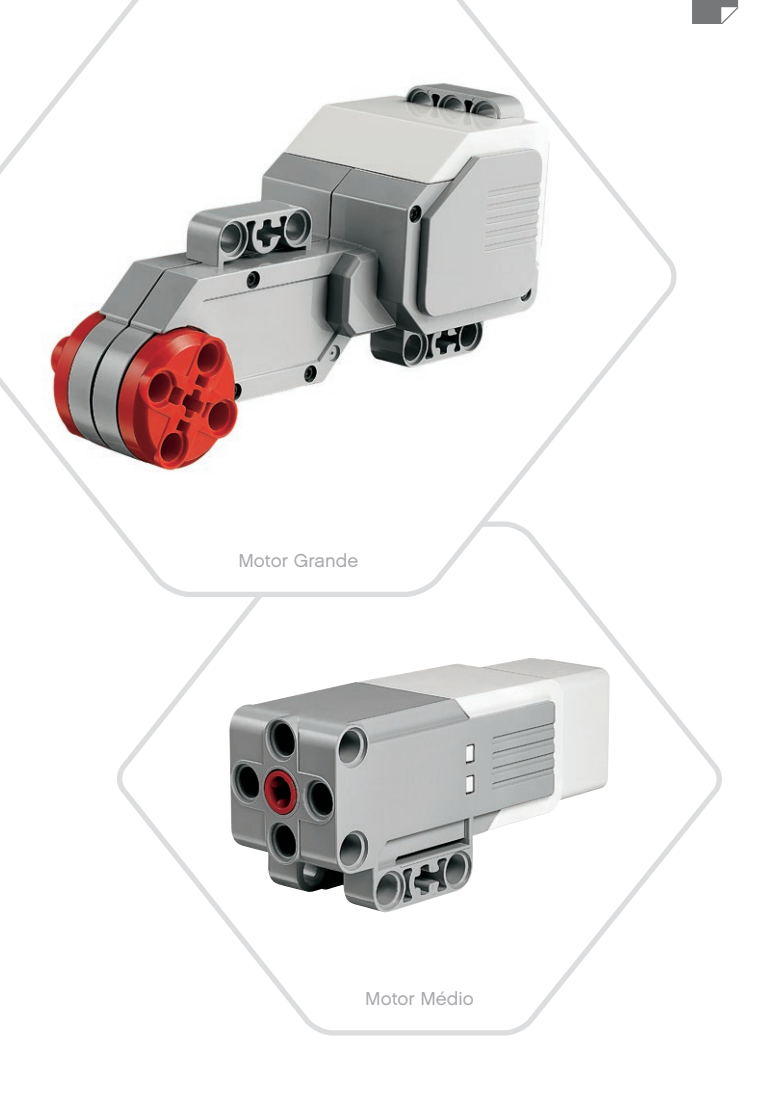

### <span id="page-13-0"></span>**Sensores do EV3**

#### **Sensor de Cor**

O Sensor de Cor é um sensor digital capaz de detectar a cor ou a intensidade da luz que entra pela pequena janela na sua face. Esse sensor pode ser utilizado em três modos diferentes: Modo de Cores, Modo Intensidade da Luz Refletida e Modo Intensidade da Luz Ambiente.

No **Modo de Cores**, o Sensor de Cor reconhece sete cores—preto, azul, verde, amarelo, vermelho, branco e marrom—e ainda Sem Cor. Essa capacidade para saber diferenciar as cores significa que o seu robô pode ser programado para ordenar bolas ou blocos coloridos, dizer os nomes das cores conforme são detectadas ou interromper uma ação quando enxergar o vermelho.

No **Modo de Intensidade da Luz Refletida**, o Sensor de Cor mede a intensidade da luz refletida a partir de uma lâmpada vermelha emissora de luz. O sensor utiliza uma escala que vai de 0 (muito escuro) até 100 (muita luz). Isso significa que o seu robô pode ser programado para se mover por uma superfície branca até detectar uma linha preta, ou interpretar um cartão de identificação codificado por cores.

No **Modo de Intensidade da Luz Ambiente**, o Sensor de Cor mede a força da luz que entra pela janela vinda do ambiente, como a luz solar ou o feixe de uma lanterna. O sensor utiliza uma escala que vai de 0 (muito escuro) até 100 (muita luz). Isso significa que o seu robô pode ser programado para disparar um alarme quando o sol nascer de manhã, ou interromper uma ação se as luzes se apagarem.

A taxa de amostra do Sensor de Cor é de 1 kHz.

Para ter a máxima precisão, quando estiver no Modo de Cores ou no Modo de Intensidade da Luz Refletida o sensor precisa ser mantido em um ângulo correto, próximo - mas sem tocar - à superfície que esteja examinando.

Para mais informações, veja **Utilizando o Sensor de Cor** na Ajuda do Software EV3.

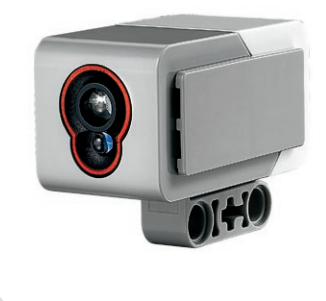

Sensor de Cor

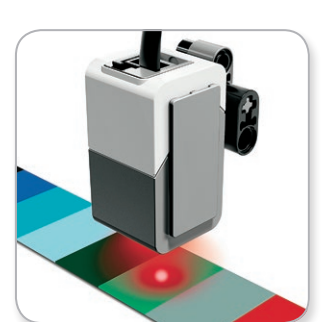

Modo de Cores

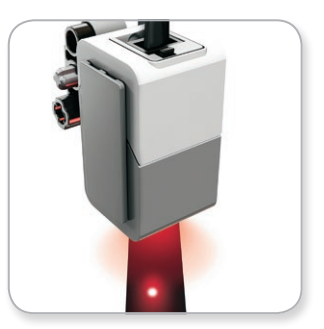

Modo de Intensidade da Luz Refletida

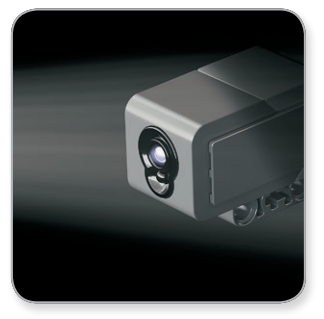

Modo de Intensidade

### <span id="page-14-0"></span>**Sensores do EV3**

#### **Sensor Giroscópio**

O Sensor Giroscópio é um sensor digital que detecta o movimento rotacional em um único eixo. Se você girar o Sensor Giroscópio na direção das setas no compartimento do sensor, este pode detectar a taxa de rotação, em graus por segundo. (O sensor pode medir uma taxa máxima de giro de 440 graus por segundo.) É possível utilizar a taxa de rotação para detectar, por exemplo, quando uma peça do seu robô está girando, ou quando ele está em queda.

Somado a isso, o Sensor Giroscópio faz o rastreio do ângulo total de rotação, em graus. Você pode utilizar esse ângulo de rotação para detectar, por exemplo, o quanto o seu robô girou. Tal recurso significa que você é capaz de programar giros (no eixo que o Sensor Giroscópio estiver medindo) com uma precisão de +/- 3 graus, para um giro de 90 graus.

*Nota: O sensor precisa estar completamente imóvel enquanto é conectado ao Bloco EV3. Se o Sensor Giroscópio for encaixado em um robô, este deve ser mantido imóvel na sua posição inicial enquanto o Sensor Giroscópio é conectado ao Bloco EV3.*

#### **CONECTANDO O SENSOR GIROSCÓPIO**

No Bloco EV3, vá para a tela Aplicativos do Bloco (terceira aba) e utilize o botão Principal para selecionar Visualização das Portas.

Utilizando um cabo conector preto achatado, conecte o Sensor Giroscópio ao Bloco EV3 na Porta 2. Certifique-se de manter o sensor totalmente parado enquanto faz isso. No monitor do Bloco EV3, o aplicativo de Visualização das Portas deve mostrar uma leitura "0" na segunda janela inferior pequena a partir da esquerda, que é a janela representando os valores de entrada da Porta 2.

Ainda sem mover o sensor, observe o monitor por alguns segundos. Ele deve continuar a exibir "0" para a Porta 2 com o Sensor Giroscópio. Caso as leituras do Sensor Giroscópio não exibam constantemente "0" durante o processo de conexão, desconecte o sensor e repita o procedimento.

Quando a tela exibir "0" de modo constante por alguns segundos, experimente girar o sensor e observe como a leitura do ângulo se altera. Lembre-se, o Sensor Giroscópio mede o ângulo de alteração em apenas um eixo.

Para mais informações, veja **Utilizando o Sensor Giroscópio** na Ajuda do Software EV3.

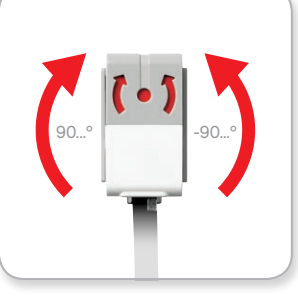

Sensor Giroscópio

Rotação em um único eixo

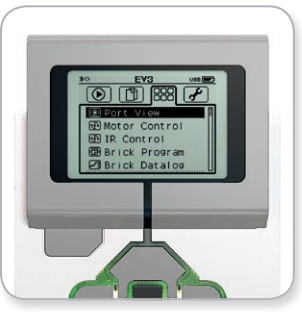

Tela de Aplicativo do Bloco

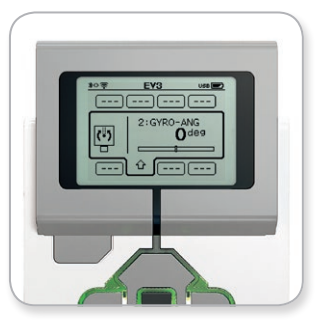

Visualização das Portas com o Sensor Giroscópio

### <span id="page-15-0"></span>**Sensores do EV3**

#### **Sensor de Toque**

O Sensor de Toque é um sensor analógico capaz de detectar quando o botão vermelho do sensor foi pressionado e quando ele é liberado. Isso significa que o Sensor de Toque pode ser programado para agir utilizando três condições—pressionado, liberado ou pulsado (pressionado e liberado ao mesmo tempo).

Utilizando as entradas vindas do Sensor de Toque, um robô pode ser programado para "ver" o mundo como uma pessoa cega o faria, estendendo uma mão ou dando uma resposta quando toca alguma coisa (é pressionado).

Você pode construir um robô com um Sensor de Toque pressionado contra a superfície por baixo dele. É possível então programar o robô para responder (Pare!) quando estiver prestes a cair da beira de uma mesa (quando o sensor é liberado).

Um robô lutador pode ser programado para manter-se empurrando para a frente contra o seu adversário até que este recue. Esse par de ações—pressionado, em seguida liberado—constituiria no pulsado.

Para mais informações, veja **Utilizando o Sensor de Toque** na Ajuda do Software EV3.

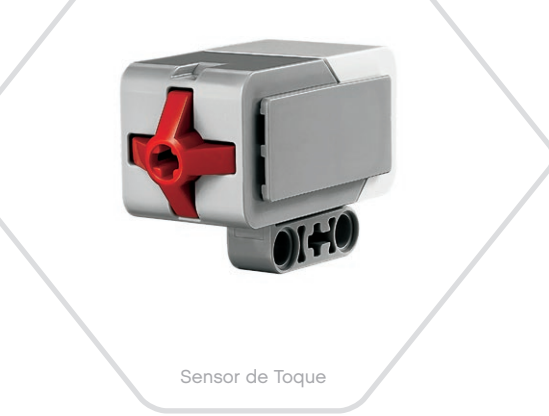

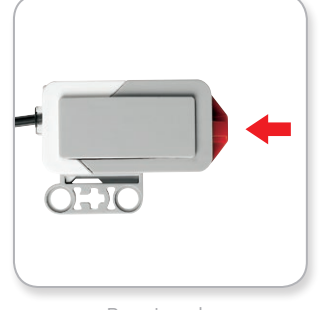

Pressionado

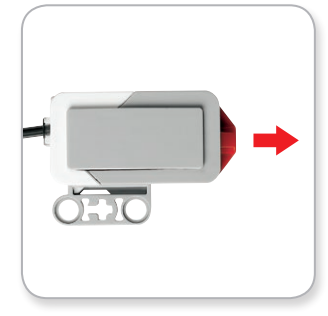

Liberado

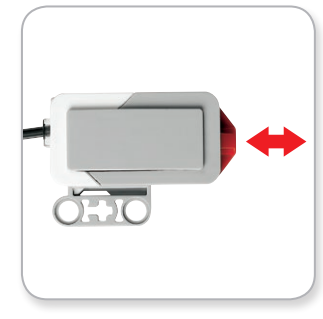

Pulsado

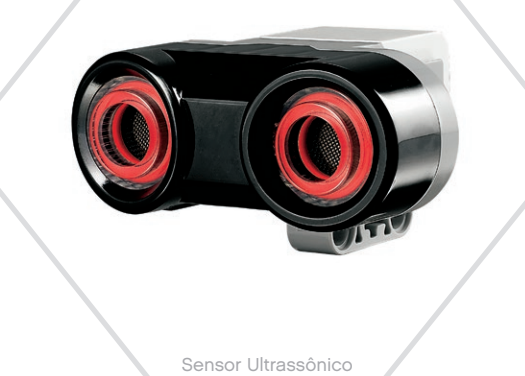

### <span id="page-16-0"></span>**Sensores do EV3**

#### **Sensor Ultrassônico**

O Sensor Ultrassônico é um sensor digital capaz de medir a distância até um objeto à frente dele. Ele faz isso enviando ondas sonoras de alta frequência e medindo quanto tempo leva para o som refletir e voltar ao sensor. A frequência sonora é alta demais para que você a ouça.

A distância de um objeto pode ser medida em polegadas ou centímetros. Isso permite que você programe o seu robô para parar a uma certa distância da parede.

Quando utilizar valores em centímetros, a distância detectável é entre 3 e 250 centímetros (com precisão de +/- 1 centímetro). Quando utilizar valores em polegadas, a distância detectável é entre 1 e 99 polegadas (com precisão de +/- 0,394 polegada). Um valor de 255 centímetros ou 100 polegadas significa que o sensor não é capaz de detectar nenhum objeto à frente dele.

Uma luz estável em torno dos olhos do sensor informa a você que o sensor está no Modo de Medição. Uma luz piscando informa que ele está no Modo de Presença.

No Modo de Presença, esse sensor pode detectar outro Sensor Ultrassônico operando no entorno. Quando está em escuta para buscar presenças, o sensor detecta sinais sonoros, mas não os envia.

O Sensor Ultrassônico pode ajudar seus robôs a desviar da mobília, rastrear um alvo em movimento, detectar um intruso no aposento ou "sibilar" cada vez mais alto ou com maior frequência conforme um objeto se aproxima do sensor.

Para mais informações, veja **Utilizando o Sensor Ultrassônico** na Ajuda do Software EV3.

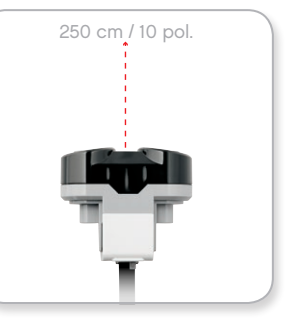

Distância detectável

### **NOTA:**

Uma vez que o Sensor Ultrassônico depende da reflexão das ondas sonoras, ele pode ser ineficaz para detectar superfícies com texturas ou objetos arredondados. Também é possível que um objeto seja pequeno demais para o Sensor Ultrassônico detectálo.

### <span id="page-17-0"></span>**Sensores do EV3**

#### **Sensor Infravermelho e Baliza Remota Infravermelha**

O Sensor Infravermelho é um sensor digital capaz de detectar a luz infravermelha refletida em objetos sólidos. Ele também pode detectar sinais de luz infravermelha enviadas pela Baliza Remota Infravermelha.

O Sensor Infravermelho pode ser utilizado em três modos diferentes: Modo de Proximidade, Modo de Baliza e Modo Remoto.

#### **MODO DE PROXIMIDADE**

No Modo de Proximidade, o Sensor Infravermelho utiliza as ondas de luz refletidas em um objeto para estimar a distância entre ele e esse objeto. Ele descreve a distância usando valores de 0 (muito perto) a 100 (bem longe), não em um número específico de centímetros ou polegadas. O sensor pode detectar objetos distantes até 70 cm, dependendo do tamanho e do formato do objeto.

Para obter mais informações, veja **Utilizando o Modo de Proximidade do Sensor Infravermelho**, na Ajuda do Software EV3.

#### **MODO DE BALIZA**

Escolha um dos quatro canais da Baliza Remota Infravermelha no Seletor de Canais vermelho. O Sensor Infravermelho irá detectar um sinal de baliza correspondente ao canal que você especificou no seu programa, até uma distância de aproximadamente 200 cm na direção para onde estiver voltado.

Uma vez detectado, o sensor pode estimar a direção geral (sentido) e a distância (proximidade) da baliza. Com essas informações, você pode programar um robô para brincar de esconde-esconde, utilizando a Baliza Remota Infravermelha como o alvo da busca. O sentido será um valor entre -25 e 25, no qual 0 indica que a baliza está diretamente em frente ao Sensor Infravermelho. A proximidade será um valor entre 0 e 100.

Para mais informações, veja **Utilizando o Modo de Baliza do Sensor Infravermelho** na Ajuda do Software EV3.

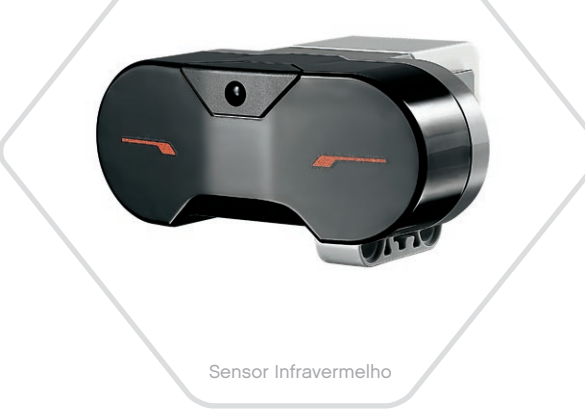

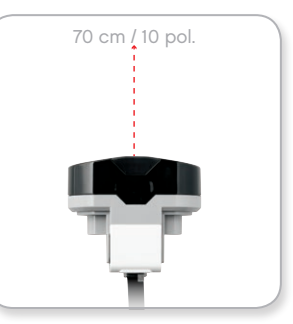

Modo de Proximidade

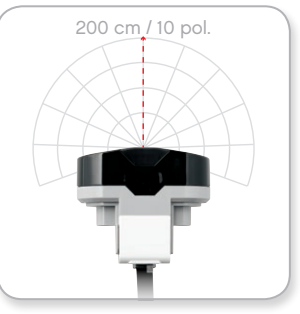

Modo de Baliza

### **Sensores do EV3**

A Baliza Remota Infravermelha é um dispositivo em separado que pode ser utilizado com as mãos ou incorporado a outro modelo LEGO® . Ela requer duas pilhas alcalinas AAA. Para ligar a Baliza Remota Infravermelha, pressione o botão grande do Modo de Baliza, na parte superior do dispositivo. Irá acender um indicador em LED verde, mostrando que o dispositivo está ativo e transmitindo continuamente. Pressionar outra vez o botão do Modo de Baliza irá desligá-la (após uma hora de inatividade, a baliza irá desligar-se automaticamente).

#### **MODO REMOTO**

É possível ainda utilizar a Baliza Remota Infravermelha como um controle remoto para o seu robô. Quando está em Modo Remoto, o Sensor Infravermelho pode detectar qual botão (ou combinação de botões) é pressionada na baliza. Há um total de onze combinações possíveis de botões:

- **0** = Nenhum botão (e o Modo de Baliza é desligado)
- **1** = Botão 1
- **2** = Botão 2
- **3** = Botão 3
- **4** = Botão 4
- **5** = Botões 1 e 3 juntos
- **6** = Botões 1 e 4 juntos
- **7** = Botões 2 e 3 juntos
- **8** = Botões 2 e 4 juntos
- **9** = Modo de Baliza é ligado
- **10** = Botões 1 e 2 juntos
- **11** = Botões 3 e 4 juntos

Para mais informações, veja **Utilizando o Modo Remoto do Sensor Infravermelho** na Ajuda do Software EV3.

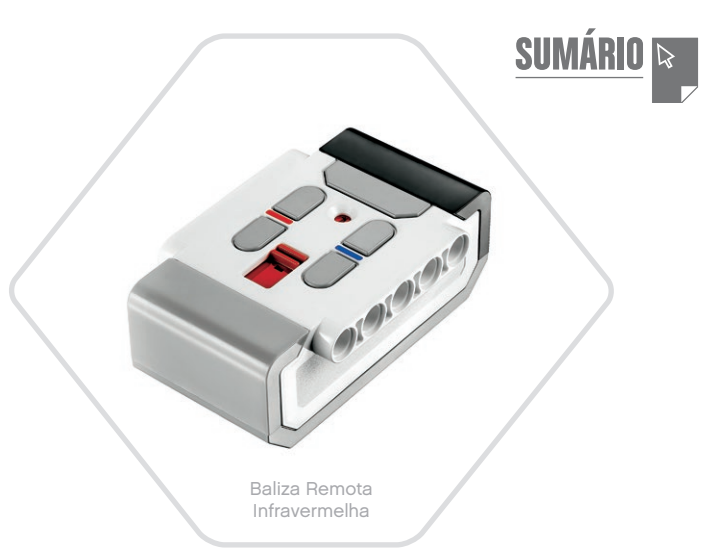

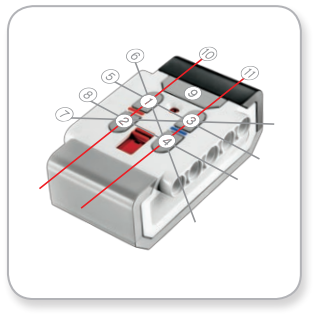

Modo Remoto

### **NOTA:**

O Sensor Infravermelho e a Baliza Remota Infravermelha não fazem parte do Conjunto Principal do EV3 LEGO<sup>®</sup> MINDSTORMS<sup>®</sup> Education, mas podem ser adquiridos como acessórios.

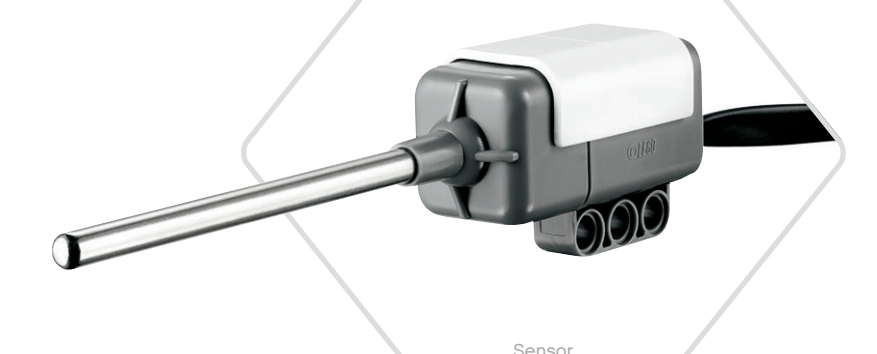

de Temperatura

### <span id="page-19-0"></span>**Sensores do EV3**

#### **Sensor de Temperatura**

O Sensor de Temperatura é um sensor digital que mede a temperatura na ponta da sua sonda de metal. O sensor faz essa medição em Celsius (-20°C até 120°C) e em Fahrenheit (-4°F até 248°F), com precisão de 0,1°C.

O Sensor de Temperatura é mais comumente usado para coletar dados em projetos de registro de dados relacionados ao calor. Com um cabo conector de 50 cm de comprimento e uma sonda de metal de 6,4 cm, o sensor torna fácil medir líquidos quentes longe do Bloco EV3 e de outros aparelhos eletrônicos.

Para mais informações, veja **Utilizando o Sensor de Temperatura** na Ajuda do Software EV3.

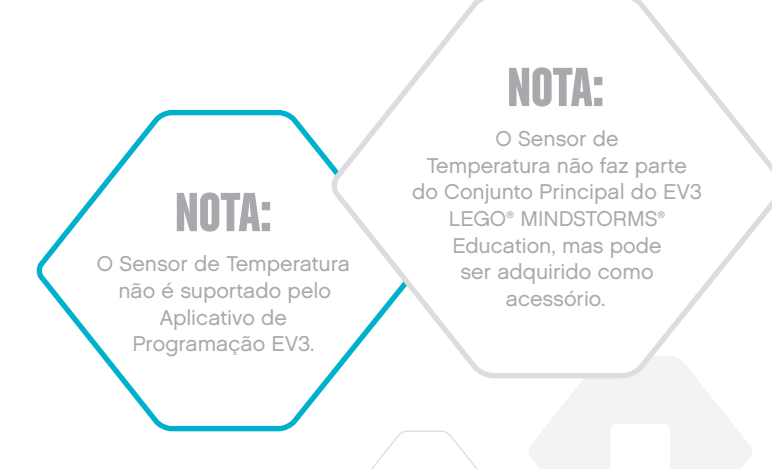

### <span id="page-20-0"></span>**Conectando Sensores e Motores**

Para funcionar, os motores e sensores precisam estar conectados ao Bloco EV3.

Utilizando os cabos conectores pretos achatados, faça a ligação dos sensores ao Bloco EV3 utilizando as portas de entrada 1, 2, 3 e 4.

Se você criar programas enquanto o Bloco EV3 não estiver conectado ao seu dispositivo, o software irá designar sensores para as portas padrão a seguir:

- **+** Porta 1: Sensor de Toque
- **+** Porta 2: Sensores de Rotação e Temperatura
- **+** Porta 3: Sensor de Cor
- **+** Porta 4: Sensores Ultrassônico e Infravermelho

*Nota: O sensor de temperatura não é compatível com o Aplicativo de Programação EV3.*

Se o Bloco EV3 estiver conectado ao seu dispositivo enquanto você programa, o Software/Aplicativo de Programação EV3 irá identificar automaticamente qual porta está sendo utilizada por cada sensor e motor.

Utilizando os cabos conectores pretos achatados, faça a ligação dos motores ao Bloco EV3 utilizando as portas de saída A, B, C e D.

Assim como os sensores, se o Bloco EV3 não estiver conectado enquanto você escreve um programa, cada motor será designado às seguintes portas padrão:

- **+** Porta A: Motor Médio
- **+** Portas B e C: Dois Motores Grandes
- **+** Porta D: Motor Grande

Se o Bloco EV3 estiver conectado ao seu dispositivo enquanto você programa, o Software/Aplicativo de Programação EV3 irá designar automaticamente a porta correta nos seus programas.

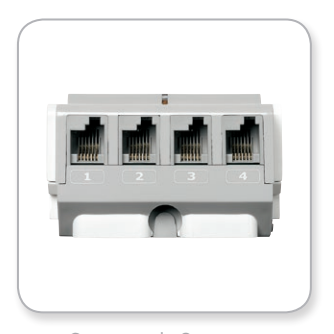

Conectando Sensores

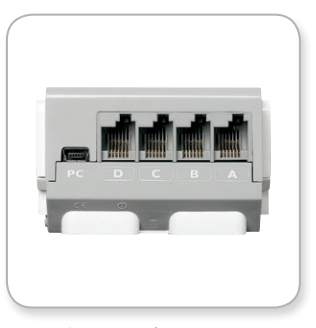

Conectando Motores

**NOTA:**  O software não consegue distinguir entre

dois ou mais sensores ou motores idênticos.

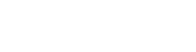

<span id="page-21-0"></span>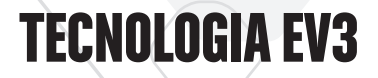

### **Conectando o Bloco EV3 ao Seu Computador**

Conecte o Bloco EV3 ao seu computador com um cabo USB ou utilizando tanto o Bluetooth quanto o Wi-Fi.

#### **Cabo USB**

Utilizando o cabo USB, insira o conector Mini-USB na porta PC do Bloco EV3 (localizada próxima à Porta D). Insira o conector USB no seu computador.

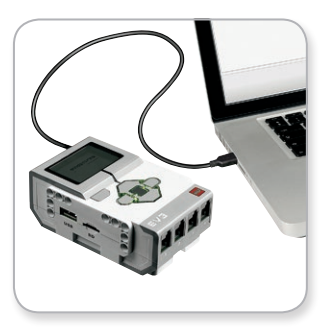

Conexão por cabo USB

### <span id="page-22-0"></span>**Conectando o Bloco EV3 ao Seu Computador**

#### **Sem fios—Bluetooth**

Se o seu computador não estiver equipado com Bluetooth, será necessário colocar no seu computador um aparelho Bluetooth por USB.

#### **Fazendo uma conexão por Bluetooth com o computador**

Antes que você possa fazer uma conexão por Bluetooth entre o Bloco EV3 e o computador com o software EV3 em execução, você vai precisar ativar o Bluetooth no Bloco EV3. As instruções para isso estão na página 37.

Assim que você ativar o Bluetooth no Bloco EV3, ele pode então ser conectado ao computador e ao Software EV3.

- **1.** Primeiro, confirme se o Bloco EV3 está ligado.
- **2.** Abra um programa novo ou um já existente no Software EV3 (veja o capítulo **Software EV3** na página 41 para obter instruções sobre como fazer isso).
- **3.** Vá para a Página de Hardware na parte inferior direita da tela—expanda a janela se estiver recolhida (saiba mais sobre a Página de Hardware na página 50).
- **4.** Clique na aba Blocos Disponíveis. Se o seu Bloco EV3 não estiver já listado, clique no botão Atualizar para localizar o Bloco EV3 e verifique se a caixa do Bluetooth irá aparecer.
- **5.** Aceite a conexão no seu Bloco EV3 manualmente e, a seguir, insira a chave de acesso e pressione o botão Principal para dar o OK. A chave padrão é 1234. Repita isso no software EV3.
- **6.** A conexão é então estabelecida e um símbolo de "<>" é mostrado na parte superior esquerda do Monitor do Bloco EV3 (próximo ao ícone do Bluetooth), para confirmar a conexão.

Para desconectar o Bloco EV3 do computador, clique no botão Desconectar, próximo ao botão Atualizar na Página de Hardware.

Mais informações sobre as configurações do Bluetooth no Bloco EV3 estão na página 37.

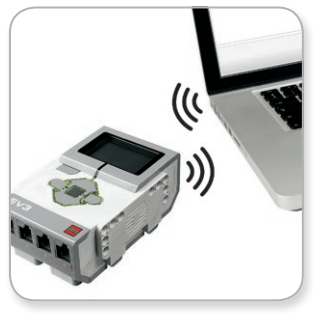

Conexão sem fios

<span id="page-23-0"></span>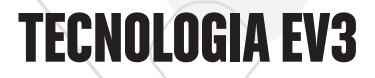

### **Conectando o Bloco EV3 ao Seu Computador**

#### **Sem fios—Wi-Fi**

Seu primeiro passo para a conexão ao Wi-Fi é adquirir um aparelho de Wi-Fi por USB. Para obter uma lista de aparelhos compatíveis, consulte o seu fornecedor LEGO® Education local, ou vá até o website oficial do LEGO MINDSTORMS® Education ([www.](http://www.LEGOeducation.com/MINDSTORMS) [LEGOeducation.com/MINDSTORMS](http://www.LEGOeducation.com/MINDSTORMS)).

Para começar a configuração, você precisa ter acesso a uma rede sem fios e saber o nome e a senha dessa rede.

Se o Software EV3 estiver aberto, feche-o e insira o seu aparelho Wi-Fi no Bloco EV3 utilizando a porta Host USB.

Antes que você possa conectar o Bloco EV3 a uma rede, será necessário ativar o Wi-Fi nele. As instruções para isso estão na página 39.

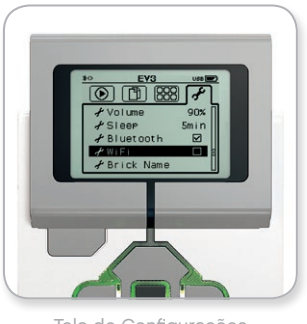

**SUMÁRIO** 

Tela de Configurações

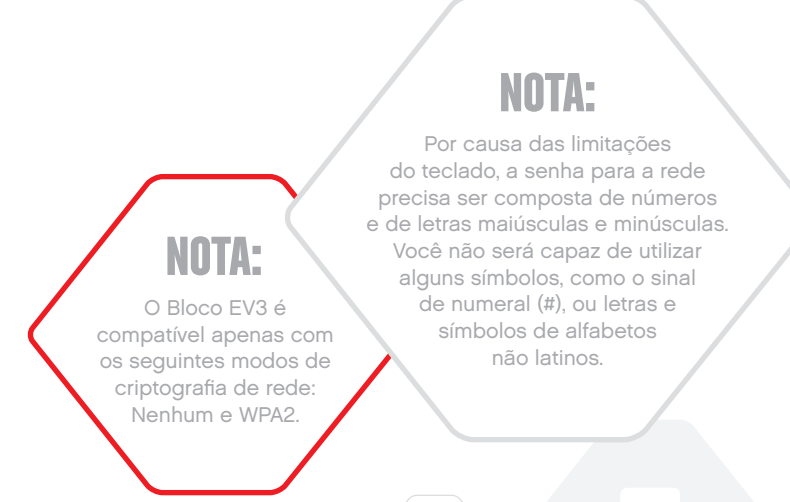

### **Conectando o Bloco EV3 ao Seu Computador**

#### **Conectando o Bloco EV3 a uma Rede**

Após selecionar Wi-Fi na tela de Configurações, utilize os botões Para cima e Para baixo para selecionar Conexões e pressione o botão Principal para dar o OK. O Bloco EV3 irá agora buscar e listar as redes Wi-Fi disponíveis.

Utilizando para navegar os botões Para cima e Para baixo, encontre a sua rede na lista. Se o Bloco EV3 não estiver já conectado à sua rede (o que é indicado por uma marca de seleção), selecione a sua rede utilizando o botão Principal.

Na caixa de diálogo Rede que aparece, selecione Conectar e pressione OK com o botão Principal. Será então solicitado a você que insira o tipo de criptografia e a senha da rede utilizando para navegar os botões Esquerdo, Direito, Para cima e Para baixo (maiúsculas e minúsculas fazem diferença aqui).

Uma vez que tenha inserido a senha correta, pressione a marca de seleção para dar o OK. Você será agora conectado à rede.

Se o Bloco EV3 não encontrar a sua rede na busca, a rede pode estar oculta. Para se conectar a uma rede oculta, selecione "Adicionar oculta".

Será então solicitado a você que insira nome, tipo de criptografia, e a senha para a rede oculta que você deseja adicionar (maiúsculas e minúsculas fazem diferença aqui). Uma fez feito isso, o Bloco EV3 será conectado à rede oculta e ela será então incluída na lista de redes.

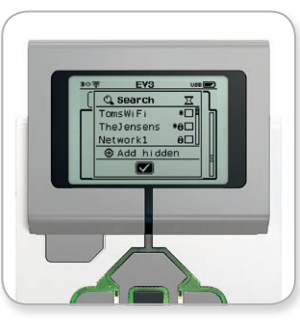

Lista de redes **Conexão** à rede

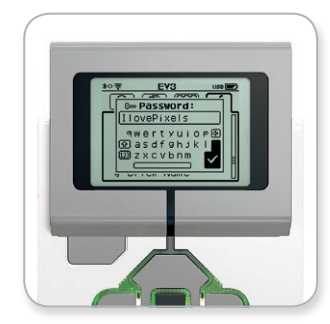

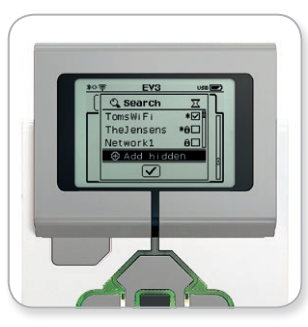

Senha de rede **Adesão** à rede oculta

### **NOTA:**

Uma vez conectado a uma rede utilizando a senha desta, o Bloco EV3 irá se lembrar da senha para conexões futuras. As redes conhecidas são indicadas na lista com um "\*".

### **Conectando o Bloco EV3 ao Seu Computador**

**Fazendo uma conexão Wi-Fi do computador para o Bloco EV3** Utilizando o cabo USB, conecte o Bloco EV3 ao computador.

Abra um programa no Software EV3. Acesse a ferramenta Configuração Sem Fios na janela Hardware (na parte inferior esquerda da tela), ou selecione Configuração Sem Fios a partir do menu Ferramentas.

O computador irá exibir as redes que ele detectar.

Selecione a rede que você deseja conectar e clique em "Conectar" para configurar a conexão. Para adicionar uma rede que não esteja transmitindo o seu Nome de Rede (SSID), clique em "Adicionar".

Para editar uma rede já configurada anteriormente, clique em "Editar".

Clique em "OK" para estabelecer uma conexão por Wi-Fi. Uma vez estabelecida a conexão, você pode desconectar o cabo USB.

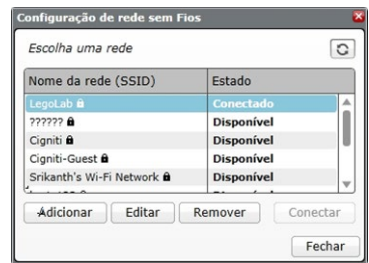

**SUMÁRI** 

Ferramenta de Configuração Sem Fio

### <span id="page-26-0"></span>**Conectando o Bloco EV3 ao Seu Tablet**

### **Fazendo uma conexão Bluetooth com o seu iPad**

Para baixar e executar programas que você cria no Aplicativo de Programação EV3, conecte o iPad ao Bloco EV3 por Bluetooth usando as etapas a seguir (para visualizar uma animação do processo de conexão, assista ao Vídeo de Início Rápido no Menu de Entrada do Aplicativo de Programação EV3):

- **1.** Confirme se o Bloco EV3 está ligado.
- **2.** Ative o Bluetooth no Bloco EV3 e ative as configurações do iPhone/iPad/iPod (ver página 37 para mais detalhes).
- **3.** Certifique-se de que o Bluetooth está ativo no iPad e abra um novo programa, ou um programa existente, no Aplicativo de Programação EV3.
- **4.** Toque no ícone Nenhum Dispositivo Conectado no canto superior direito.
- **5.** Toque no botão "Conectar".
- **6.** Selecione o Bloco EV3 ao qual você deseja conectar a partir da lista de blocos disponíveis.
- **7.** Aceite a conexão no seu Bloco EV3 manualmente, depois, insira a chave de acesso e pressione o botão Principal para dar o OK. A chave padrão é 1234. Insira a mesma chave de acesso no Aplicativo de Programação EV3.
- **8.** A conexão é, então, estabelecida e um símbolo "<>" é mostrado na parte superior esquerda do Visor do Bloco EV3 (próximo ao ícone do Bluetooth) para confirmar a conexão.

Para desconectar o Bloco EV3 do iPad, vá para a Página de Hardware e toque no botão "Desconectar". Consulte a página 60 para mais detalhes.

Mais informações sobre as configurações do Bluetooth no Bloco EV3 podem ser encontradas na página 37.

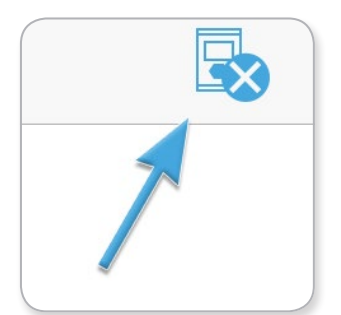

Ícone Nenhum Dispositivo Conectado

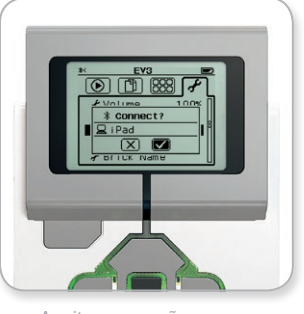

Aceite a conexão no seu Bloco EV3

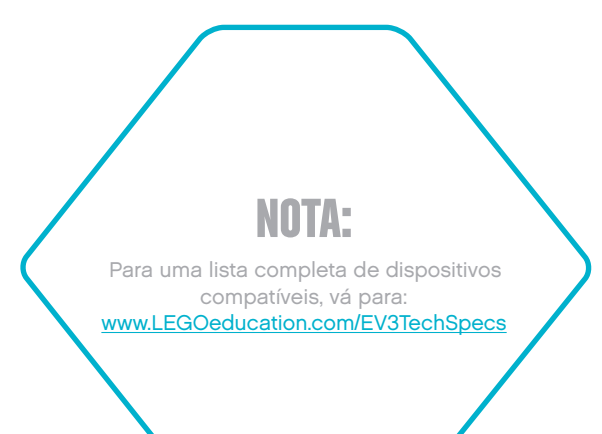

### <span id="page-27-0"></span>**Conectando o Bloco EV3 ao Seu Tablet**

#### **Fazendo uma conexão Bluetooth com o seu tablet Android**

Para fazer o download e executar programas criados no Aplicativo de Programação EV3, conecte o tablet Android ao Bloco EV3 via Bluetooth utilizando os seguintes passos (para ver a animação do processo de conexão, assista ao Vídeo de Início Rápido no Menu Lobby do Aplicativo de Programação EV3):

- **1.** Confirme se o Bloco EV3 está ligado.
- **2.** Habilite o Bluetooth no Bloco EV3 e garanta que a configuração para iPhone/iPad/iPod não está selecionada (veja a página 37 para maiores detalhes).
- **3.** Certifique-se que o Bluetooth está habilitado no tablet e abra um programa novo ou já existente no Aplicativo de Programação EV3.
- **4.** Toque no ícone Nenhum Dispositivo Conectado no canto superior direito.
- **5.** Toque no botão "Conectar".
- **6.** Selecione o Bloco EV3 ao qual você deseja conectar a partir da lista de blocos disponíveis.
- **7.** Aceite a conexão no seu Bloco EV3 manualmente, depois, insira a chave de acesso e pressione o botão Principal para dar o OK. A chave padrão é 1234. Insira a mesma chave de acesso no Aplicativo de Programação EV3.
- **8.** A conexão é, então, estabelecida e um símbolo "<>" é mostrado na parte superior esquerda do Visor do Bloco EV3 (próximo ao ícone do Bluetooth) para confirmar a conexão.

Para desconectar o Bloco EV3 do tablet Android, vá para a Página de hardware e aperte o botão "Desconectar". Para maiores detalhes, veja a página 60.

Mais informações sobre as configurações do Bluetooth no Bloco EV3 podem ser encontradas na página 37.

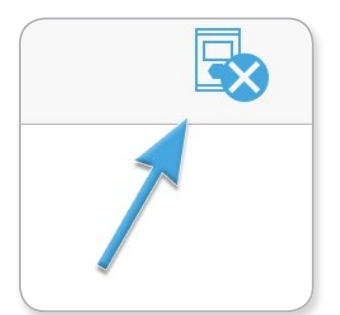

Ícone Nenhum Dispositivo Conectado

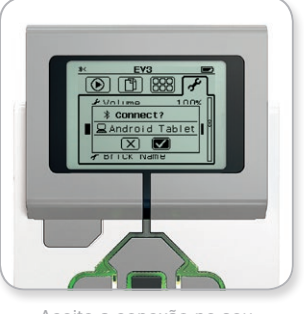

Aceite a conexão no seu Bloco EV3

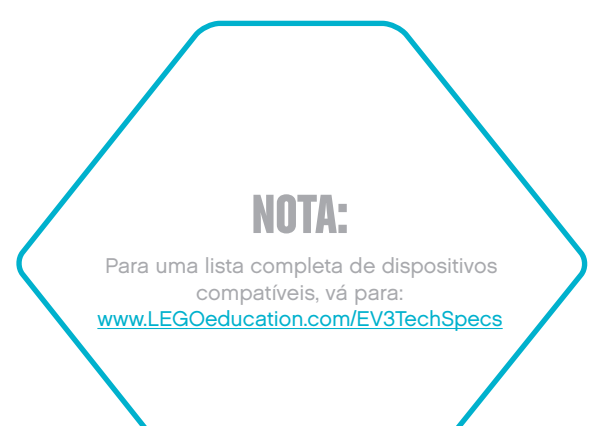

### <span id="page-28-0"></span>**Interface do Bloco EV3**

O Bloco EV3 é o centro de controle que dá vida aos seus robôs. Utilizando o monitor e os botões do Bloco, a Interface do Bloco EV3 contém quatro telas básicas que dão acesso a uma gama incrível de funções exclusivas do Bloco EV3. Pode ser algo tão simples quanto iniciar e interromper um programa, ou tão complicado quanto escrever o próprio programa.

#### **Executar Recente**

Essa tela ficará em branco até você começar a baixar e executar programas. Os programas executados mais recentemente serão exibidos nessa tela. O programa no topo da lista, o qual é selecionado por padrão, é o último programa executado.

#### **Navegação pelos Arquivos**

Essa tela é onde você irá acessar e gerenciar todos os arquivos no seu Bloco EV3, inclusive os armazenados em um cartão SD.

Os arquivos são organizados em pastas de projetos que, somandose aos arquivos próprios dos programas, contêm ainda sons e imagens utilizados em cada projeto. No Navegador de Arquivos, os arquivos podem ser movidos ou excluídos. Os programas criados utilizando os aplicativos de Programação do Bloco e Registro de Dados do Bloco são armazenados em separado nas pastas BrkProg\_SAVE e BrkDL\_SAVE.

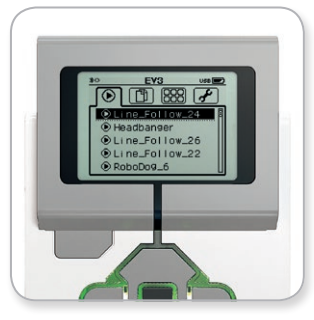

Tela do Executar Recente

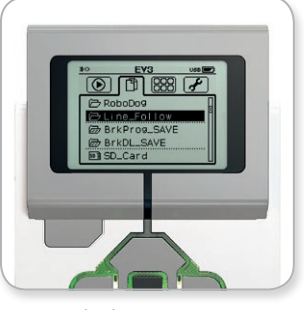

Tela da Navegação pelos Arquivos

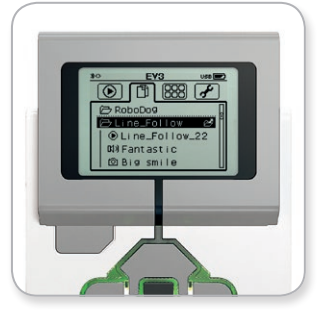

Pasta aberta em Navegação pelos Arquivos

### <span id="page-29-0"></span>**Interface do Bloco EV3**

#### **Aplicativos do Bloco**

O Bloco EV3 vem com cinco aplicativos de bloco pré-instalados e prontos para usar. Além disso, você pode também fazer os seus próprios aplicativos no Software EV3. Uma vez baixados para o Bloco EV3, os aplicativos caseiros serão exibidos aqui.

Os cinco aplicativos pré-instalados são os seguintes:

#### **VISUALIZAÇÃO DAS PORTAS**

Na primeira tela da Visualização das Portas é possível ver, de modo rápido, quais portas possuem sensores ou motores conectados. Utilize os botões do Bloco EV3 para navegar até uma das portas ocupadas e você verá as leituras atuais vindas do sensor ou motor. Encaixe alguns sensores e motores e experimente as diferentes configurações. Pressione o botão Principal para ver ou alterar as configurações atuais dos motores e sensores conectados. Pressione o botão Voltar para retornar à tela principal de Aplicativos do Bloco.

#### **CONTROLE DO MOTOR**

Controle os movimentos para a frente e para trás de qualquer motor conectado a uma das quatro portas de saída. Existem dois modos diferentes. Em um modo, você será capaz de controlar os motores conectados à Porta A (utilizando os botões Para cima e Para baixo) e à Porta D (utilizando os botões Esquerdo e Direito). No outro modo, são os motores conectados às portas B (utilizando os botões Para cima e Para baixo) e C (utilizando os botões Esquerdo e Direito) que você controla. Utilize o botão Principal para alternar entre os dois modos. Pressione o botão Voltar para retornar à tela principal de Aplicativos do Bloco.

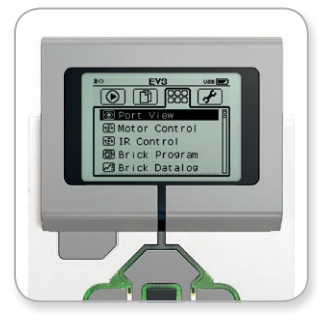

Tela de Aplicativos do Bloco

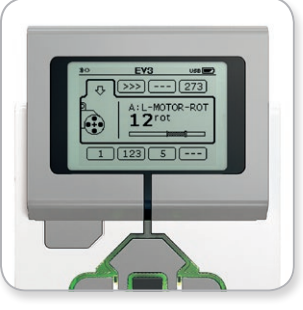

Aplicativo de Visualização das Portas

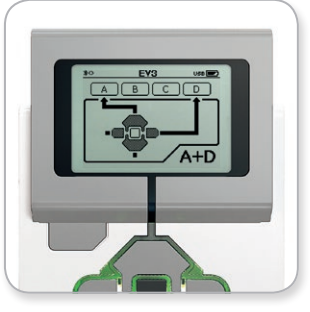

Aplicativo de Controle do Motor

### **Interface do Bloco EV3**

#### **CONTROLE POR INFRAVERMELHO**

Controle os movimentos para a frente e para trás de qualquer motor conectado a uma das quatro portas de saída utilizando a Baliza Remota Infravermelha como controle remoto e o Sensor Infravermelho como receptor (o Sensor Infravermelho precisa ser conectado à Porta 4 do Bloco EV3). Existem dois modos diferentes. Em um modo, você vai utilizar os Canais 1 e 2 da Baliza Remota Infravermelha. Pelo Canal 1, você será capaz de controlar os motores conectados à Porta B (utilizando os botões 1 e 2 da Baliza Remota Infravermelha) e à Porta C (utilizando os botões 3 e 4 da Baliza Remota Infravermelha). Pelo Canal 2, você será capaz de controlar os motores conectados às portas A (utilizando os botões 1 e 2) e D (utilizando os botões 3 e 4). No outro modo, você pode controlar seus motores exatamente da mesma maneira, utilizando em vez disso os canais 3 e 4 da Baliza Remota Infravermelha. Utilize o botão Principal para alternar entre os dois modos. Pressione o botão Voltar para retornar à tela principal de Aplicativos do Bloco.

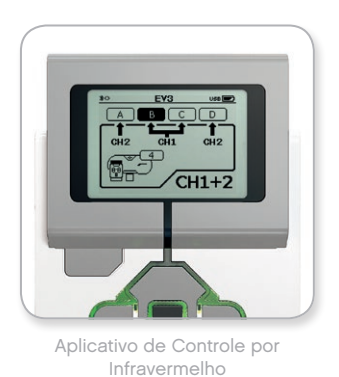

**SUMÁRIO** 

**NOTA:**

A Baliza Remota Infravermelha e o Sensor Infravermelho não fazem parte do Conjunto Principal do EV3 LEGO® MINDSTORMS® Education, mas podem ser adquiridos como acessórios.

### **Interface do Bloco EV3**

#### **PROGRAMAÇÃO DO BLOCO**

O Bloco EV3 vem com um aplicativo de programação no bloco semelhante às Telas de Programação do Software EV3 e do Aplicativo de Programação EV3. Estas instruções oferecem as informações básicas que você precisará para começar.

#### **Criar programa**

Abra o seu aplicativo de Programação do Bloco.

A tela Início oferece a você um bloco Iniciar e um de Ciclo, que estão conectados por um Fio de Sequência. No meio, a linha vertical tracejada Adicionar Bloco indica que você pode adicionar mais blocos ao seu programa. Pressione o botão Para cima para adicionar um novo bloco da Paleta de Blocos.

Na Paleta de Blocos, é possível escolher qual bloco novo adicionar navegando com os botões Esquerdo, Direito, Para cima e Para baixo. Ao navegar mais adiante, serão mostrados blocos adicionais. Navegar para baixo até o fim irá levar você de volta ao seu programa. De modo geral, existem dois tipos de blocos—Ação e Esperar. O Indicador de Bloco de Ação é uma pequena seta na parte superior direita do bloco. O Indicador de Bloco Esperar é uma pequena ampulheta. No total, há seis blocos de Ação diferentes e onze blocos Esperar à escolha.

Quando encontrar o bloco desejado, navegue até ele e pressione o botão Principal. Você será levado de volta ao seu programa.

No seu programa, você pode navegar entre os blocos usando os botões Esquerdo e Direito. Pressione o botão Principal para alterar as configurações do bloco em destaque (sempre o bloco no meio da tela) ou para adicionar um novo bloco quando o Fio de Sequência estiver destacado e a linha Adicionar Bloco for visível.

Em cada bloco de programação, é possível alterar uma configuração utilizando os botões Para cima e Para baixo. Por exemplo, no bloco de Ação Mover Direção, você pode alterar a direção do trajeto do seu robô. Quando tiver escolhido a configuração desejada, pressione o botão Principal.

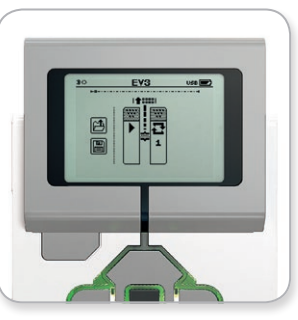

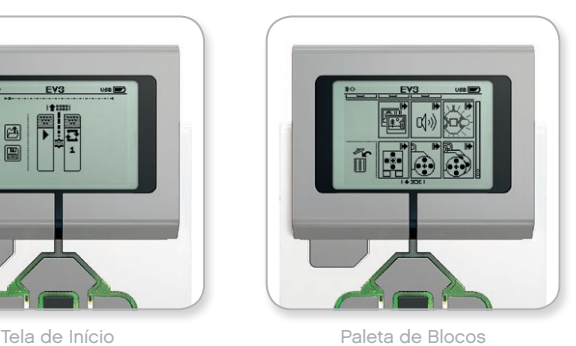

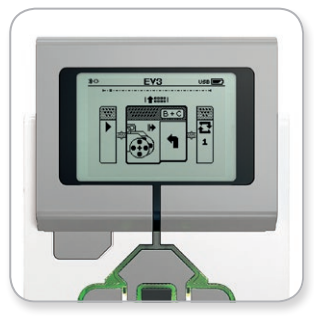

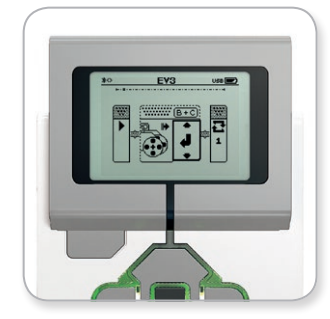

Novo bloco adicionado Ajuste da configuração do bloco

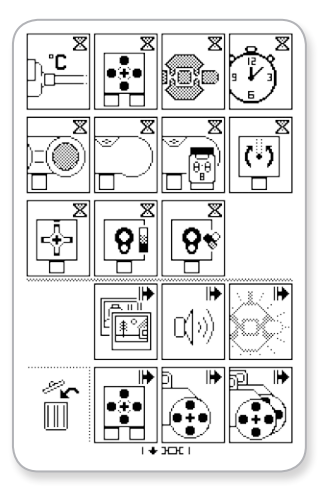

Paleta de Blocos inteira

### **Interface do Bloco EV3**

#### **Excluir blocos**

Se desejar excluir um bloco de um programa, ponha em destaque o bloco que deseja excluir e pressione o botão Para cima para ir até a Paleta de Blocos.

Na Paleta de Blocos, navegue até a lixeira, bem à esquerda, e pressione o botão Principal. O bloco agora está excluído.

#### **Executar programa**

Para executar o seu programa, utilize o botão Esquerdo para navegar até o bloco Iniciar, logo no começo do programa. Pressione o botão Principal e o seu programa será executado.

#### **Salvar e abrir programa**

Para salvar o seu programa, navegue até ao ícone Salvar, bem à esquerda do seu programa. Ao clicar no ícone Salvar, será solicitado a você que nomeie o seu programa ou que aceite o nome padrão. Uma vez feito isso, clique em OK; seu programa está agora salvo na pasta BrkProg\_SAVE, que pode ser acessada a partir da tela de Navegação pelos Arquivos (veja a página 29).

Você pode ainda abrir qualquer Programa do Bloco EV3 já existente no ícone Abrir, localizado acima do ícone Salvar. Utilize os botões Para cima e Para baixo para alternar entre esses dois ícones.

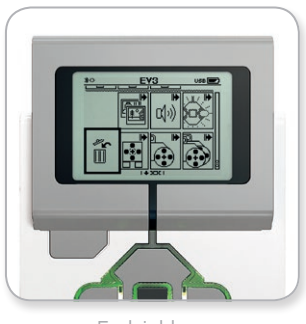

Excluir bloco

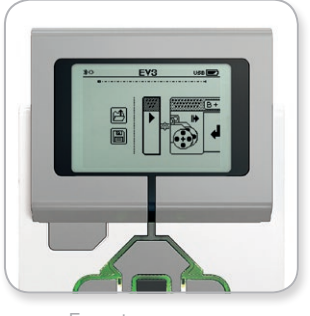

Executar programa

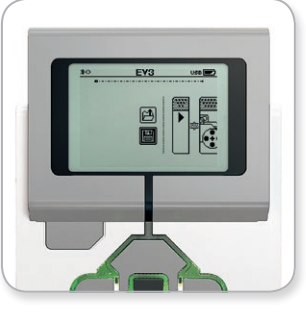

Salvar programa

### **Interface do Bloco EV3**

#### **REGISTRO DE DADOS DO BLOCO**

O Bloco EV3 traz em si um aplicativo de registro de dados simples de usar. Estas instruções oferecem a você as informações básicas necessárias para começar.

#### **Tela principal**

Quando você abre o aplicativo de Registro de Dados do Bloco EV3, vê à esquerda uma Área de Gráfico. Se um sensor ou motor estiver conectado ao Bloco EV3, um gráfico irá mostrar leituras ao vivo de um dos sensores como um osciloscópio (se um motor estiver conectado, serão as leituras vindas do sensor de rotação integrado).

À direita do gráfico, serão exibidos os seguintes números (a partir do topo): leitura real, duração, leitura mais alta, leitura mais baixa e leitura média. A duração será mostrada somente durante a execução de um experimento—e não enquanto estiver no Modo Osciloscópio.

Abaixo, uma pequena janela irá indicar de que porta são os valores lidos no momento (Portas de Entrada 1, 2, 3 ou 4, ou Portas de Saída A, B, C ou D). Para alterar a porta, utilize os botões Esquerdo e Direito para clicar passando pelas portas disponíveis.

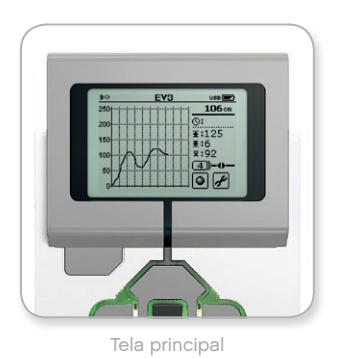

**SUMÁRIO** 

**NOTA:**

Somente serão exibidas portas que tenham um sensor ou motor conectado!

### **Interface do Bloco EV3**

#### **Configurar e executar experimento**

Se desejar configurar e executar um experimento, inicie clicando no botão das Configurações do Registro de Dados do Bloco, no canto inferior direito, simbolizado com uma chave de boca. Utilize os botões Esquerdo e Direito para navegar até ele e, em seguida, o botão Principal para clicar OK.

Você agora pode decidir a taxa de amostra do seu experimento, variando de uma amostra por minuto até mil amostras por segundo. Utilize os botões Para cima e Para baixo para destacar a Taxa, depois use os botões Esquerdo e Direito para selecionar a taxa de amostra que deseja utilizar no seu experimento.

Em seguida, você pode escolher que sensor usar para o seu experimento. Destaque a Configuração do Sensor e clique em OK com o botão Principal.

Você terá agora uma lista dos sensores conectados ao seu Bloco EV3. Utilize os botões Para cima e Para baixo para destacar o sensor que deseja usar. Quando um sensor estiver em destaque, utilize os botões Esquerdo e Direito para selecionar o modo do sensor (por exemplo, se o Sensor de Cor deve medir a cor ou a luz ambiente). Assim que encontrar o modo de sensor correto, utilize o botão Principal para clicar em OK e você será levado de volta à tela de Configurações. Na tela de Configurações, clique no botão da marca de seleção; você agora está de volta à tela principal do Registro de Dados do Bloco EV3.

Para executar o seu experimento, selecione e clique no botão Gravar (ao lado do botão de Configurações com a chave de boca).

Um gráfico ao vivo irá então mostrar os valores obtidos pelo sensor selecionado. À direita, é possível ver as estatísticas do seu experimento, inclusive a duração. O botão de Gravar piscando e a luz dos botões do Bloco EV3 pulsando em verde indicam que o seu experimento está em execução. Para interromper o seu experimento, clique no botão Principal.

Ao parar o seu experimento, será solicitado a você que nomeie o seu experimento ou que aceite o nome padrão. Uma vez feito isso, clique em OK; seu experimento está agora salvo na pasta BrkDL\_ SAVE, que pode ser acessada a partir da tela de Navegação pelos Arquivos (veja a página 29).

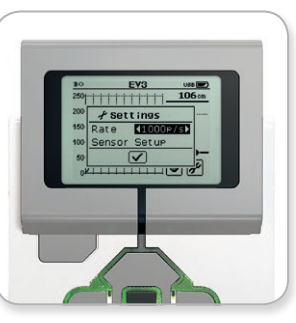

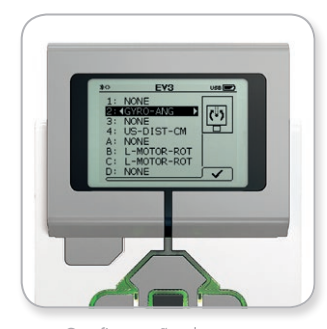

Taxa de amostra Configuração do sensor

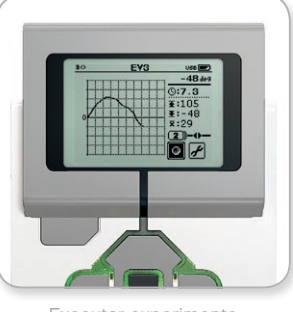

Executar experimento

### **NOTA:**

O gráfico ao vivo não é compatível com registros de dados em taxas mais altas que dez amostras por segundo. Os valores obtidos serão mostrados apenas em números.

### <span id="page-35-0"></span>**Interface do Bloco EV3**

#### **Configurações**

Essa tela irá permitir a você ver e ajustar as várias configurações gerais no Bloco EV3.

#### **VOLUME**

Pode haver ocasiões em que você vai desejar ajustar o volume do som vindo do alto-falante do Bloco EV3. Para alterar o volume do alto-falante, vá para a tela de Configurações. Por estar no topo do menu, o Volume já estará destacado. Pressione o botão Principal.

Utilize os botões Direito e Esquerdo para alterar a configuração do volume, em intervalos que vão de 0% até 100%. Pressione o botão Principal para aceitar. Isso irá fazer você retornar à tela de Configurações.

#### **REPOUSO**

Para alterar a quantidade de tempo em inatividade antes do Bloco EV3 entrar no Modo Repouso, vá para a tela de Configurações e navegue até o menu Repouso utilizando o botão Para baixo. Pressione o botão Principal.

Utilize os botões Direito e Esquerdo para selecionar um tempo maior ou menor, podendo ser desde 2 minutos até nunca. Pressione o botão Principal para aceitar. Isso irá fazer você retornar à tela de Configurações.

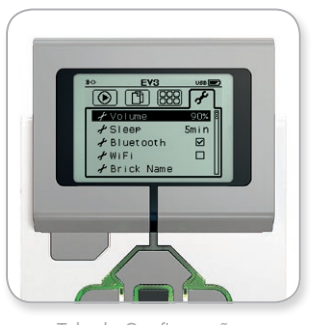

Tela de Configurações

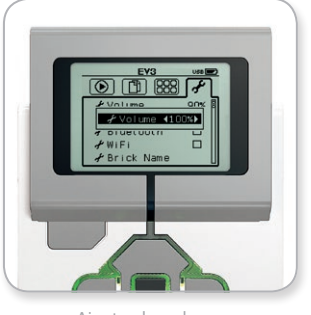

Ajuste de volume

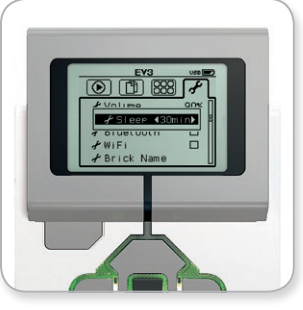

Ajuste de repouso
## **TECNOLOGIA EV3**

## **Interface do Bloco EV3**

#### **BLUETOOTH**

Aqui é onde o Bluetooth é ativado no Bloco EV3 e onde você pode escolher algumas configurações de privacidade e para o iOS da Apple. Aqui você pode ainda conectá-lo a outros dispositivos com Bluetooth, como um outro Bloco EV3.

Quando você seleciona Bluetooth na página de Configurações, são apresentadas quatro opções—Conexões, Visibilidade, Bluetooth e iPhone/iPad/iPod. Para voltar à tela principal de Configurações, pressione o botão Para baixo até destacar a marca de seleção na parte inferior da tela; a seguir, pressione o botão Principal para dar o OK.

#### **Bluetooth**

É aqui que você ativa o Bluetooth padrão no Bloco EV3. Utilizando os botões Para cima e Para baixo, selecione a palavra "Bluetooth" e, em seguida, pressione o botão Principal para dar o OK. Uma marca de seleção irá aparecer na caixa Bluetooth. O Bluetooth está agora ativado no seu Bloco EV3; um ícone do Bluetooth será mostrado na parte superior esquerda do monitor do Bloco EV3.

*Nota: Essa configuração não irá permitir que você se conecte a um dispositivo com iOS. Para isso, você também irá precisar selecionar a configuração para iPhone/iPad/iPod (ver abaixo)!*

Para desativar o Bluetooth, repita o procedimento acima, desta vez desmarcando a caixa Bluetooth.

#### **iPhone/iPad/iPod**

Selecione essa configuração se você deseja conectar seu Bloco EV3 a dispositivos com iOS da Apple—iPhones, iPads e iPods utilizando o Bluetooth (certifique-se de que o Bluetooth esteja ativado no seu dispositivo com iOS). Esta configuração também deve ser ativada ao conectar ao Aplicativo de Programação EV3 em um iPad.

*Nota: Utilizar esta configuração irá impedir que o seu Bloco EV3 se conecte a outros dispositivos por Bluetooth que não sejam iOS, incluindo computadores, dispositivos Android e outros Blocos EV3!*

Você não pode ativar o Bluetooth padrão e a comunicação por Bluetooth para dispositivos iOS ao mesmo tempo.

Para ativar e desativar a comunicação por Bluetooth para dispositivos com iOS, utilize os botões Para cima e Para baixo para selecionar "iPhone/iPad/iPod" e, a seguir, pressione o botão Principal para dar o OK. Um ícone do Bluetooth será mostrado na parte superior esquerda do Visor do Bloco EV3.

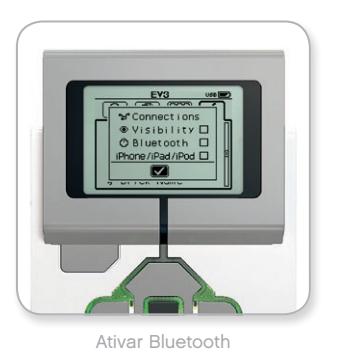

### **NOTA:**

O seu Bloco EV3 vai funcionar com mais eficiência se você desativar a configuração do Bluetooth quando este não estiver em uso.

**SUMARI** 

## **TECNOLOGIA EV3**

## **Interface do Bloco EV3**

#### **Conexões**

Essa opção permite que você descubra e escolha outros dispositivos com Bluetooth disponíveis (certifique-se de que o Bluetooth está ativado). Se clicar em "Conexões", você será levado a uma tela de Favoritos, onde os dispositivos da sua confiança são exibidos e identificados com uma marca de seleção. Não são necessárias chaves de acesso para os seus dispositivos de confiança. Utilizando as caixas de seleção, é possível gerenciar quais dispositivos você deseja ter como Favoritos.

Se você clicar em "Buscar", o Bloco EV3 irá vasculhar a área buscando todos os dispositivos com Bluetooth ativado—incluindo outros Blocos EV3. Seus dispositivos favoritos serão mostrados com um símbolo de asterisco (\*).

Utilize os botões Para cima e Para baixo para selecionar na lista o dispositivo a que você deseja conectar. Pressione o botão Principal para dar o OK. Se escolher conectar a um dispositivo ainda não marcado como Favorito, será solicitado a você que insira a chave de acesso para estabelecer a conexão. Uma vez que o outro dispositivo confirme a chave de acesso, você é automaticamente conectado ao dispositivo.

#### **Visibilidade**

Se a configuração de Visibilidade estiver selecionada, outros dispositivos com Bluetooth (inclusive outros Blocos EV3) serão capazes de descobrir o seu Bloco EV3 e se conectarem a ele. Se a Visibilidade estiver desmarcada, o Bloco EV3 não irá responder a comandos de busca vindos de outros dispositivos com Bluetooth.

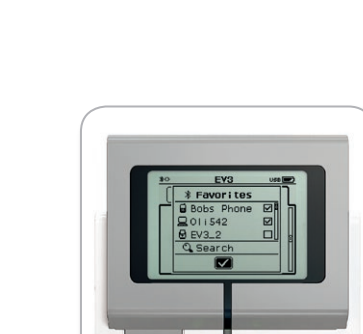

Lista de Favoritos

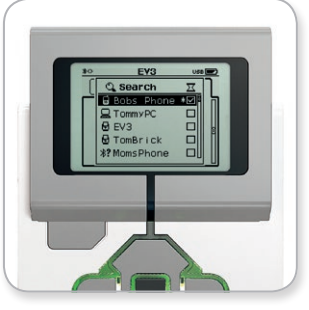

Lista de dispositivos

## **TECNOLOGIA EV3**

## **Interface do Bloco EV3**

#### **WI-FI**

É aqui que você ativa a comunicação por Wi-Fi no Bloco EV3 e o conecta a uma rede sem fios. Após selecionar o Wi-Fi na tela de Configurações, utilize os botões Para cima e Para baixo para selecionar a palavra "WiFi" e pressione o botão Principal para dar o OK. Uma marca de seleção irá aparecer na caixa WiFi. O Wi-Fi agora está ativado no seu Bloco EV3; um ícone do Wi-Fi será mostrado na parte superior esquerda do monitor.

Para voltar à tela principal de Configurações, pressione o botão Para baixo até a marca de seleção na parte inferior da tela estar destacada e, a seguir, pressione o botão Principal para dar o OK.

Para informações sobre como conectar o seu Bloco EV3 a uma rede sem fios, veja a seção **Conectando o Bloco EV3 ao Seu Computador** na página 24.

*Nota: A conectividade por Wi-Fi com o Bloco EV3 não é suportada no Aplicativo de Programação EV3.*

#### **NOME DO BLOCO**

Este menu permite que você visualize e altere o nome do Bloco EV3. Vá até a tela Configurações e navegue até o menu Nome do Bloco usando o botão Para baixo. Pressione o botão Principal.

O nome atual do Bloco EV3 é exibido. Para alterá-lo, utilize os botões do bloco Para cima, Para baixo, Para a esquerda e Para a direita para digitar o novo nome. Por fim, destaque a tecla Enter no teclado de exibição e pressione o botão Principal para salvar o novo nome do Bloco EV3.

*Nota: O recurso Nome do Bloco requer firmware V1.07 ou superior.*

#### **INFORM. DO BLOCO**

Quando precisar saber as especificações técnicas atuais do seu Bloco EV3, tais como o hardware ou a versão do firmware e a compilação de OS do Bloco EV3, este é o local onde você vai encontrar essas informações. Também aqui é possível descobrir o quanto de memória livre você tem disponível.

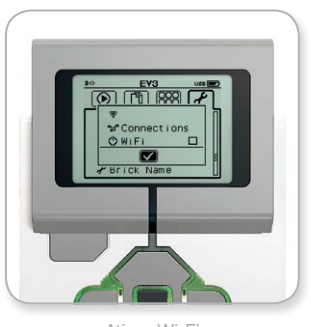

Ativar Wi-Fi

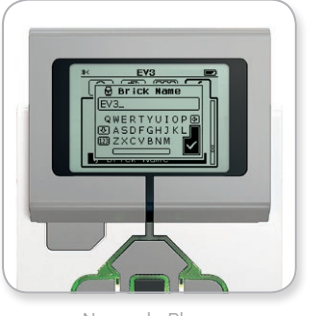

Nome do Bloco

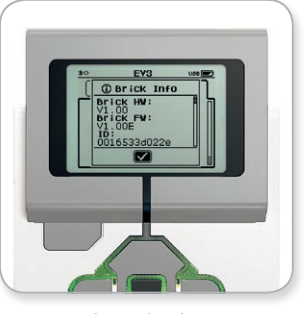

Inform. do Bloco

**SUMÁRI** 

## **REQUISITOS MÍNIMOS DO SISTEMA**

Vá para: [LEGOeducation.com/EV3TechSpecs](http://LEGOeducation.com/EV3TechSpecs)

Ainda que construir robôs seja divertido, a essência da robótica é dar vida a eles—fazê-los se moverem e realizarem tarefas. Você vai descobrir que o Software EV3 do LEGO® MINDSTORMS® Education é:

- **+** Uma introdução à programação visual e intuitiva
- **+** Uma ferramenta útil e abrangente para registro de dados
- **+** Um caderno de atividades digital, onde são dadas as instruções e documentadas as descobertas
- **+** Uma oportunidade natural para inspirar e mostrar interesse nos campos da ciência, tecnologia, engenharia e matemática.

### **Instalando o Software**

Uma vez confirmado que o seu computador atende aos requisitos mínimos do sistema, você está pronto para instalar o software. Feche todos os outros programas e, a seguir, clique duas vezes no arquivo de instalação, dentro da pasta de aplicativo do Software EV3. A instalação irá então começar.

#### **EDIÇÕES DO PROFESSOR E DO ALUNO**

Durante o processo de instalação, será perguntado a você se deseja instalar a Edição do Professor ou do Aluno do Software EV3. No Macintosh, a Edição do Professor pode ser selecionada ao escolher a instalação Personalizada.

Na Edição do Professor, você irá encontrar informações adicionais e recursos que podem ser úteis na configuração em sala de aula e em outras situações didáticas. Você terá ainda habilidades estendidas no Editor de Conteúdo para acessar, criar e gerenciar conteúdos utilizados para ensinar: por exemplo, tornando programas inacessíveis para os alunos. É recomendado que todos os educadores instalem a Edição do Professor.

### **Entrada**

Cada vez que abre o Software EV3, você irá iniciar automaticamente na área de Entrada. A Entrada torna fácil localizar e trabalhar com o software e dá acesso a tudo o que você precisa.

#### **Na Entrada você irá encontrar as seguintes opções e recursos:**

- **1. Aba de Entrada**—Esse botão sempre leva você de volta à Entrada.
- **2. Visão Geral da Atividade**—Aqui você pode acessar, organizar e visualizar conteúdos e começar um projeto.
	- **+** Instruções de construção para os Modelos Principais
	- **+** Recursos de Início Rápido, tais como um pequeno vídeo de introdução e o Guia do Usuário do EV3
	- **+** Gerenciamento de arquivos, onde é possível iniciar um novo projeto ou abrir um já existente
	- **+** Robô Educador, com quarenta e oito tutoriais passo a passo que explicam como utilizar o Software e o Hardware EV3
- **3. Visualização**—Esse botão leva você de volta à Visão Geral da Atividade.
- **4. Busca**—Encontre projetos com conteúdo específico utilizando diferentes opções de filtros
- **5.** [www.LEGOeducation.com/MINDSTORMS](http://www.LEGOeducation.com/MINDSTORMS)—Um link para o website oficial do LEGO® MINDSTORMS® Education.

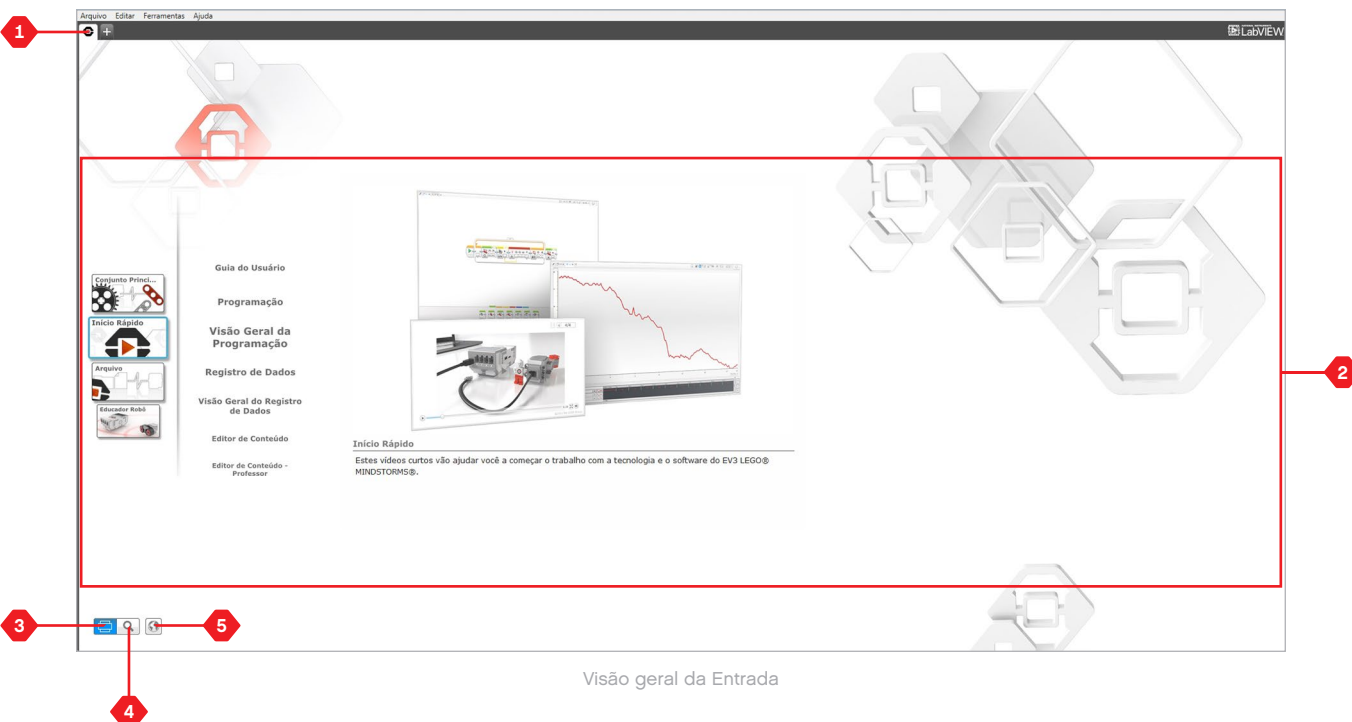

# **Propriedades e Estrutura do Projeto**

Ao abrir um novo programa ou experimento, ele irá criar automaticamente uma pasta de arquivos para o projeto. Todos os programas, experimentos, imagens, sons, vídeos, instruções e outras capacidades utilizadas em um projeto serão armazenadas automaticamente nessa pasta de projeto. Isso torna fácil armazenar o seu projeto e partilhá-lo com outras pessoas.

Cada projeto será exibido no formato de aba, na parte superior da tela. Abaixo, você verá as abas dos Programas e Experimentos que pertencem ao Projeto selecionado. Você pode adicionar um novo Projeto, Programa ou Experimento clicando no botão "+", à direita das demais abas. Clicar no "X" irá fechar a aba.

#### **PÁGINA DE PROPRIEDADES DO PROJETO**

Se você clicar na aba com a chave de boca, bem à esquerda das abas de Programas e Experimentos, será levado à página de Propriedades do Projeto. Essa página traz uma exibição ordenada do projeto atualmente selecionado, incluindo todos os programas e experimentos, imagens, sons e outras capacidades. Aqui é possível descrever seu projeto com textos, imagens e vídeos que irão determinar como o projeto aparece na Entrada. Na versão do Professor do Software EV3, a página de Propriedades do Projeto também permite a você restringir o acesso a programas selecionados e a outras capacidades no seu projeto.

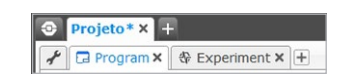

Abas de Projeto, Programas e Experimentos

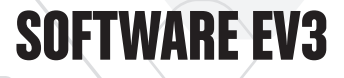

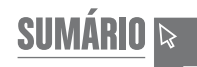

## **Propriedades e Estrutura do Projeto**

### **As Propriedades do Projeto exibidas incluem:**

- **1. Descrição do Projeto**—Dê ao seu projeto um título, descreva-o e insira quaisquer imagens e vídeos os quais desejar que apareçam no Lobby, quando o projeto for visualizado ali.
- **2. Visão Geral do Conteúdo do Projeto**—Aqui você irá encontrar todas as capacidades incluídas no projeto: por exemplo, programas, experimentos, imagens, sons e os Meus Blocos.
- **3. Modo em Cadeia**—Essa caixa de seleção ativa o Modo em Cadeia, para que você possa programar até quatro Blocos EV3 conectados.

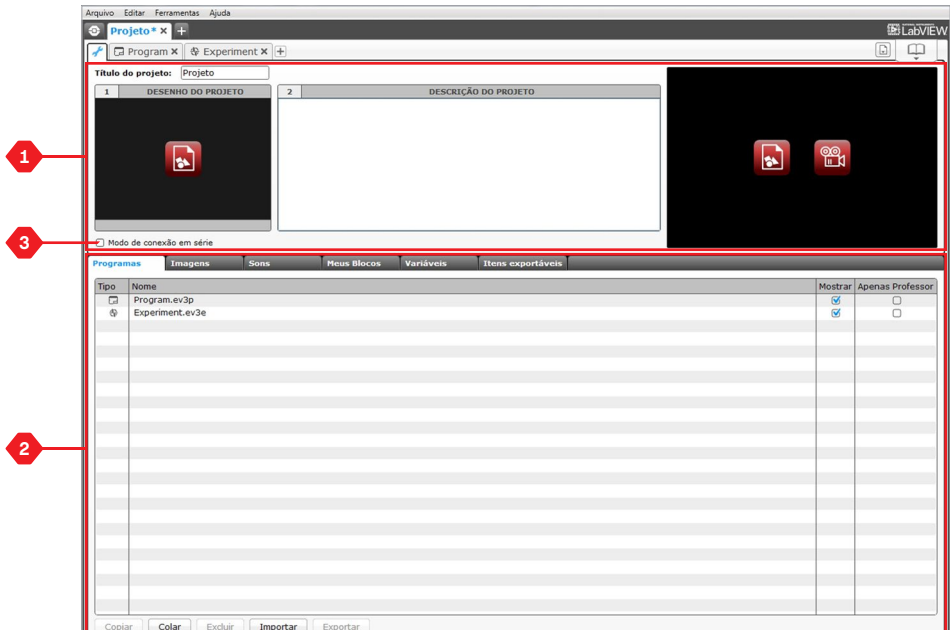

Página de Propriedades do Projeto

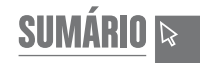

## **Robô Educador**

Robô Educador é o nome tanto do robô básico quanto dos tutoriais que você vai encontrar no software EV3. A ferramenta de aprendizagem que é o Robô Educador foi desenvolvida para guiar você e os seus alunos pelo que é essencial em programação, registro de dados e hardware.

O Robô Educador consiste em quarenta e oito tutoriais, divididos nas seguintes categorias: Básico, Além do Básico, Hardware, Registro de Dados e Ferramentas. Cada tutorial é estruturado da seguinte maneira:

- **+** Entendendo o objetivo
- **+** Construa e programe o seu robô
- **+** Teste
- **+** Modifique

Na seção do Robô Educador na Entrada, você pode também encontrar todas as instruções de construção relacionadas e um Guia do Professor (disponível somente na versão do Professor do Software EV3).

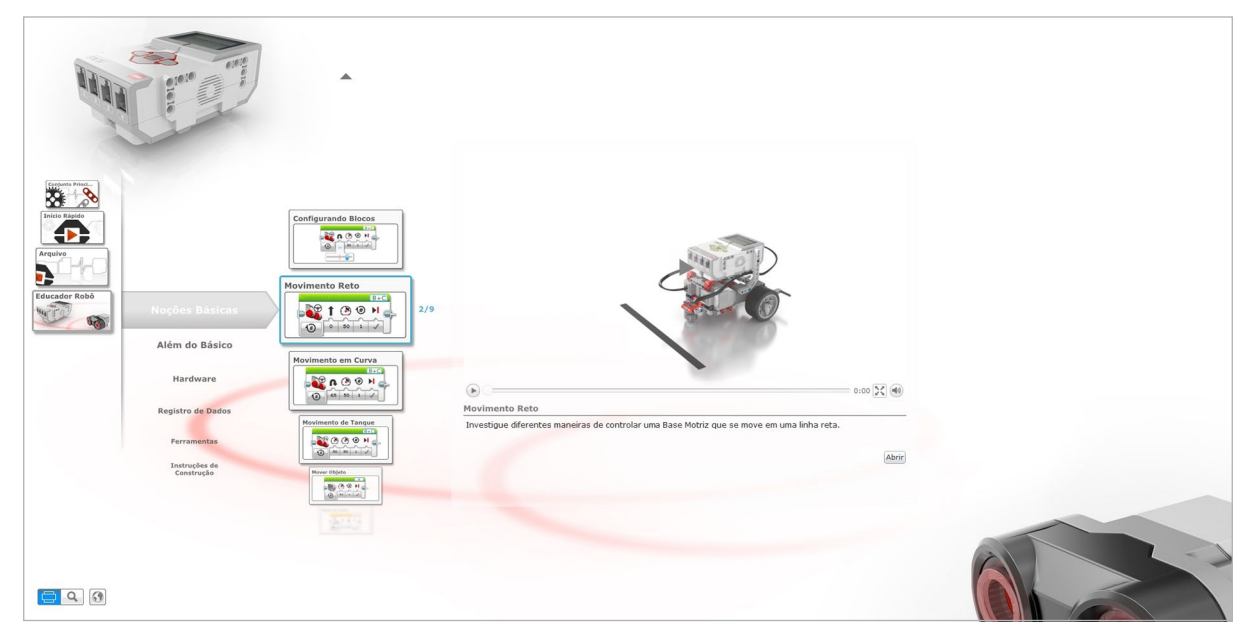

Robô Educador

## **Programação**

**SOFTWARE EV3**

Sem um programa, um robô é só uma estátua. Pode até ser uma estátua legal, mas ainda é uma estátua. Quando você programa um robô, dá a ele habilidades - mover-se, seguir linhas, evitar objetos, fazer cálculos matemáticos e muito mais. O Software EV3 possui um formato intuitivo e baseado em gráficos que usuários dos 10 aos 100 anos de idade podem aprender facilmente e utilizar com sucesso.

#### **O ambiente de programação do EV3 consiste nas seguintes áreas principais:**

- **1. Tela de Programação**—Planeje o seu programa aqui.
- **2. Paletas de Programação**—Encontre os blocos de construção para o seu programa aqui.
- **3. Página de Hardware** —Estabeleça e gerencie aqui a sua comunicação com o Bloco EV3 e ainda veja que motores e sensores estão conectados, e onde. Aqui também é o lugar onde você baixa programas para o Bloco EV3.
- **4. Editor de Conteúdo**—Um caderno de atividades digital integrado ao software. Obtenha instruções ou documente o seu projeto utilizando textos, imagens e vídeos.
- **5. Barra de Ferramentas de Programação**—Encontre aqui as ferramentas básicas para trabalhar com o seu programa. Saiba mais sobre essas ferramentas na Ajuda do Software EV3.

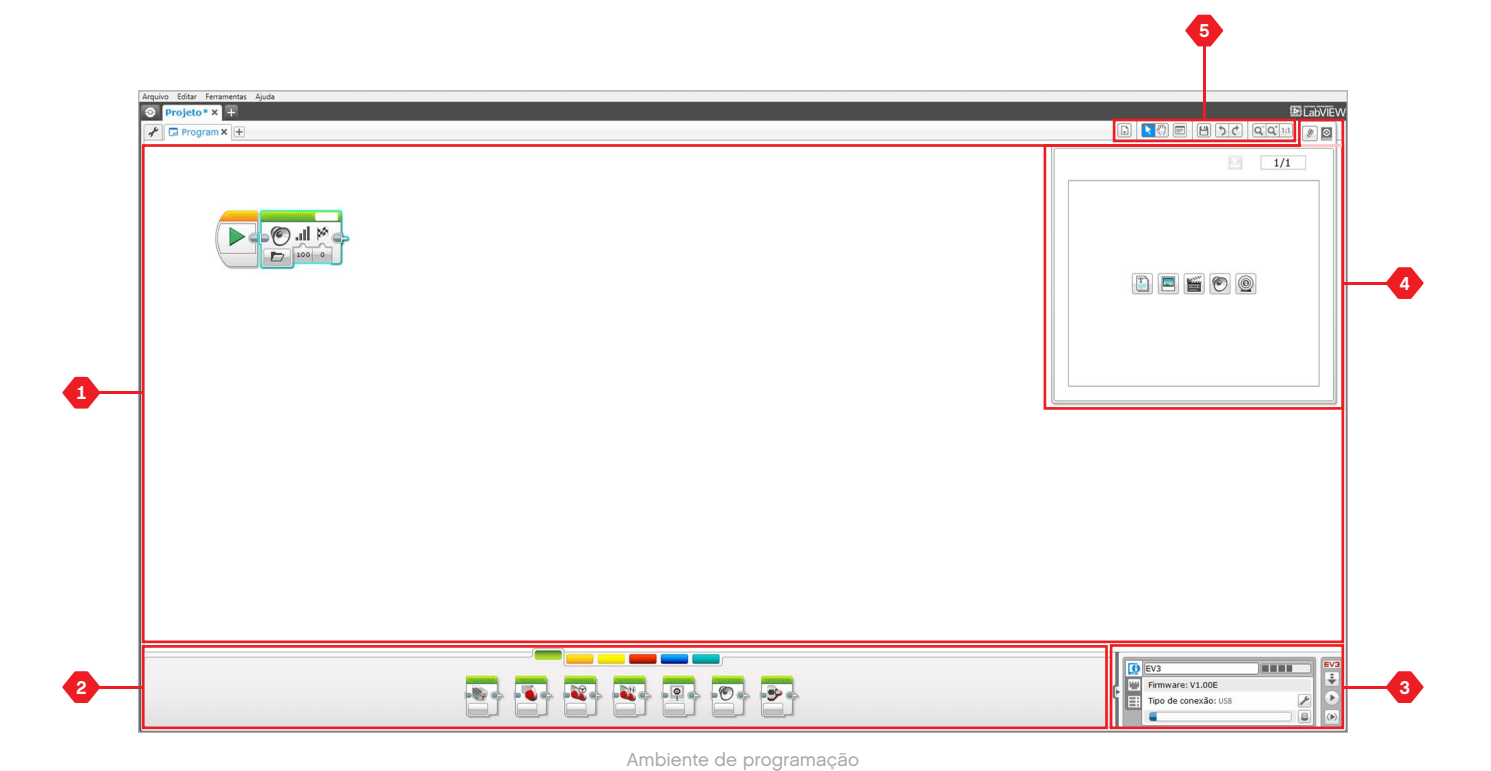

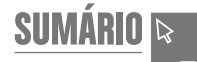

## **Blocos e Paletas de Programação**

Todos os blocos de programação utilizados para controlar o seu robô estão localizados nas Paletas de Programação, na parte inferior do ambiente de Programação, abaixo da Tela de Programação. Os blocos de Programação estão divididos em categorias, de acordo com o tipo e a natureza, tornando mais fácil encontrar o bloco que você deseja.

Para saber mais sobre o ambiente de Programação do EV3 e ver como é possível começar o seu primeiro programa, assista aos vídeos **Programação** e **Visão Geral da Programação**, na seção Início Rápido, na Entrada.

Você pode ainda encontrar mais informações sobre como programar na Ajuda do Software EV3.

#### **BLOCOS DE AÇÃO**

*(Na ordem da esquerda para a direita)*

- **+** Motor médio
- **+** Motor grande
- **+** Mover direção
- **+** Mover o tanque
- **+** Monitor
- **+** Som
- **+** Luz de estado do bloco

#### **BLOCOS DE FLUXO**

*(Na ordem da esquerda para a direita)*

- **+** Iniciar
- **+** Esperar
- **+** Ciclo
- **+** Comutação
- **+** Interruptor do ciclo

#### **BLOCOS DO SENSOR**

*(Na ordem da esquerda para a direita)*

- **+** Botões do bloco
- **+** Sensor de cor
- **+** Sensor giroscópio
- **+** Sensor infravermelho
- **+** Rotação do motor
- **+** Sensor de temperatura
- **+** Temporizador
- **+** Sensor de toque
- **+** Sensor ultrassônico
- **+** Medidor de energia **+** Sensor de som NXT

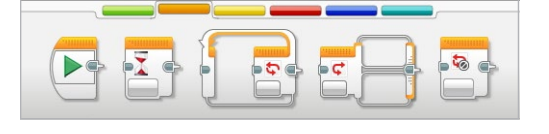

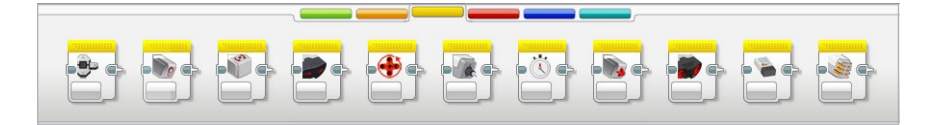

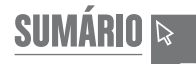

## **Blocos e Paletas de Programação**

### **BLOCOS DE DADOS**

*(Na ordem da esquerda para a direita)*

- **+** Variável
- **+** Constante
- **+** Operações de matriz
- **+** Operações lógicas
- **+** Matemática
- **+** Arredondar
- **+** Comparar
- **+** Alcance
- **+** Texto
- **+** Aleatório

#### **BLOCOS AVANÇADOS**

*(Na ordem da esquerda para a direita)*

- **+** Acesso ao arquivo
- **+** Registro de dados **+** Systema de mensagens
- **+** Conexão Bluetooth
- **+** Manter ativo
- **+** Valor do sensor de taxa
- **+** Motor não regulado
- **+** Inverter o motor
- **+** Parar o programa
- **+** Comentário

#### **MEUS BLOCOS**

Quando você estiver utilizando repetidamente um mesmo segmento de programa em muitos programas, essa é uma boa hora para criar um Meu Bloco. Uma vez criado esse Meu Bloco, você pode simplesmente inserir esse único bloco em programas futuros dentro do mesmo projeto.

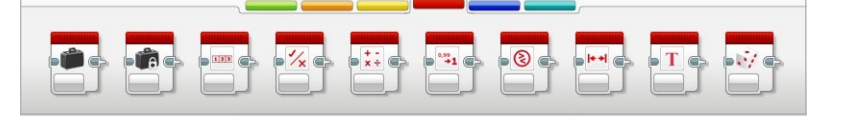

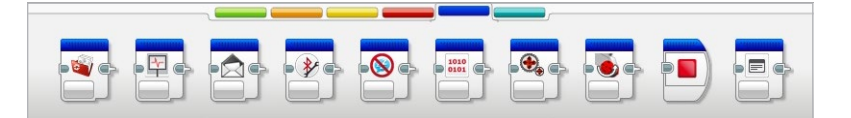

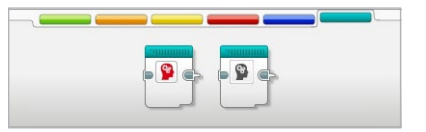

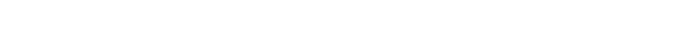

## **Registro de Dados**

Registrar dados é coletar informações para análise. Por exemplo, um meteorologista pode coletar leituras de temperatura ao longo de um dia e, em seguida, analisá-las para fazer um relatório no noticiário da noite. Ou um tratador de zoológico pode coletar dados sobre onde os visitantes gastam seu tempo no zoo. O Software EV3 pode não somente registrar dados; ele pode ajudar você a organizálos e analisá-los.

#### **O ambiente de Registro de Dados do EV3 consiste nas seguintes áreas principais:**

- **1. Área de Gráfico**—Aqui é onde você vê e analisa os seus gráficos de dados.
- **2. Painel de Configuração**—Aqui, você configura seu experimento, gerencia seu conjunto de dados e obtém acesso ao Cálculo do Conjunto de Dados e à Programação do Gráfico, funções especiais do registro de dados.
- **3. Página de Hardware**—Estabeleça e gerencie aqui a sua comunicação com o Bloco EV3 e veja que sensores estão conectados e onde. Aqui também é o lugar onde você baixa experimentos para o Bloco EV3 e carrega dados para o software.
- **4. Editor de Conteúdo**—Um caderno de atividades digital integrado ao software. Obtenha instruções ou documente o seu projeto utilizando textos, imagens e vídeos.
- **5. Barra de Ferramentas de Registro de Dados**—Encontre aqui as ferramentas básicas para trabalhar com seus gráficos e experimentos. Saiba mais sobre essas ferramentas na Ajuda do Software EV3.

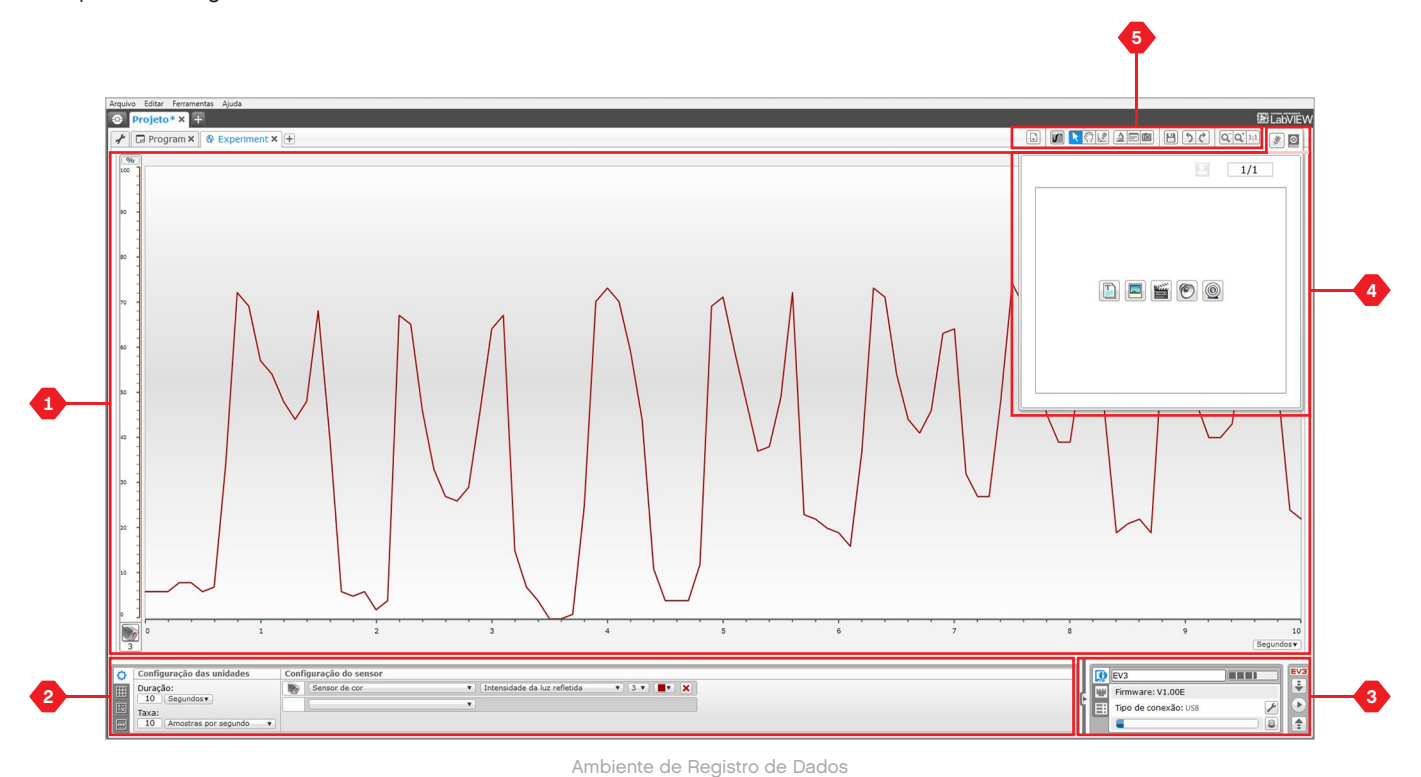

## **SOFTWARE EV3**

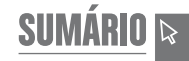

## **Registro de Dados**

### **Painel de Configuração**

No Painel de Configuração, você irá encontrar quatro abas diferentes que vão ajudar você a preparar, gerenciar e analisar seus experimentos. Algumas das abas são dinâmicas: elas serão mostradas automaticamente quando forem relevantes. Você será sempre capaz de mudar entre abas manualmente.

### **CONFIGURAÇÃO DO EXPERIMENTO**

Aqui é possível configurar seu experimento selecionando a duração e a taxa da amostra, e ainda escolhendo de que sensores coletar os dados. Para cada sensor, você tem ainda que selecionar o modo do sensor, uma vez que a maioria dos sensores pode fornecer diferentes tipos de dados.

### **TABELA DO CONJUNTO DE DADOS**

Somado à exibição, na área de gráfico, dos dados coletados, será mostrado um conjunto de dados na Tabela do Conjunto de Dados. Aqui você pode também renomear o conjunto de dados, excluí-lo ou ocultá-lo, e alterar o estilo do gráfico e as cores dos gráficos.

### **CÁLCULO DO CONJUNTO DE DADOS**

Aqui é possível manipular conjuntos de dados e gráficos ao fazer vários cálculos utilizando números, funções e outros conjuntos de dados. O resultado produzido será exibido tanto em valores gráficos quanto de conjuntos de dados.

### **PROGRAMAÇÃO GRÁFICA**

Ao dividir sua área de gráfico em zonas diferentes, você pode ativar a sua entrada de sensor para disparar ou acionar uma saída: por exemplo, um motor ou um som do Bloco EV3 quando os valores do sensor alcançarem um determinado nível ou limite.

Para saber mais sobre o ambiente de registro de dados do EV3 e ver como é possível começar o seu primeiro experimento, assista aos vídeos **Registro de Dados** e **Visão Geral do Registro de Dados**, na seção Início Rápido da Entrada.

Você pode ainda encontrar mais informações sobre como registrar dados na Ajuda do Software EV3.

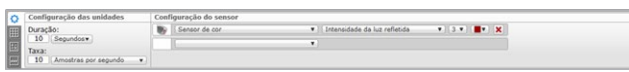

Painel de Configuração do Experimento

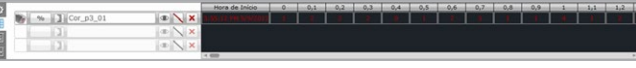

Painel da Tabela do Conjunto de Dados

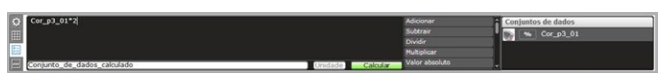

Painel de Cálculo do Conjunto de Dados

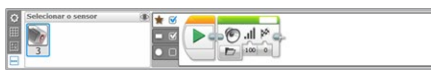

 $\frac{1}{2}$ 

Painel de Programação Gráfica

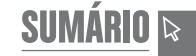

## **Página de Hardware**

A Página de Hardware oferece uma variedade de informações sobre o seu Bloco EV3. Ela está sempre localizada no canto inferior direito ao trabalhar tanto com Programas e quanto com Experimentos, e pode ser recolhida quando necessário utilizando a aba Expandir/ Recolher. Mesmo quando recolhido, o Controlador da Página de Hardware estará visível, permitindo a você baixar seu programa ou experimento.

#### **Os diferentes botões do Controlador da Página de Hardware possuem as seguintes funções:**

- **1. Download**—Baixa o Programa ou o Experimento para o Bloco EV3
- **2. Baixar e Executar**—Baixa o Programa ou Experimento para o Bloco EV3 e os executa imediatamente
- **3. Baixar e Executar Selecionado**—Baixa somente o Programa ou Experimento selecionados para o Bloco EV3 e os executa imediatamente
- **4. Carregar**—Carrega os seus conjuntos de dados coletados do Bloco EV3 para o seu Experimento

O texto do EV3 na pequena janela no topo se tornará vermelho quando um Bloco EV3 estiver conectado ao seu computador.

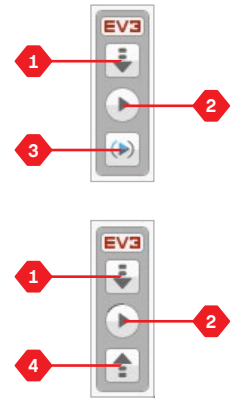

Controladores da Página de Hardware

## **Página de Hardware**

#### **INFORMAÇÕES DO BLOCO**

A aba de Informações do Bloco exibe informações importantes sobre o Bloco EV3 conectado no momento, tais como o nome do Bloco EV3, o nível da bateria, a versão do firmware, o tipo de conexão e a barra de memória. Ele também dá acesso ao Navegador da Memória e às ferramentas de Configuração Sem Fios.

#### **VISUALIZAÇÃO DAS PORTAS**

A aba de Visualização das Portas exibe informações sobre os sensores e motores conectados ao Bloco EV3. Quando o seu Bloco EV3 está conectado ao computador, essas informações são identificadas automaticamente e você será capaz de ver os valores ao vivo. Se o seu Bloco EV3 não estiver conectado, você ainda pode configurar manualmente a aba de Visualização das Portas. Selecione uma porta e, em seguida, o sensor ou motor adequados a partir da lista.

#### **BLOCOS DISPONÍVEIS**

A aba de Blocos Disponíveis mostra os Blocos EV3 disponíveis no momento para conexão. É possível escolher qual Bloco EV3 você deseja conectar e o tipo de conexão. Ainda, você pode desfazer uma conexão existente de um Bloco EV3.

Você pode encontrar mais informações sobre como utilizar a Página de Hardware na Ajuda do Software EV3.

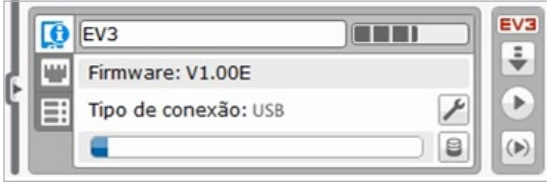

Aba de Informações do Bloco

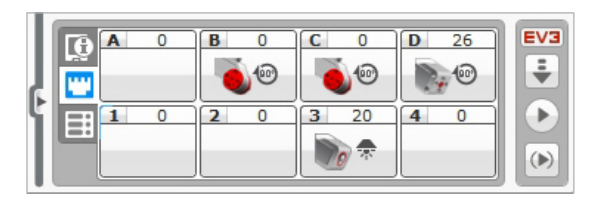

Aba de Visualização das Portas

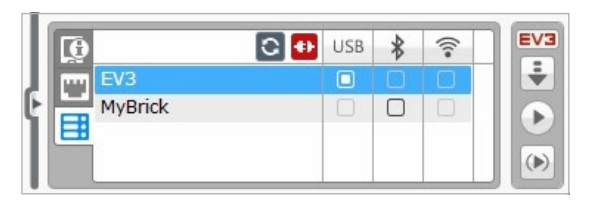

Aba de Blocos Disponíveis

## **Editor de Conteúdo**

O Editor de Conteúdo oferece uma maneira conveniente para que os usuários documentem o objetivo, o processo e a análise dos seus projetos. Você pode incluir textos, imagens, vídeos, efeitos sonoros e até mesmo instruções de construção. É também uma maneira conveniente e sem uso de papéis para o professor monitorar e avaliar os projetos dos alunos. O Editor de Conteúdo é ainda o lugar onde o conteúdo já produzido—por exemplo, os tutoriais do Robô Educador e os pacotes de atividades comprados no LEGO® Education—é exibido e utilizado.

Cada página pode ser personalizada com diferentes disposições e pode realizar automaticamente uma variedade de ações, tais com abrir programas específicos ou destacar um bloco de programação em particular.

O Editor de Conteúdo está localizado no canto superior direito do Software EV3 e se mantém disponível esteja você trabalhando com um Programa ou com um Experimento. Para abrir o Editor de Conteúdo utiliza-se o botão grande, com o ícone de um livro. Ao abri-lo, você será capaz de ver todo tipo de conteúdo que tenha sido feito para o projeto: por exemplo, um tutorial do Robô Educador.

#### **O Editor de Conteúdo consiste nas seguintes áreas principais e recursos:**

**1. Abrir/Fechar Editor de Conteúdo**—Aqui você abre e fecha o Editor de Conteúdo.

- **2. Modo Editar/Visualizar**—Permite visualizar ou editar suas páginas.
- **3. Navegação pelas Páginas**—Vá para a próxima página ou a anterior.
- **4. Alternar Professor/ Aluno**—Mude da Página do Aluno para as Notas do Professor enquanto visualiza o conteúdo. Essa função está disponível somente na versão do Professor do Software EV3.
- **5. Título da Página**—Adicione um título à sua página.
- **6. Área da Página**—Aqui o conteúdo principal é mostrado e editado.
- **7. Ícones de Mídia**—Selecione que tipo de conteúdo você deseja adicionar à área da página.
- **8. Miniaturas das Páginas**—Vá para uma determinada página utilizando as imagens das miniaturas. Na versão do Professor do Software EV3, as Notas do Professor também estarão disponíveis.
- **9. Adicionar/ Excluir Página**—Ao adicionar uma página, você precisa escolher entre quatorze modelos diferentes.
- **10. Configuração da Página**—Faça configurações especiais para cada página, tais como formato, ação da página e navegação para a próxima página.

Você pode encontrar mais informações sobre como utilizar o Editor de Conteúdo na Ajuda do Software EV3.

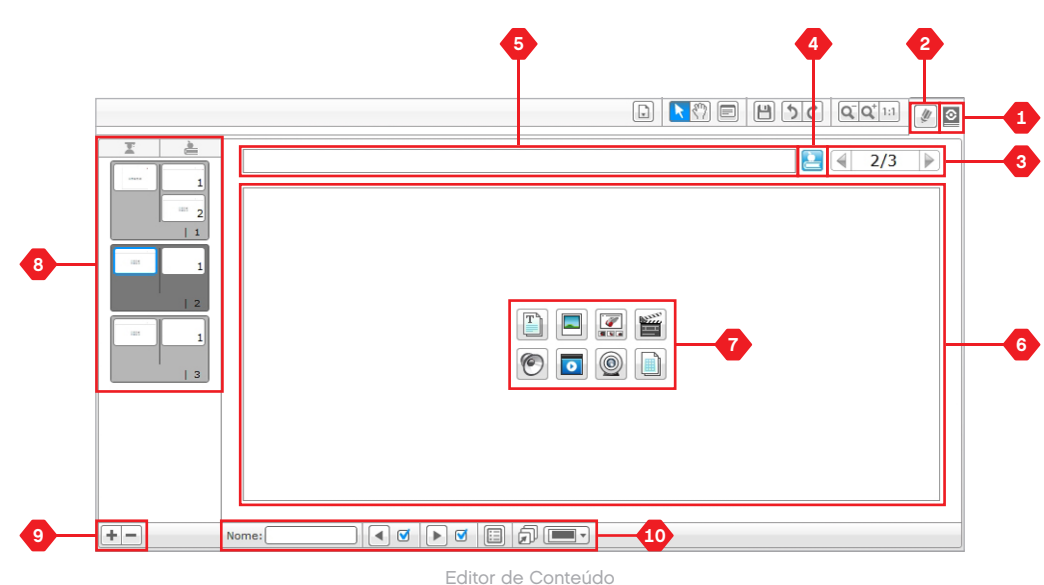

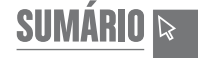

## **Ferramentas**

No topo da barra de menus do Software EV3, você vai encontrar um bom número de pequenas Ferramentas que podem adicionar funções e suporte extras à sua experiência com o Software EV3.

Você pode saber mais sobre a maioria das Ferramentas na Ajuda do Software EV3.

#### **EDITOR DE SOM**

Crie seus próprios efeitos sonoros ou personalize um da nossa seleção de arquivos de som oficiais do EV3. Os sons podem ser utilizados para programar o seu robô por meio do Bloco de Programação do Som.

#### **EDITOR DE IMAGENS**

Utilize de modo criativo o monitor do Bloco EV3 projetando imagens originais ou personalizando as existentes. As imagens podem ser utilizadas para programar o seu robô por meio do Bloco de Programação do Monitor.

#### **MEU CONSTRUTOR DE BLOCOS**

Às vezes você faz um mini programa genial que deseja utilizar novamente, em outro projeto ou programa. O Meu Construtor de Blocos ajuda você a usar esse mini programa para criar um Meu Bloco exclusivo no qual você define o nome, o ícone e os parâmetros que lhe são relevantes. Esses Meus Blocos serão arquivados automaticamente na Paleta de Programação do Meu Bloco.

#### **ATUALIZAÇÃO DO FIRMWARE**

Periodicamente, estará disponível para o seu Bloco EV3 um firmware atualizado. Recomendamos que você instale novas versões assim que estejam disponíveis. Essa ferramenta irá dizer a você se há uma nova versão de firmware disponível e ajudar a fazer a atualização no seu Bloco EV3.

#### **CONFIGURAÇÃO SEM FIOS**

Caso deseje que o seu Software EV3 se comunique com o seu Bloco EV3 utilizando o Wi-Fi, essa ferramenta irá ajudar a configurar a conexão sem fios. Para isso, você vai precisar adquirir um aparelho Wi-Fi com USB para o Bloco EV3 e ativar a comunicação Wi-Fi no bloco.

#### **IMPORTAÇÃO DE BLOCO**

Adicione novos blocos às suas Paletas de Programação. Eles podem ser novos Blocos de Programação LEGO® , ou blocos desenvolvidos por outros fabricantes: por exemplo, relacionados a um sensor de terceiros. Tais Blocos precisam ser primeiro baixados para o seu computador—só então é possível importá-los para o seu Software EV3, utilizando essa ferramenta.

#### **NAVEGADOR DA MEMÓRIA**

É fácil perder o caminho do que você armazenou no seu Bloco EV3. O Navegador da Memória fornece uma visão geral da memória utilizada no seu Bloco EV3 (incluindo um cartão SD, se você o tiver inserido). Você pode utilizar o Navegador da Memória para transferir programas, sons, gráficos e outros arquivos entre o seu Bloco EV3 e um computador, e ainda copiar e excluir arquivos que já estejam no seu Bloco EV3.

#### **BAIXAR COMO APLICATIVO**

Usuários avançados podem desfrutar do desafio de criar aplicativos para tarefas genéricas no Bloco EV3. Um aplicativo do Bloco EV3 é elaborado como um programa normal do EV3, mas quando é feito download dele para o Bloco EV3 com essa ferramenta, ele vai aparecer como um novo aplicativo na tela de Aplicativos do Bloco, junto com os aplicativos padrão tais como a Programação do Bloco e a Visualização das Portas.

#### **IMPORTAR PROGRAMA DO BLOCO**

Essa ferramenta irá permitir que você importe, para o ambiente de programação do Software EV3, um programa feito no Aplicativo de Programação do Bloco EV3. Seu programa pode com isso ser mais refinado, utilizando todas as funções do Software EV3.

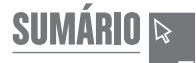

### **Ferramentas**

#### **GERENCIADOR DE ARQUIVOS DE REGISTRO DE DADOS**

Utilize essa ferramenta para visualizar, gerenciar e importar conjuntos de dados criados por um experimento para dentro do seu Software EV3. Isso é usado quando a coleta de dados no Bloco EV3 é remota. O Gerenciador de Arquivos de Registro de Dados pode importar conjuntos de dados do Bloco EV3, de um cartão SD ou do seu computador.

#### **REMOVER VALORES DO CONJUNTO DE DADOS**

Ao coletar dados dos seus sensores, você pode desejar mais tarde remover certos valores de um conjunto de dados. Isso pode ser feito para estreitar a variedade de valores que você desejar analisar mais adiante, ou porque o seu conjunto de dados contêm valores esporádicos inválidos gerados por um sensor, dando um valor padrão quando um valor real não pode ser medido.

#### **CRIAR PROGRAMA DE REGISTRO DE DADOS**

Se você tiver um experimento que deseje integrar a um programa, essa ferramenta irá ajudar. Em vez de coletar dados no mesmo local o tempo todo, você pode desejar programar um robô para coletar os dados em diferentes áreas de uma sala. Essa ferramenta irá transformar o seu experimento em um Bloco de Programação do Registro de dados, na Tela de Programação. Agora você pode construir o seu programa.

#### **EXPORTAR CONJUNTOS DE DADOS**

Se desejar trabalhar mais adiante com o seu conjunto de dados em outra ferramenta de software (o Microsoft Excel, por exemplo), você pode exportar qualquer conjunto de dados do EV3 para um arquivo de valores separados por vírgulas (CSV) e salvá-lo no seu computador. O arquivo CSV pode então ser aberto por meio do software escolhido. Certifique-se de que esse software é compatível com arquivos no formato CSV.

**SUMÁRI** 

**REQUISITOS MÍNIMOS DO SISTEMA**

Vá para: [LEGOeducation.com/EV3TechSpecs](http://LEGOeducation.com/EV3TechSpecs)

O Aplicativo de Programação EV3 LEGO® MINDSTORMS® é uma ótima forma de aprender sobre programação com o Bloco EV3, usando a conhecida interface baseada em toque de um tablet. Usando a mesma aparência e toque do Software EV3, embora sem o registro de dados e os recursos do Editor de Conteúdo, o Aplicativo de Programação foca em ajudar alunos a dominar a programação de robôs em um ambiente que eles acharão intuitivo e divertido de usar.

## **Instalando o Aplicativo de Programação**

Uma vez que você tenha confirmado que seu tablet possui os requisitos mínimos do sistema, abra a App Store/Google Play em seu dispositivo e então faça o download e instale o aplicativo gratuito: Programação LEGO MINDSTORMS Education EV3.

Ao contrário do Software EV3, o Aplicativo de Programação não tem Edições de Professor e Aluno em separado.

## **Entrada**

A Entrada é onde você inicia sempre que abre o Aplicativo de Programação. A Entrada facilita a criação de programas, a abertura de programas salvos que você criou anteriormente, a visualização de tutoriais e o acesso a outros recursos que irão ajudá-lo a se familiarizar com o Aplicativo de Programação.

#### **Na Entrada, você irá encontrar as seguintes opções e recursos:**

- **1. Ajuda**—Exibe uma sobreposição mostrando os principais componentes da Entrada.
- **2. Aba Meus Programas**—Cria um novo programa ou carrega programas criados anteriormente. Você também pode excluir e duplicar programas, assim como compartilhá-los (veja abaixo para mais detalhes). *Nota: Toque no nome do programa para modificá-lo.*
- **3. Aba Robô Educador**—Acessa seis tutoriais úteis que guiam o usuário através dos fundamentos do EV3, desde construir módulos simples até realizar tarefas complexas usando os vários sensores do robô.
- **4. Expandir**—Amplia o tamanho do painel inferior para visualizar mais programas/tutoriais de uma só vez.
- **5. Selecionar (disponível na Aba Meus Programas)**—Seleciona programas para excluir ou duplicar.
- **6. Compartilhe (disponível à partir da aba Meus Programas**)— Compartilhe seus programas através de aplicativos compatíveis instalados no seu tablet, como por exemplo o e-mail. *Nota: Selecione "Desktop" caso você queira exportar seu programa em um formato que é compatível com o Software EV3 no seu computador.*
- **7. Menu**—Toque neste ícone para visualizar as seguintes opções:
	- **+ Ajuda**—Visualiza o Vídeo de Início Rápido e o Guia do Usuário EV3.
	- **+ Suporte ao Professor** Visualiza a Introdução para o Professor e o Plano de Aula.
	- **+ Termos de Uso**—Visualiza a Política de Privacidade do LEGO Group, a Política de Cookies, os Termos de Uso e as Informações de Suporte.
	- **+ Idiomas**—Escolha o idioma em que você gostaria de ver o Aplicativo de Programação apresentado.

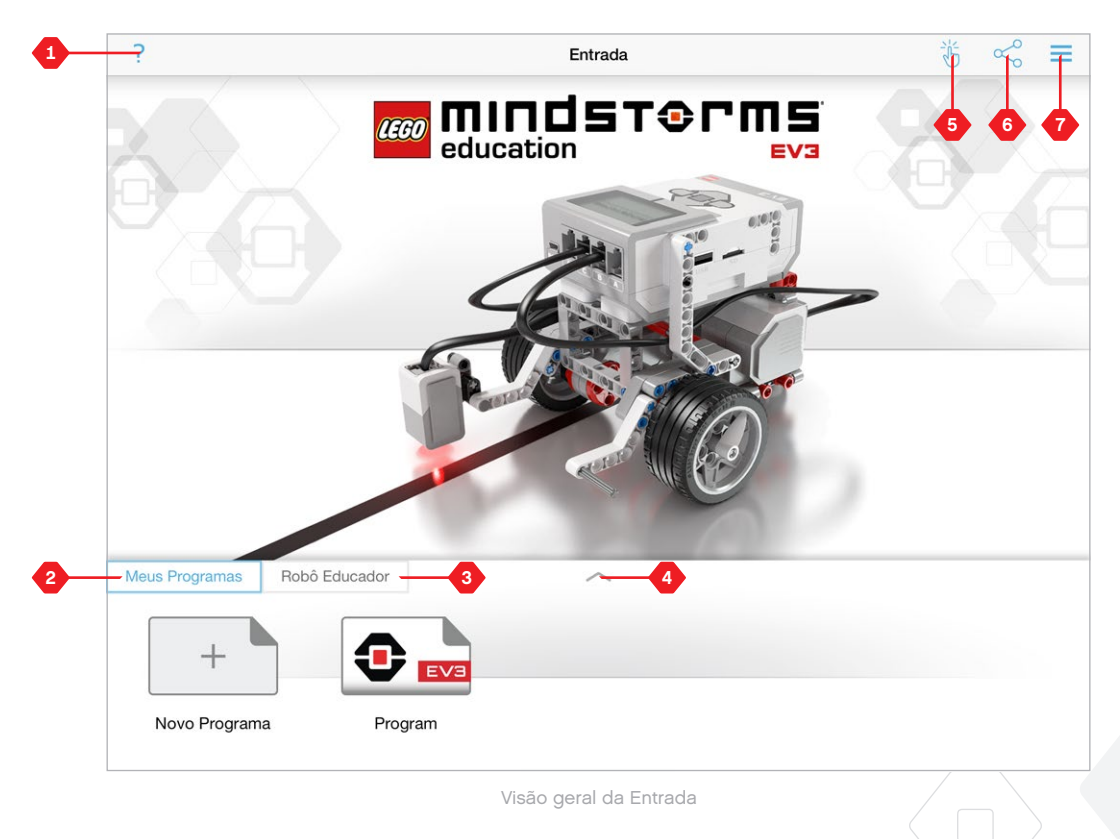

## **Robô Educador**

A Aba Robô Educador contém seis tutoriais que irão ajudá-lo a saber como construir o seu robô e programar os vários motores e sensores necessários para a realização de uma série de tarefas desafiadoras.

### **Os tutoriais incluídos no Robô Educador:**

- **1.** Movimento em Curva
- **2.** Mover Objeto
- **3.** Parar em Objeto
- **4.** Parar no Ângulo
- **5.** Parar na Linha
- **6.** Seguir uma Linha

#### **Cada tutorial inclui as quatro páginas a seguir:**

- **+ Objetivo**—Uma descrição da tarefa a ser concluída.
- **+ Construa**—Instruções de montagem para o(s) módulo(s) necessário(s) à tarefa.
- **+ Animação**—Uma animação do robô concluindo a tarefa.
- **+ Teste e Modifique**—Acesso a um programa de amostra com uma tarefa "Teste" e uma tarefa complementar "Modifique".

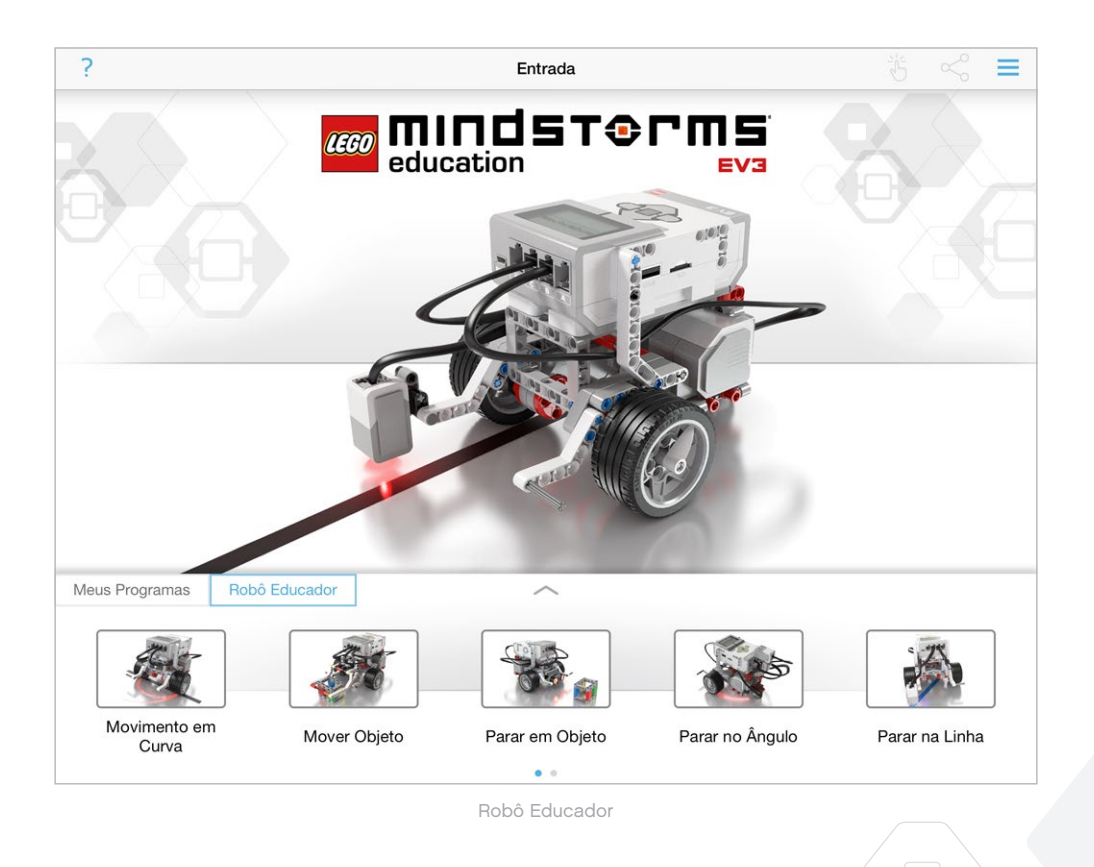

## **Programação**

Assim como o Software EV3, o Aplicativo de Programação baseado em tablet apresenta uma interface intuitiva gráfica, a qual usuários de quase todas as idades podem aprender rapidamente.

#### **O Ambiente de Programação consiste nas seguintes áreas principais:**

- **1. Telas de Programação**—Crie seu programa aqui usando os vários blocos de programação.
- **2. Paletas de Programação**—Encontre os blocos de construção para o seu programa aqui.
- **3. Visualização da Porta**—Visualize os sensores e motores conectados ao seu Bloco EV3. Toque para abrir a Página de Hardware e visualize informações mais detalhadas (veja a seção **Página de Hardware** na página 60). O nome do Bloco EV3 também é exibido acima da Visualização da Porta.
- **4. Redimensionar e Centralizar**—Redimensione as Telas de Programação para mostrar todos os objetos que você colocou ali.
- **5. Baixar**—Baixe o programa ativo para o seu Bloco EV3. *Nota: Isso não será exibido caso nenhum Bloco EV3 esteja conectado.*
- **6. Executar**—Baixe o programa ativo para o Bloco EV3 e execute-o. *Nota: O tempo necessário para baixar um programa dependerá do número de imagens e sons que ele possui.*
- **7. Nome do Programa**—Identifica o programa atualmente aberto.
- **8. Desfazer/Refazer**—Desfaz ou refaz o comando executado anteriormente.
- **9. Ajuda**—Exibe uma sobreposição mostrando os principais componentes do Ambiente de Programação.
- **10. Entrada**—Retorna à Entrada.

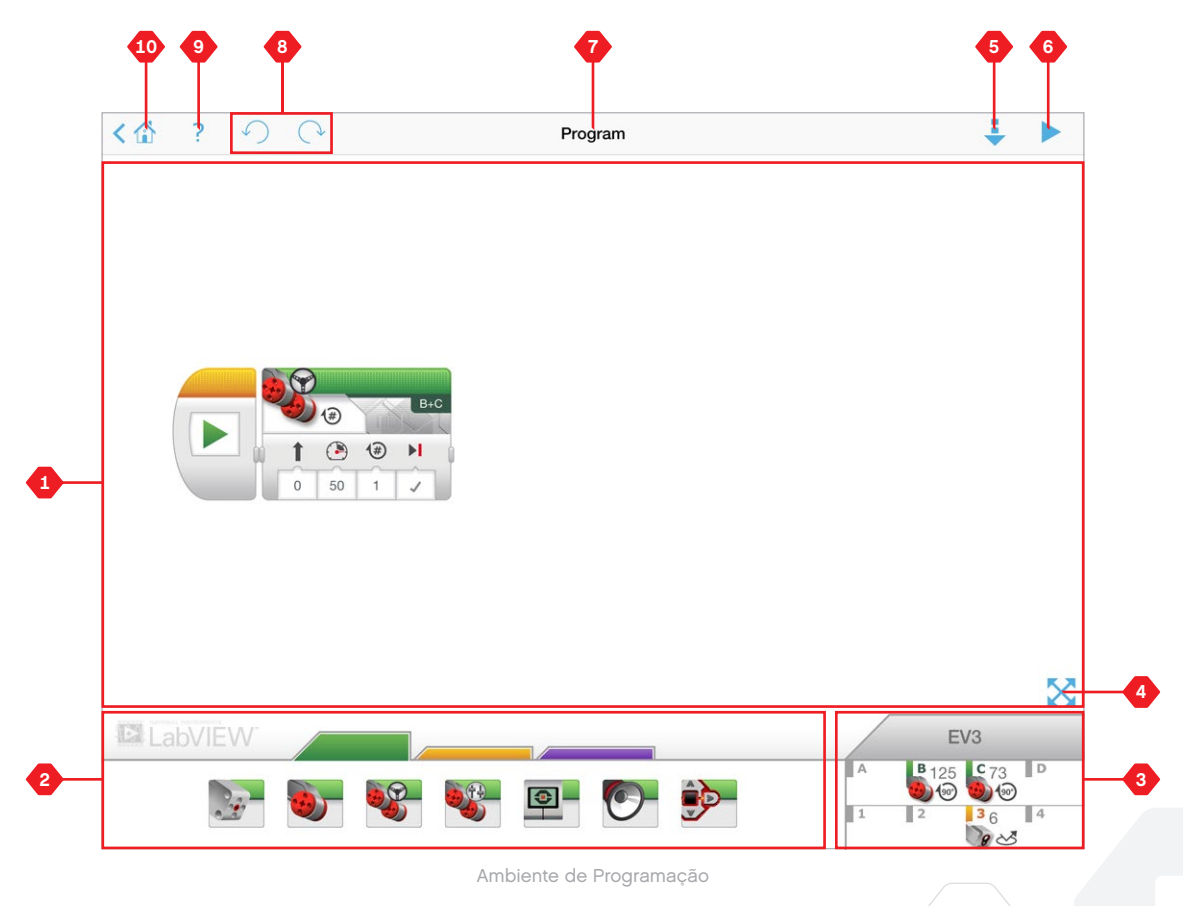

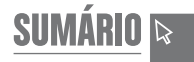

## **Blocos e Paletas de Programação**

Os blocos de programação são a interface entre você e o seu robô. Localizado na área de Paletas de Programação, abaixo das Telas de Programação, os blocos são divididos em categorias de acordo com o seu tipo e natureza para facilitar a identificação do bloco que você precisa.

#### **BLOCOS DE AÇÃO**

*(Na ordem da esquerda para a direita)*

- **+** Motor médio
- **+** Motor grande
- **+** Mover direção
- **+** Mover o tanque
- **+** Monitor
- **+** Som
- **+** Luz de estado do bloco

#### **BLOCOS DE FLUXO**

*(Na ordem da esquerda para a direita)*

- **+** Iniciar
- **+** Esperar
- **+** Ciclo
- **+** Comutação

### **CAIXAS DE COMENTÁRIO**

Quando você cria um programa, pode ser útil adicionar Caixas de Comentários para descrever o que o seu programa faz. Utilize Caixas de Comentários na cor verde para os Blocos de Ação, na cor laranja para comentários do Bloco de Fluxo e na cor roxa para comentários em geral sobre o programa.

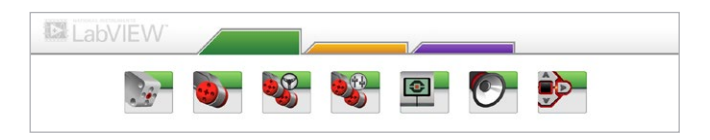

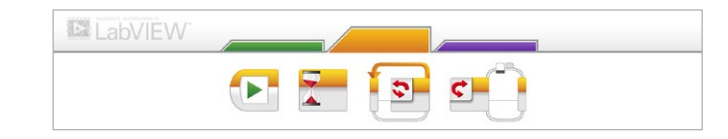

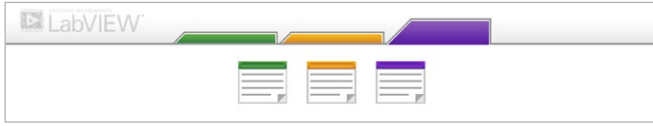

## **Página de Hardware**

Tocar em qualquer lugar na Visualização da Porta (visível a partir do Ambiente de Programação) irá exibir a Página de Hardware.

#### **A Página de Hardware consiste nas seguintes áreas principais:**

- **1. Informações do Bloco**—Esta área exibe uma gama de informações sobre o Bloco EV3 conectado atualmente, incluindo o nome do bloco, o nível de bateria, a versão de firmware e o espaço de memória livre/em uso. Aqui, você também pode renomear o Bloco EV3, desconectar o Bloco EV3 e conectar a outros Blocos EV3 disponíveis.
- **2. Informações de Porta do Bloco**—Uma representação gráfica do Bloco EV3 também exibe quais sensores e motores estão conectados às portas do Bloco EV3. Toque em um sensor para alterar seu modo ou toque em um motor para mudar o valor exibido, incluindo a velocidade atual, as rotações e os graus girados. Aqui, você também pode reiniciar motores conectados e Sensores Giroscópios.
- **3. Baixar**—Baixe o programa ativo para o seu Bloco EV3. *Nota: Isso não será exibido caso nenhum Bloco EV3 esteja conectado.*
- **4. Executar**—Baixe o programa ativo para o Bloco EV3 e execute-o. *Nota: O tempo necessário para baixar um programa dependerá do número de imagens e sons que ele possui.*
- **5. Nome do Programa**—Identifica o programa atualmente aberto.
- **6. Ajuda**—Exibe uma sobreposição mostrando os principais componentes da Página de Hardware.
- **7. Voltar**—Retorna para o Ambiente de Programação.

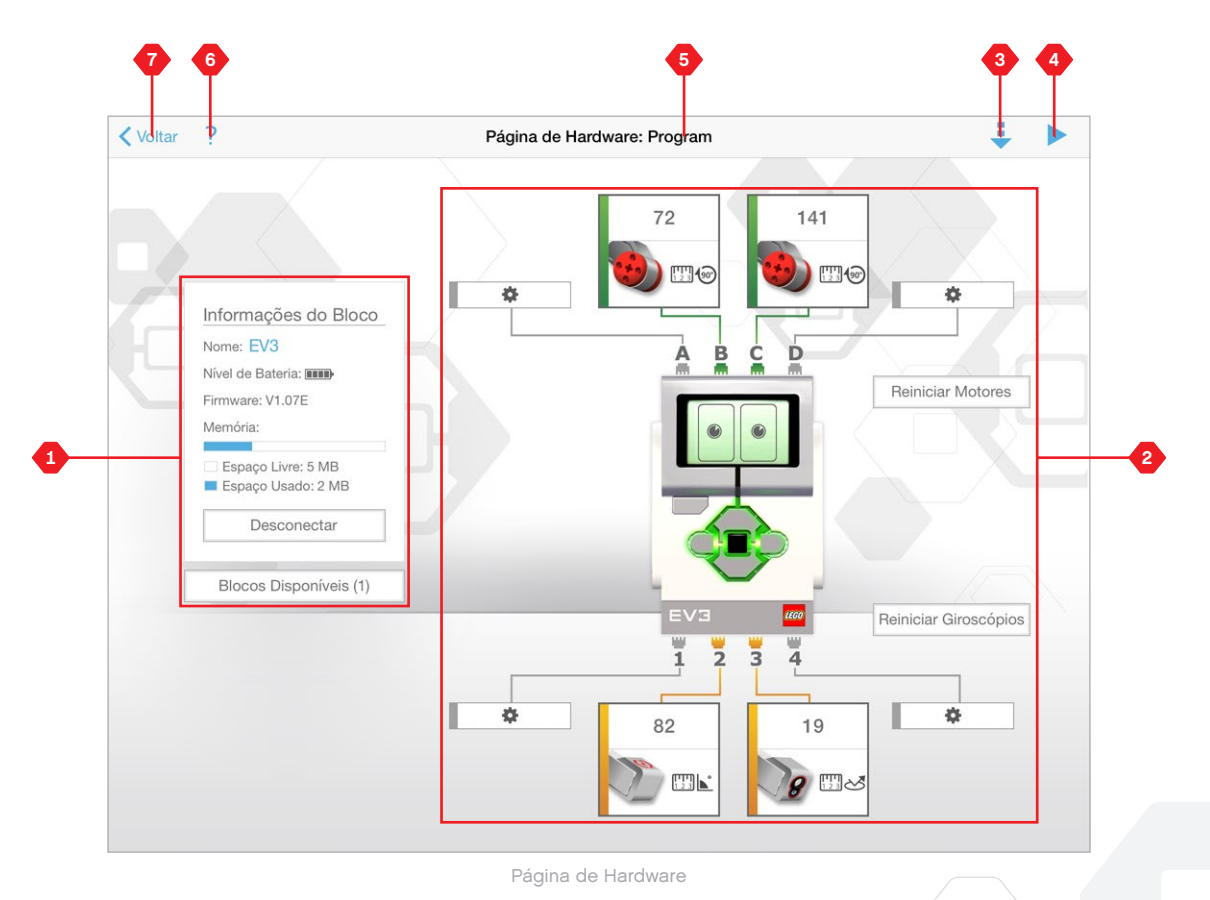

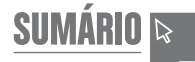

## **Atualizações do Software EV3**

**SUMÁRIO**

No menu Ajuda, no Software EV3, clique em **Verificar Atualizações de Software** para verificar se há uma versão mais recente do Software EV3 (necessária conexão com a Internet). Caso uma atualização esteja disponível, e você escolha instalá-la, você será redirecionado a um site onde poderá baixar a atualização para o seu drive local.

Para instalar a atualização, certifique-se de, em primeiro lugar, fechar o Software EV3 e, em seguida, executar o arquivo de atualização baixado.

Você também pode fazer com que o Software EV3 verifique periodicamente se há atualizações clicando na caixa de seleção "Verificar automaticamente atualizações de software".

## **Atualização automática do firmware**

**SUMÁRIO**

O firmware é o software que está dentro do Bloco EV3. Sem esse firmware, o Bloco EV3 não vai funcionar. Ocasionalmente, o LEGO Group pode lançar novas versões do firmware que adicionam funções aprimoradas ou corrigem erros no software.

Para atualizar o firmware, você precisa de uma conexão USB do seu computador para o seu Bloco EV3. Seu computador também precisa estar conectado à Internet.

- **1.** Ligue o seu Bloco EV3 e conecte-o ao seu computador.
- **2.** Selecione Atualização do Firmware no menu Ferramentas.
- **3.** Clique no botão Verificar para ver se há disponíveis novas atualizações do firmware.
- **4.** Selecione a versão mais recente do firmware entre os arquivos de firmware Disponíveis.
- **5.** Se em vez disso desejar utilizar uma versão do firmware localizada no seu computador, utilize o botão Navegar para encontrar e selecionar o arquivo correto de firmware.
- **6.** Clique no botão Baixar para fazer o download do novo firmware para o seu Bloco EV3. As barras de progresso na parte inferior da caixa de diálogo da Atualização do Firmware vão lhe mostrar como está indo a atualização do firmware. Uma vez concluído, seu Bloco EV3 irá reiniciar sozinho.

#### **ATUALIZAÇÃO FORÇADA DO FIRMWARE**

Se for preciso atualizar seu firmware manualmente, siga os passos abaixo. (Observação: o Bloco EV3 ainda necessita de uma conexão USB ao seu computador)

- **1.** Certifique-se de que seu Bloco EV3 esteja desligado.
- **2.** Mantenha pressionados os botões **Voltar**, **Principal** e **Direito** do Bloco EV3.
- **3.** Quando a tela exibir "Atualizando", libere os botões.

Se a atualização manual do firmware não fizer o seu Bloco EV3 funcionar numa primeira vez, repita o processo manual de atualização.

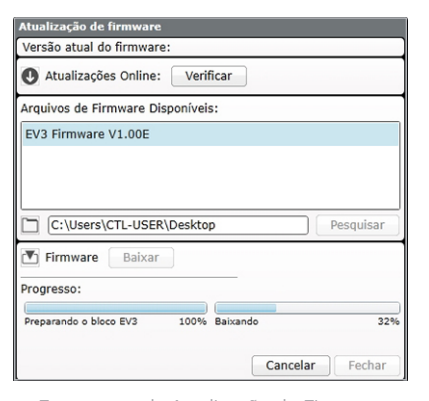

Ferramenta de Atualização do Firmware

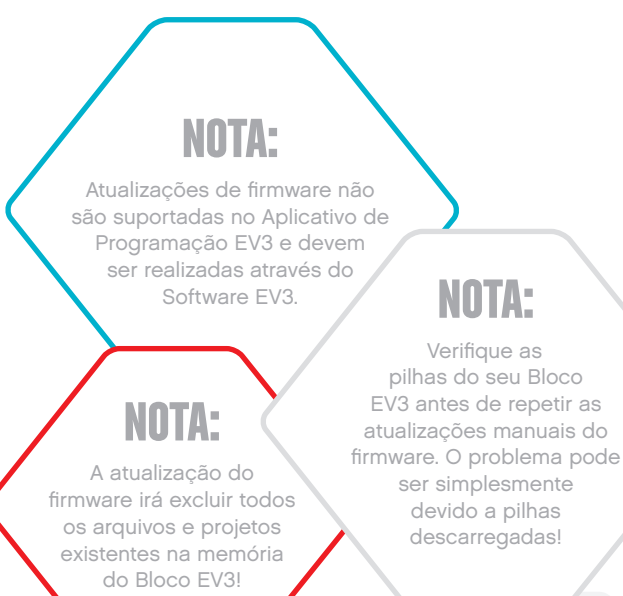

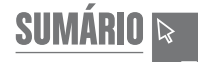

## **Reinicialização forçada com o Bloco EV3**

Se o seu Bloco EV3 subitamente parar de funcionar e não puder ser desligado pelo processo normal, você vai precisar reinicializar o seu Bloco EV3. Reinicializar o Bloco EV3 não exclui os arquivos e projetos de sessões anteriores existentes na memória do Bloco EV3. Os arquivos e projetos da sessão existente serão perdidos.

**1.** Certifique-se de que o Bloco EV3 está ligado.

**SUMÁRIO**

- **2.** Mantenha pressionados os botões **Voltar, Principal** e **Esquerdo** no Bloco EV3.
- **3.** Quando a tela ficar em branco, solte o botão **Voltar**.
- **4.** Quando a tela disser "Iniciando", libere os botões **Principal** e **Direito**.

### **NOTA:**

Verifique as pilhas do seu Bloco EV3 antes de reinstalar o firmware. Os problemas podem simplesmente ser devidos a pilhas descarregadas!

# **SUMÁRIO**

## **Lista de Arquivos de Som**

C

TO

 $\bullet$ 

 $\epsilon$ 

### **ANIMAIS CORES**

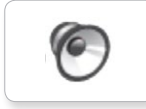

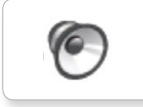

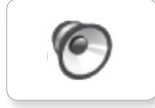

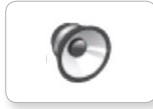

6

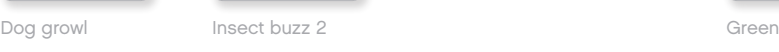

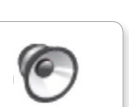

Dog sniff Red Insect chirp

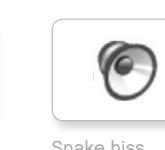

Cat purr Black Dog whine White Snake hiss

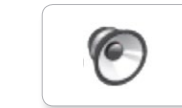

Dog bark 1 Blue Elephant call Yellow Snake rattle

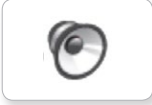

Dog bark 2 **Brown** Insect buzz 1 T-rex roar **1988** Brown

T-rex roar

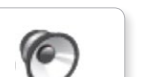

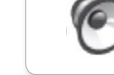

C

 $\sqrt{6}$ 

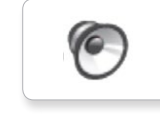

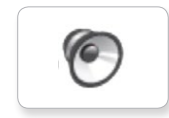

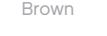

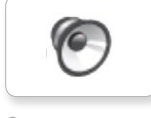

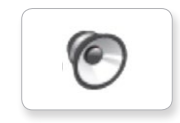

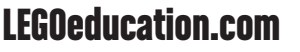

# **SUMÁRIO**

## **Lista de Arquivos de Som**

### **COMUNICAÇÃO EXPRESSÕES**

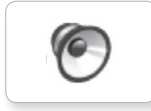

C

TO

 $\sqrt{2}$ 

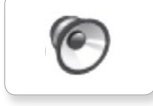

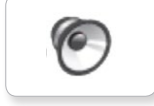

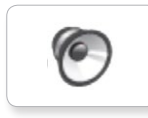

16

ſG.

ſG.

C

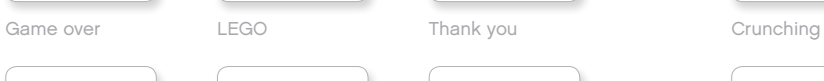

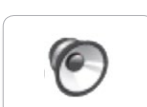

MINDSTORMS Yes

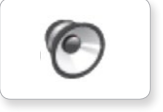

Good job

Go

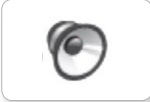

Good

G

No

Morning

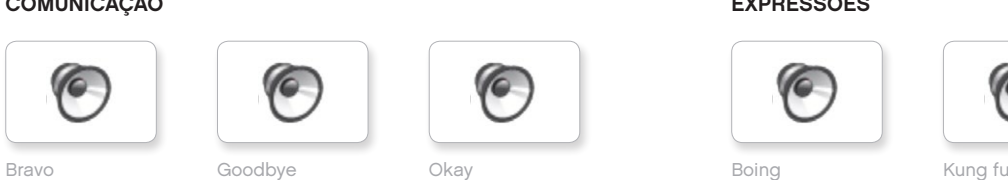

Okay Smack

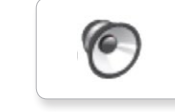

EV3 Boo Hello Laughing 1

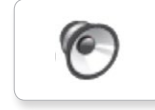

Fantastic Mi<br>
Hi Sorry Cheering

**C** 

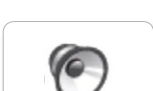

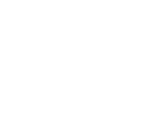

Fanfare

Crying

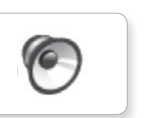

 $\epsilon$ 

**O** 

G

G

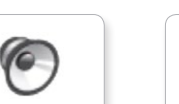

Boo Laughing 1 Sneezing

C

C

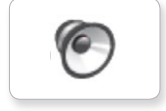

Hi Laughing 2 Sorry Snoring

**O** 

G

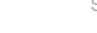

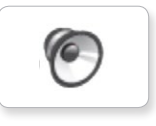

C

C

**C** 

Uh-oh

Magic wand

Ouch

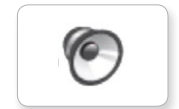

Shouting

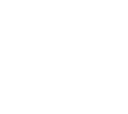

# **SUMÁRIO**

## **Lista de Arquivos de Som**

### **INFORMAÇÕES MECÂNICOS**

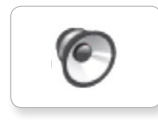

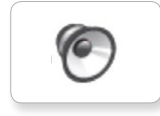

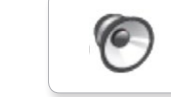

**C** 

C

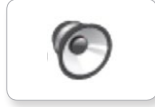

Detected

Down

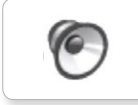

ſG

ſG

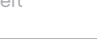

**G** 

(C

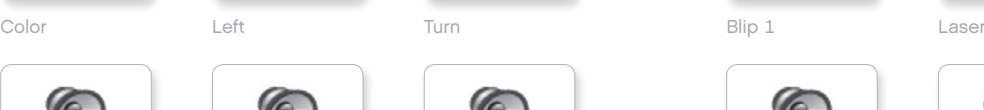

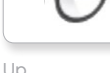

Object Up

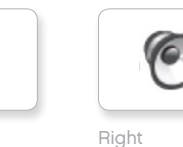

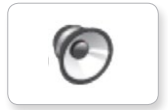

Error alarm

Searching

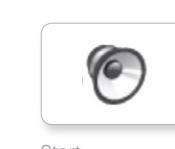

Activate Air release Error Blip 4 Start Channel Air release Blip 4 and Motor stop

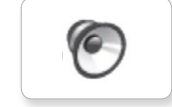

Analyze Flashing Stop Stop Airbrake

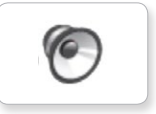

(G

ſG

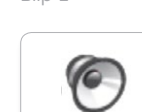

6

Blip 3

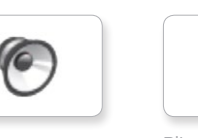

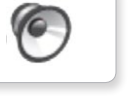

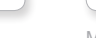

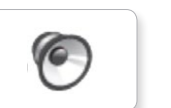

 $\epsilon$ 

G.

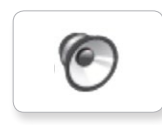

C

G

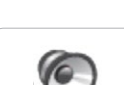

Tick tack

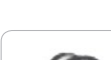

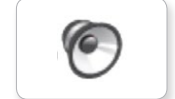

Motor start

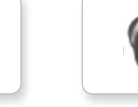

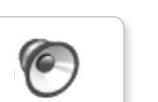

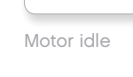

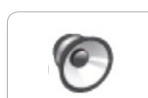

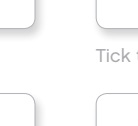

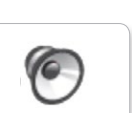

Walk

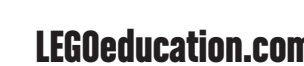

[LEGOeducation.com](http://legoeducation.com) LEGO, the LEGO logo, MINDSTORMS and the MINDSTORMS logo are trademarks of the/sont des marques de<br> **EGOeducation.com** commerce du/son marcas registradas de LEGO Group. ©2013, 2015, 2016 The LEGO Group.

TO

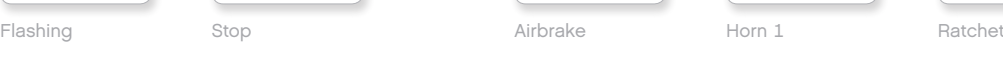

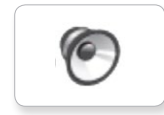

Backwards Backing alert Forward Horn 2 Touch Sonar

**O** 

Blip 2

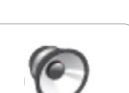

G

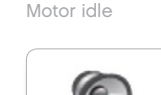

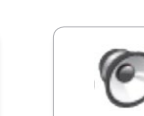

# **SUMÁRIO**

## **Lista de Arquivos de Som**

Servo 1

G

**G** 

 $\epsilon$ 

**O** 

G

### **MOVIMENTOS NÚMEROS**

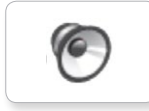

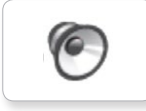

Arm 2

Arm 1

Servo 2

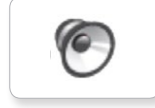

Arm 3

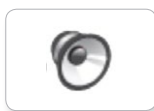

Arm 4

Servo 3

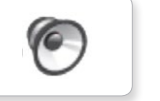

Drop load

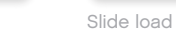

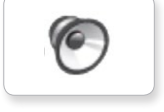

Lift load

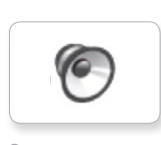

Snap

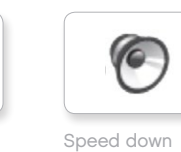

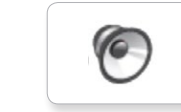

Speed idle

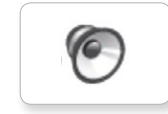

Speed up

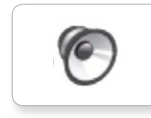

Servo 4 Speeding

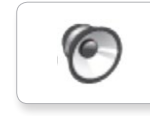

Eight

C

 $\epsilon$ 

Five

Four

Nine

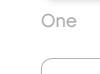

Seven

G

 $\epsilon$ 

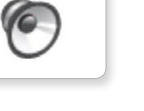

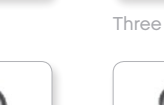

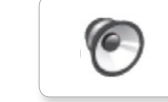

C

Two

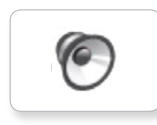

Zero

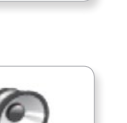

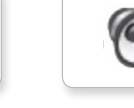

Six

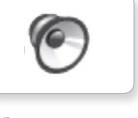

Ten

## **Lista de Arquivos de Som**

### **SISTEMA**

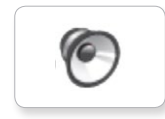

**SUMÁRIO**

C Overpower

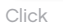

C

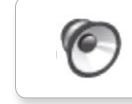

Confirm

Power down

 $\sqrt{2}$ 

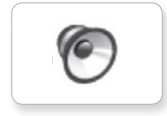

Connect

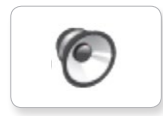

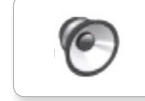

Download

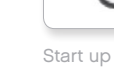

Ready

General alert

G

# **SUMÁRIO**

## **Lista de Arquivos de Imagem**

### **EXPRESSÕES OLHOS**

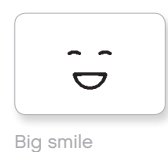

ò  $\bullet$ Sad

> $\bullet$  $\bullet$

 $\sim$ 

 $\bullet$  $\bullet$ 

 $\mathfrak{S}_{\bigstar}^{*}$ 

 $\sqrt{4}$ Ý,

Sick

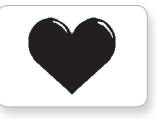

Heart large

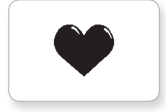

Heart small

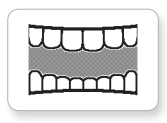

Mouth 1 open

**Hund** 

Swearing

ඉ

式

Talking

Smile

 $\mathbf{Q}$ 

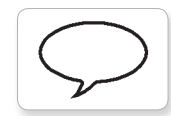

Mouth 1 shut

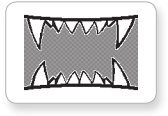

Mouth 2 open

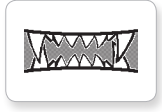

Mouth 2 shut ZZZ

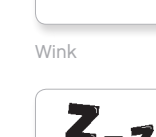

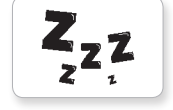

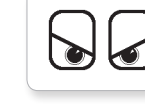

Angry Dizzy

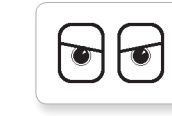

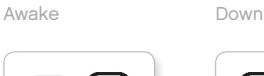

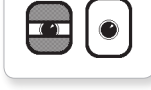

Black eye **Evil** 

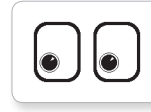

Bottom left Hurt

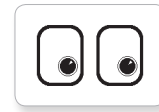

Bottom right Knocked out

 $\bullet$  $\bullet$ 

Crazy 1 Love

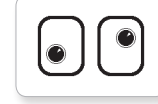

Crazy 2

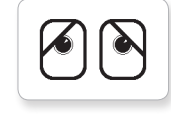

Disappointed

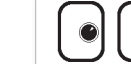

Middle right

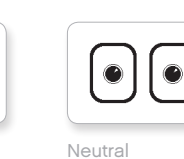

 $\odot$ 

 $\sqrt{1}$ 

 $\mathbb{U}$ 

h v

ru I

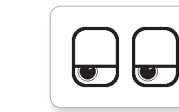

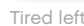

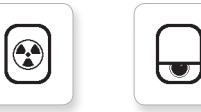

Nuclear Tired middle

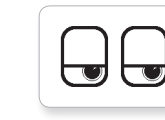

Pinch left Tired right

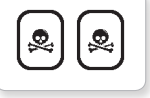

 $\overline{\mathbf{w}}$ 

Pinch middle Toxic

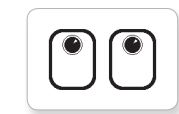

Up

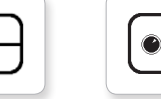

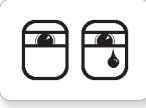

Sleeping

Pinch right

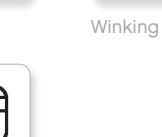

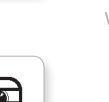

[LEGOeducation.com](http://legoeducation.com) LEGO, the LEGO logo, MINDSTORMS and the MINDSTORMS logo are trademarks of the/sont des marques de<br> **EGOeducation.com** commerce du/son marcas registradas de LEGO Group. ©2013, 2015, 2016 The LEGO Group.

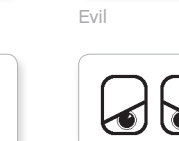

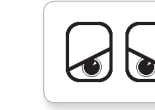

 $^{\circ}$ 

 $\bullet$ 

 $\bullet$ 

 $\circledcirc$ 

 $\bullet$ 

♦

 $\bullet$ 

 $\ddag$  $\pm$ 

 $\bullet$ 

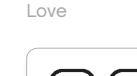

 $\bullet$  $\bullet$ 

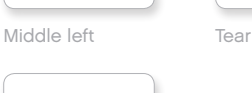

# **SUMÁRIO**

## **Lista de Arquivos de Imagem**

No go

Question mark

### **INFORMAÇÕES LEGO**

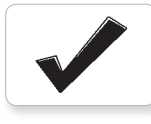

Accept

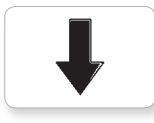

Backward

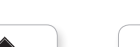

Decline

Forward

Left

Stop 1

Right

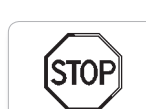

**STOP** 

Stop 2

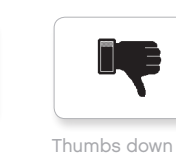

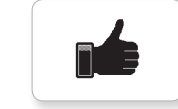

Thumbs up

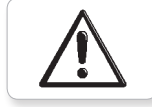

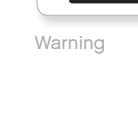

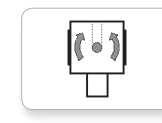

**EV3** 

Color sensor

 $\mathbf{Q}$ 

EV3 icon

EV3

Gyro sensor

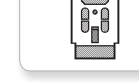

IR beacon

IR sensor

ďĒ

 $1000$  $\hat{\mathbb{C}}$ 

Large motor

**LEGO** 

G

**EOP** 

ر<br>اهم کا

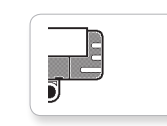

Sound sensor

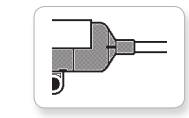

Temp. sensor

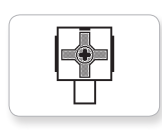

Touch sensor

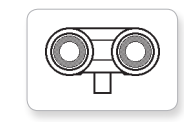

US sensor

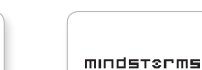

LEGO

Medium motor

MINDSTORMS

# **SUMÁRIO**

## **Lista de Arquivos de Imagem**

Lightning

Night

Pirate

### **OBJETOS**

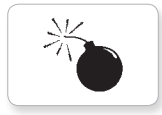

Bomb

Boom

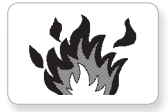

Fire

 $\mathcal{A}$ 

Flowers

Forest

Snow

X

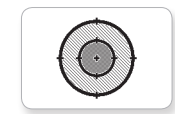

Target

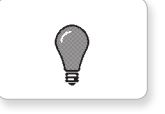

Light off

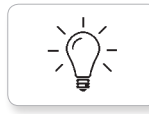

Light on

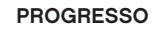

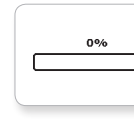

**Bar 0** Dial 2

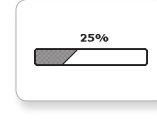

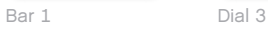

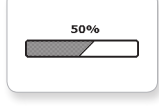

麴

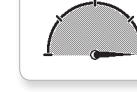

 $\circledcirc\circ$ 

 $\bigodot\bigodot\bigodot$ 

 $\circ\bullet\circ$ 

Bar 2 Dial 4

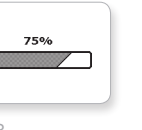

Bar 3 Dots 0

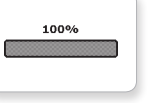

Bar 4 Dots 1

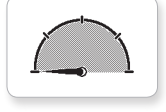

Dial 0 Dots 2

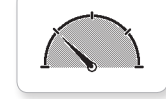

Dial 1 Dots 3 Timer 3

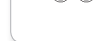

 $\bigcirc\bigcirc$ 

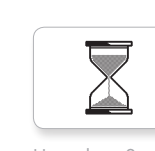

 $\mathbb{D}$ 

Ń.

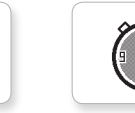

Hourglass 0 Timer 4

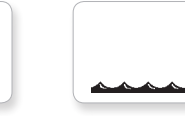

Hourglass 1 Water level 0

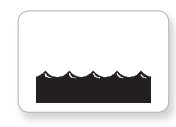

Hourglass 2 Water level 1

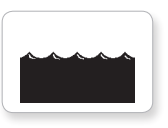

Timer 0 Water level 2

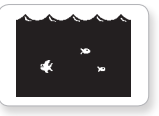

Timer 1 Water level 3

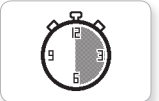

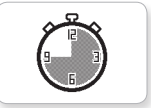

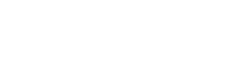

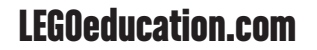

[LEGOeducation.com](http://legoeducation.com) LEGO, the LEGO logo, MINDSTORMS and the MINDSTORMS logo are trademarks of the/sont des marques de<br>
Commerce du/son marcas registradas de LEGO Group. ©2013, 2015, 2016 The LEGO Group.

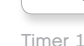

 $\overline{h}$ 

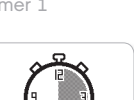

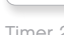

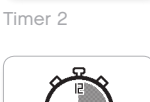

## **Lista de Arquivos de Imagem**

#### **SISTEMA**

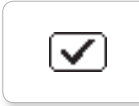

**SUMÁRIO**

Accept 1 Dot empty

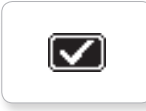

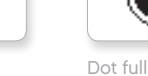

Accept 2

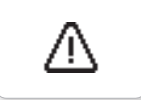

Alert

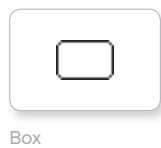

Busy 0 Slider 3

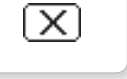

Decline 1

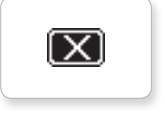

Decline 2

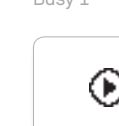

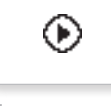

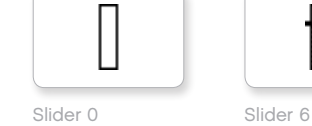

Slider 1

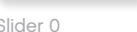

摑

₩

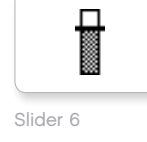

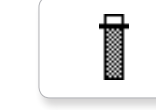

Slider 7

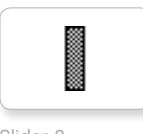

Slider 8

П Ħ

EV3 small Slider 2

**EV3** 

M

⊠

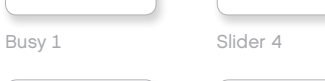

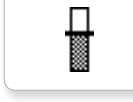

Play Slider 5

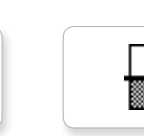
# **Lista de Aplicativos—Recursos de Programação do Bloco**

### **SONS**

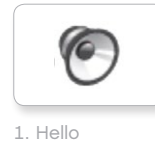

**SUMÁRIO**

C 7. Object

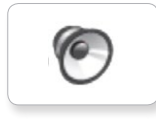

2. Goodbye

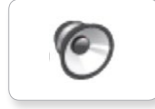

3. Fanfare

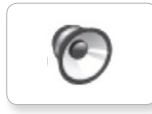

4. Error alarm

6

5. Start

6. Stop

10. Arm 1

9. Blip 3

8. Ouch

TO

**C** 

**C** 

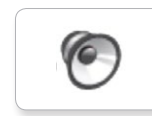

11. Snap

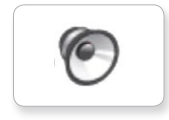

12. Laser

### **IMAGENS**

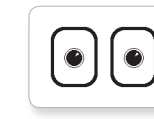

1. Neutral

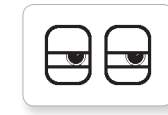

2. Pinch right

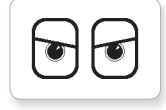

3. Awake

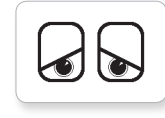

4. Hurt

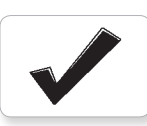

5. Accept

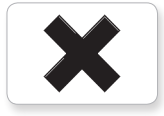

6. Decline

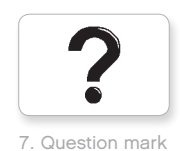

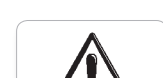

8. Warning

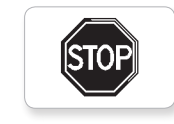

9. Stop 1

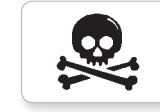

10. Pirate

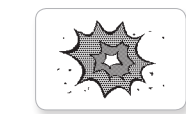

11. Boom

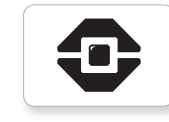

12. EV3 icon

**SUMÁRIO**

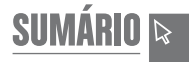

## **Lista de Elementos**

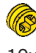

10x Bucha, ½ módulo, amarela 4239601

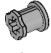

10x Bucha, 1 módulo, cinza 4211622

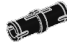

60x Pino conector com fricção, 2 módulos, preto 4121715

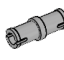

10x Pino conector, 2 módulos, cinza 4211807

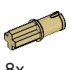

8x Pino conector com eixo, 2 módulos, bege 4666579

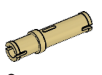

6x Pino conector, 3 módulos, cinza 4514554

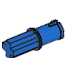

20x Pino conector com fricção/eixo, 2 módulos, azul 4206482

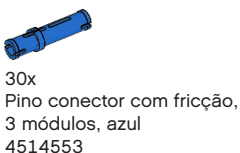

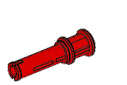

22x Pino conector com bucha, 3 módulos, vermelho 4140806

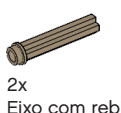

Eixo com rebite, 3 módulos, bege escuro 6031821

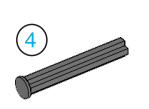

2x Eixo com limitador, 4 módulos, cinza escuro 4560177

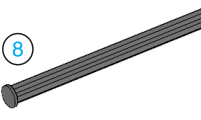

2x Eixo com limitador, 8 módulos, cinza escuro 4499858

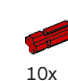

Eixo, 2 módulos, vermelho 4142865

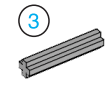

14x Eixo, 3 módulos, cinza 4211815

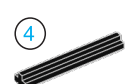

4x Eixo, 4 módulos, preto 370526

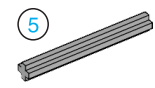

6x Eixo, 5 módulos, cinza 4211639

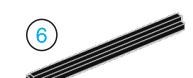

4x Eixo, 6 módulos, preto 370626

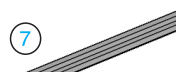

F

5x Eixo, 7 módulos, cinza 4211805

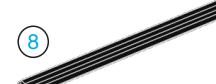

 $2x$ Eixo, 8 módulos, preto 370726

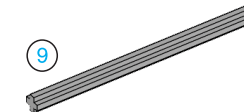

2x Eixo, 9 módulos, cinza 4535768

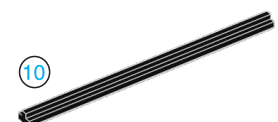

2x Eixo, 10 módulos, preto 373726

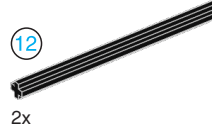

Eixo, 12 módulos, preto 370826

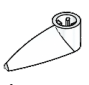

4x Indicador, 3 módulos, branco 4173941

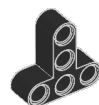

4x Viga em T, módulo 3x3, preto 4552347

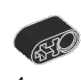

4x Viga com orifício, 2 módulos, preta 6006140

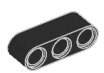

2x Viga, 3 módulos, preta 4142822

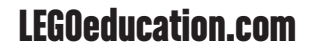

**SUMÁRIO**

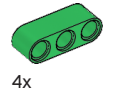

Viga, 3 módulos, verde 6007973

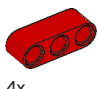

 $4x$ Viga, 3 módulos, vermelha 4153718

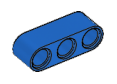

 $4x$ Viga, 3 módulos, azul 4509376

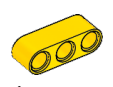

4x Viga, 3 módulos, amarelo 4153707

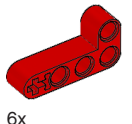

Viga angular, módulo 2x4, vermelha 4141270

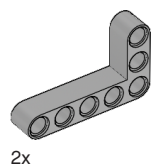

Viga angular, módulo 3x5, cinza 4211713

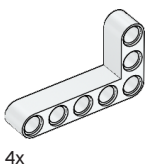

Viga angular, módulo 3x5, branca 4585040

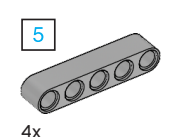

Viga, 5 módulos, cinza 4211651

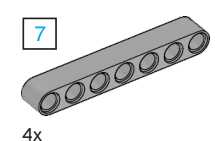

Viga, 7 módulos, cinza 4495930

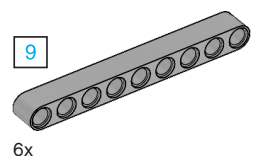

Viga, 9 módulos, cinza 4211866

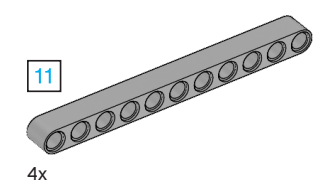

Viga, 11 módulos, cinza 4611705

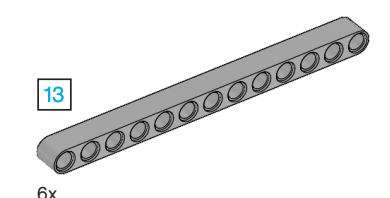

Viga, 13 módulos, cinza 4522934

6x

Viga, 15 módulos, branca 4542578

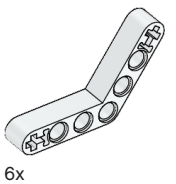

Viga angular, módulo 4x4, branca

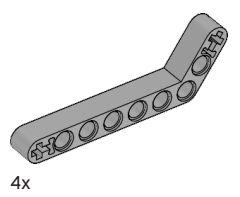

Viga angular, módulo 3x7, cinza 4211624

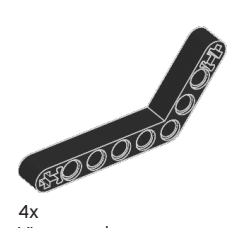

Viga angular, módulo 4x6, preta 4112282

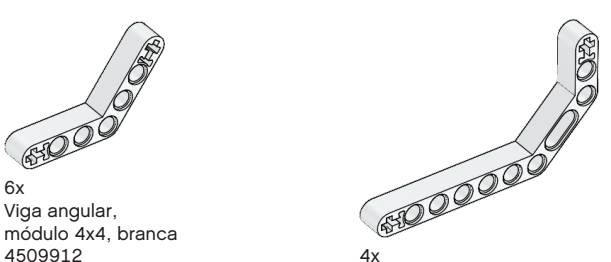

Viga angular dupla, módulo 3x7, branca 4495412

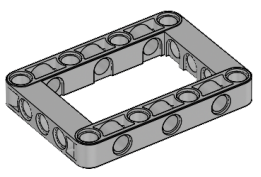

3x Estrutura, módulo 5x7, cinza 4539880

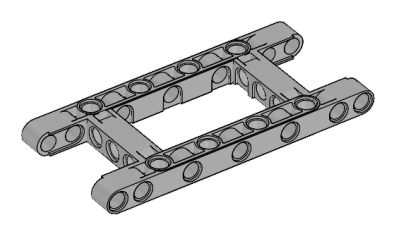

 $1x$ Estrutura, módulo 5x11, cinza 4540797

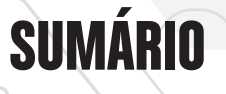

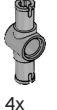

Pino conector duplo, 3 módulos, cinza 4560175

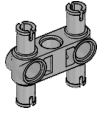

6x Pino conector duplo, módulo 3x3, cinza 4225033

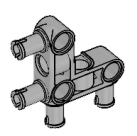

4x Pino conector angular, módulo 3x3, cinza 4296059

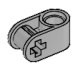

 $R_{\rm X}$ Bloco conversor, 2 módulos, cinza 4211775

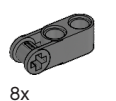

Bloco conversor, 3 módulos, cinza escuro 4210857

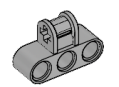

6x Bloco conversor, módulo 3x2, cinza 4538007

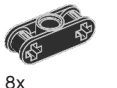

Bloco conversor duplo, 3 módulos, preto 4121667

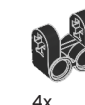

Garfo conversor, módulo 2x2, preto 4162857

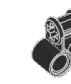

4x Bloco conversor, módulo 2x2, preto 4140430

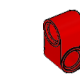

2x Viga angular, módulo 2x1, vermelha 6008527

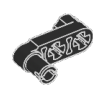

2x Pino conector com cabo, 3 módulos, preto 4563044

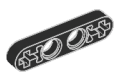

2x ½ viga, 4 módulos, preta  $\frac{4 \times 4}{4142236}$  and  $\frac{4 \times 4}{142236}$ 

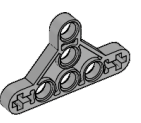

4x ½ viga triangular, módulo 5x3, cinza 6009019

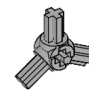

2x Bloco angular de 3 pontas, 3x120º, cinza 4502595

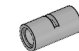

4x Tubo, 2 módulos, cinza 4526985

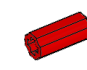

Extensor de bucha/ eixo, 2 módulos, vermelho 4513174

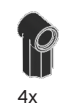

Bloco angular 1, 0º, preto 4107085

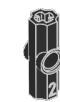

Bloco angular 2, 180º, preto 4107783

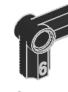

2x Bloco angular, 6 (90º), preto 4107767

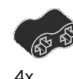

Viga de borracha com orifícios, 2 módulos, preta 4198367

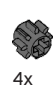

Engrenagem de 8 dentes, cinza escuro 4514559

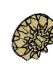

2x Engrenagem chanfrada de 12 dentes, bege 4565452 6x

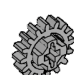

4x Engrenagem de 16 dentes, cinza 4640536

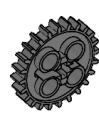

4x Engrenagem de 24 dentes, cinza escuro 4514558

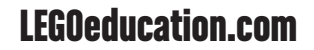

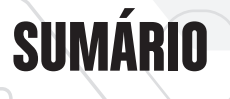

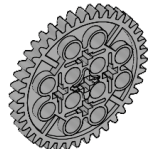

2x Engrenagem de 40 dentes, cinza 4285634

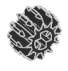

2x Engrenagem chanfrada dupla de 12 dentes, preta 4177431

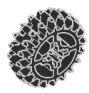

 $2x$ Engrenagem chanfrada dupla de 20 dentes, preta 4177430

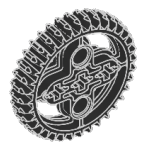

2x Engrenagem chanfrada dupla de 36 dentes, preta 4255563

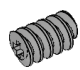

2x Rosca sem fim, cinza 4211510

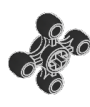

4x Engrenagem de 4 dentes, preta 4248204

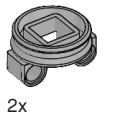

Base giratória inferior de 28 dentes, cinza 4652235

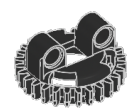

2x Base giratória superior de 28 dentes, preta 4652236

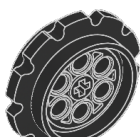

4x Roda dentada, 40,7x15 mm, preta 4582792

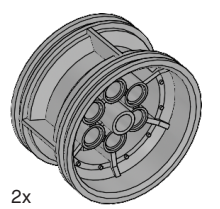

Roda, 43,2x26 mm, cinza 4634091

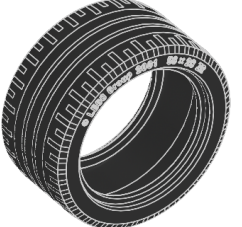

2x Pneu de perfil baixo, 56x28 mm, preto 6035364

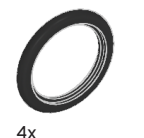

Pneu, 30,4x4 mm, preto 6028041

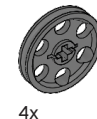

Roda, 24x4 mm, cinza escuro 4587275

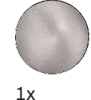

Esfera de aço, prata metálico 6023956

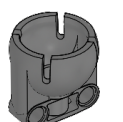

 $1x$ Rolamento de esfera, cinza escuro 4610380

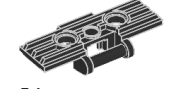

54x Trilho, 5x1, 5 módulos, preta 6014648

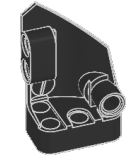

 $1x$ Painel curvado para a esquerda, módulo 3x5, preto 4566251

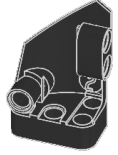

 $1x$ Painel curvado para a direita, módulo 3x5, preto 4566249

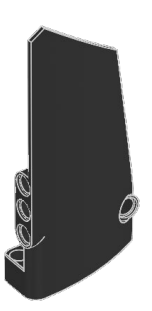

 $1x$ Painel curvado para a direita, módulo 5x11, preto 4543490

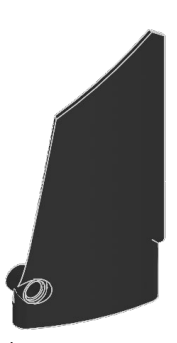

 $1x$ Painel curvado para a esquerda, módulo 5x11, preto 4541326

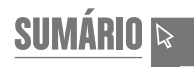

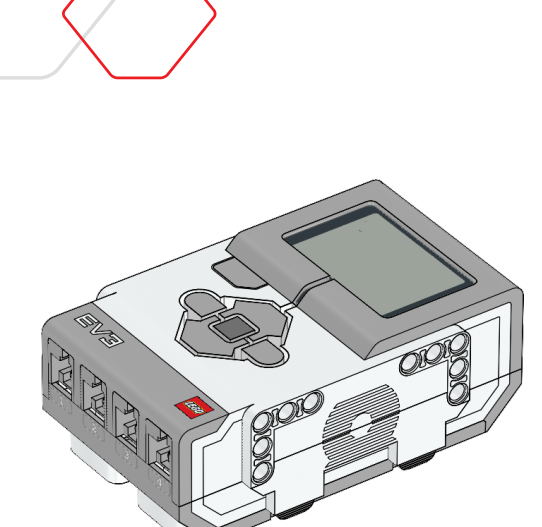

 $1x$ Bloco EV3 6009996

**SUMÁRIO**

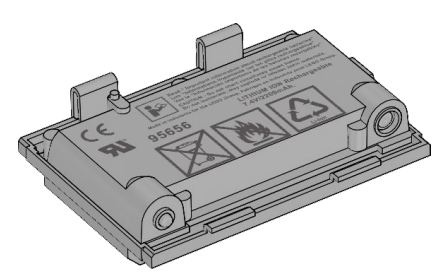

1x Bateria Recarregável 6012820

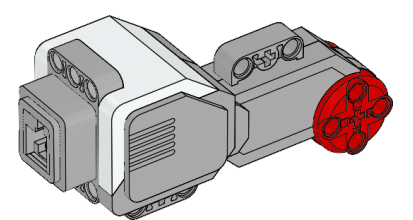

2x Motor Grande 6009430

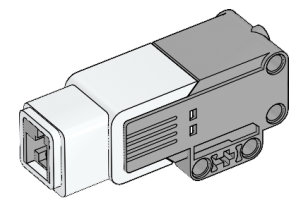

 $1x$ Motor Médio 6008577

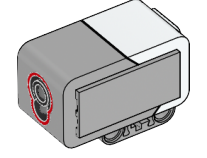

1x Sensor de Cor 6008919

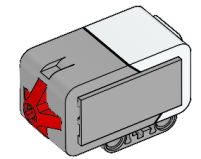

2x Sensor de Toque 6008472

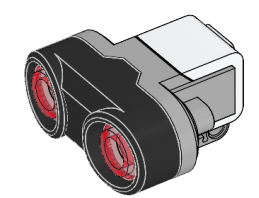

1x Sensor Ultrassônico 6008924

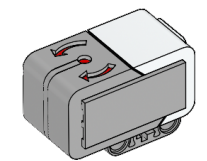

1x Sensor Giroscópio 6008916

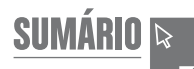

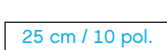

**SUMÁRIO**

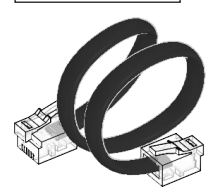

4x Cabo, 25 cm / 10 pol. 6024581

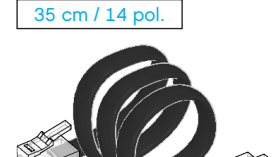

2x Cabo, 35 cm / 14 pol. 6024583

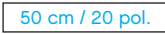

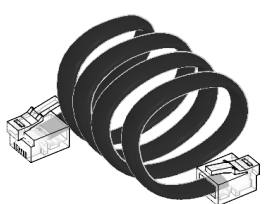

1x Cabo, 50 cm / 14 pol. 6024585

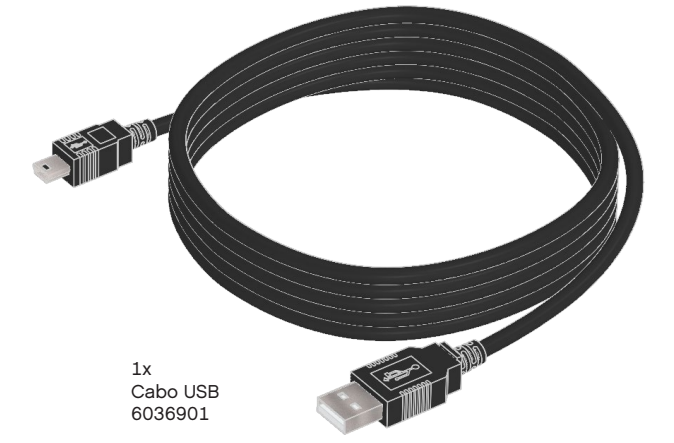

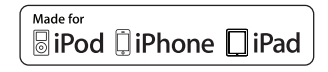

iPad, iPhone and iPod touch are trademarks of Apple Inc., registered in the U.S. and other countries.